# **STANDARD HORIZON**

Nothing takes to water like Standard Horizon

# **GPS Chart Plotter**

# **CP500**

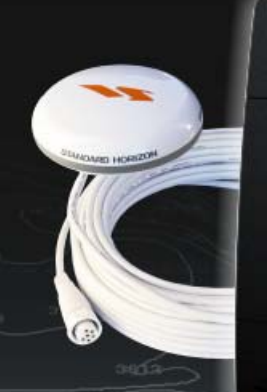

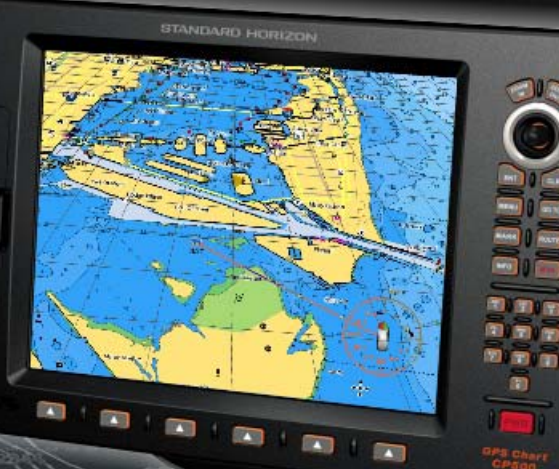

 $\blacksquare$ 图 图

而

vner's Manu

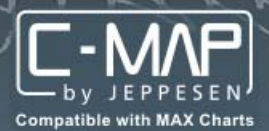

8280

**SSSD** 

**n'i Lin** 

# **STANDARD HORIZON**

Nothing takes to water like Standard Horizon

# **GPS Chart Plotters**

# **CP500 12" WAAS GPS Chart Plotter**

# **Owner's Manual**

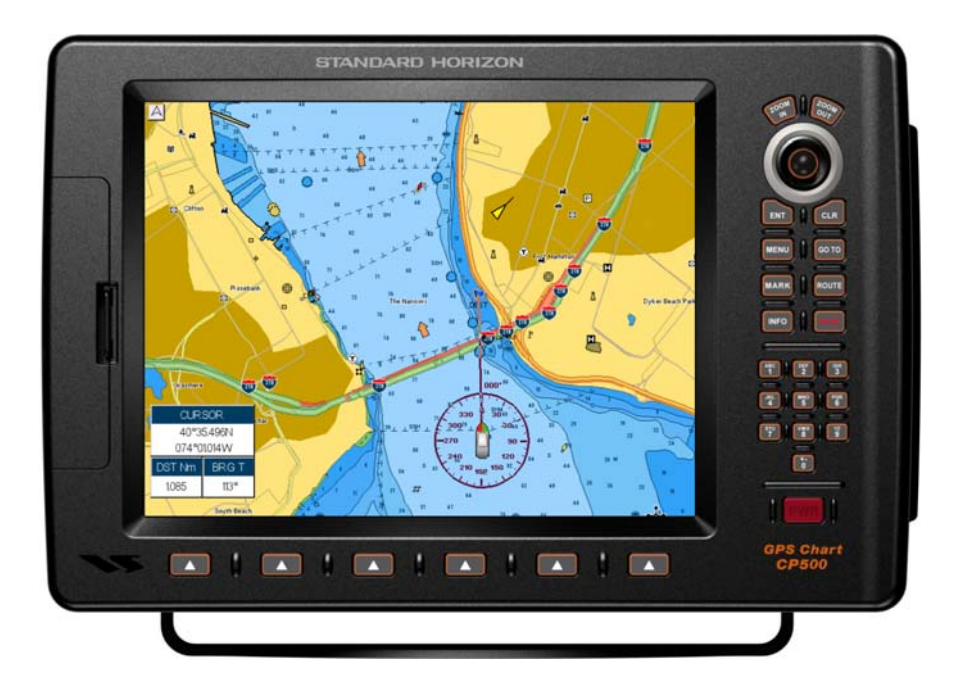

#### **WARNING!!!**

Electronic charts displayed by the GPS Chart Plotter are believed to be accurate and reliable, but are not intended to be a substitute for the official charts, which should remain your main reference for all matters related to the execution of safe navigation.

For this reason you should always keep the official published and approved nautical charts on board.

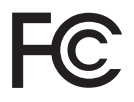

 **FCC Compliance Statement**

*This device complies with Part 15 of the FCC limits for Class A digital devices. This equipment generates, uses and can radiate radio frequency energy and, if not installed or used in accordance with the instructions may cause harmful interference with radio communications.*

*There is no guarantee that interference will not occur in a particular instance. If this equipment does cause harmful interference to other equipment, try to correct the problem by relocating the equipment.*

*Consult an authorized STANDARD HORIZON dealer or other qualified service technician if the problem cannot be corrected. Operation is subject to the following conditions: (1) This device cannot cause harmful interference, and (2) this device must accept any interference received, including interference that may cause undesired operation.*

#### **CAUTION**

- **·** The GPS Chart Plotter is designed for maritime use. To avoid water intrusion, ensure the C-MAP BY JEPPESEN C-CARD door is completely closed.
- **·** Extensive exposure to heat may result in damage to the GPS Chart Plotter.
- **·** The GPS Chart Plotter contains dangerous high-voltage circuits which only experienced technicians can handle.
- **·** STANDARD HORIZON will not be liable for errors contained herein, or for incidental or consequential damages in connection with the performance or use of this material.
- **·** Because we frequently update our software and applications, the pictures shown through this Owner's Manual may be slightly different from what you see.

#### **CLEANING PROCEDURE FOR THE GPS CHART PLOTTER SCREEN**

CP500 Page 5 Cleaning of the GPS Chart Plotter screen is a very important operation and must be done carefully. Since the surface is covered by a antireflective coating, the procedure for cleaning all the surfaces can be performed using the following procedure: Use a clean, soft, lint-free cloth to clean the glass. We recommend using a micro-fiber cloth. Spray a small amount of ammonia-free cleaner (isopropyl alcohol) onto the cloth. Spraying on the cloth will prevent overspray. Fold the cloth or lens cloth into a triangular shape, moisten the tip and use the index finger behind a corner to move the cloth across the surface in overlapping side to side strokes. If the cloth is too wet, a noticeable wet film will be left in its path and you will need to repeat the process. If too dry, the cloth won't glide easily, and may damage the surface.

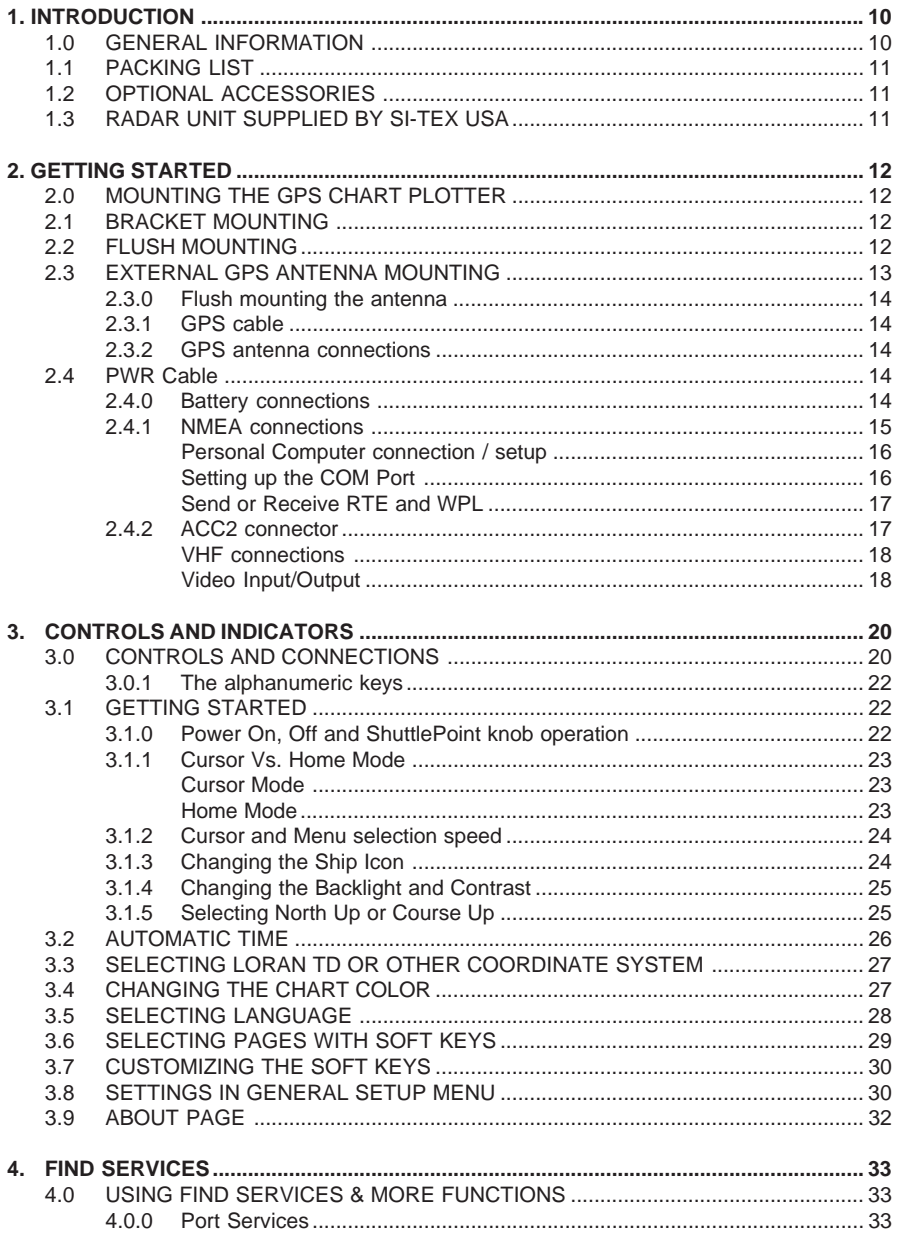

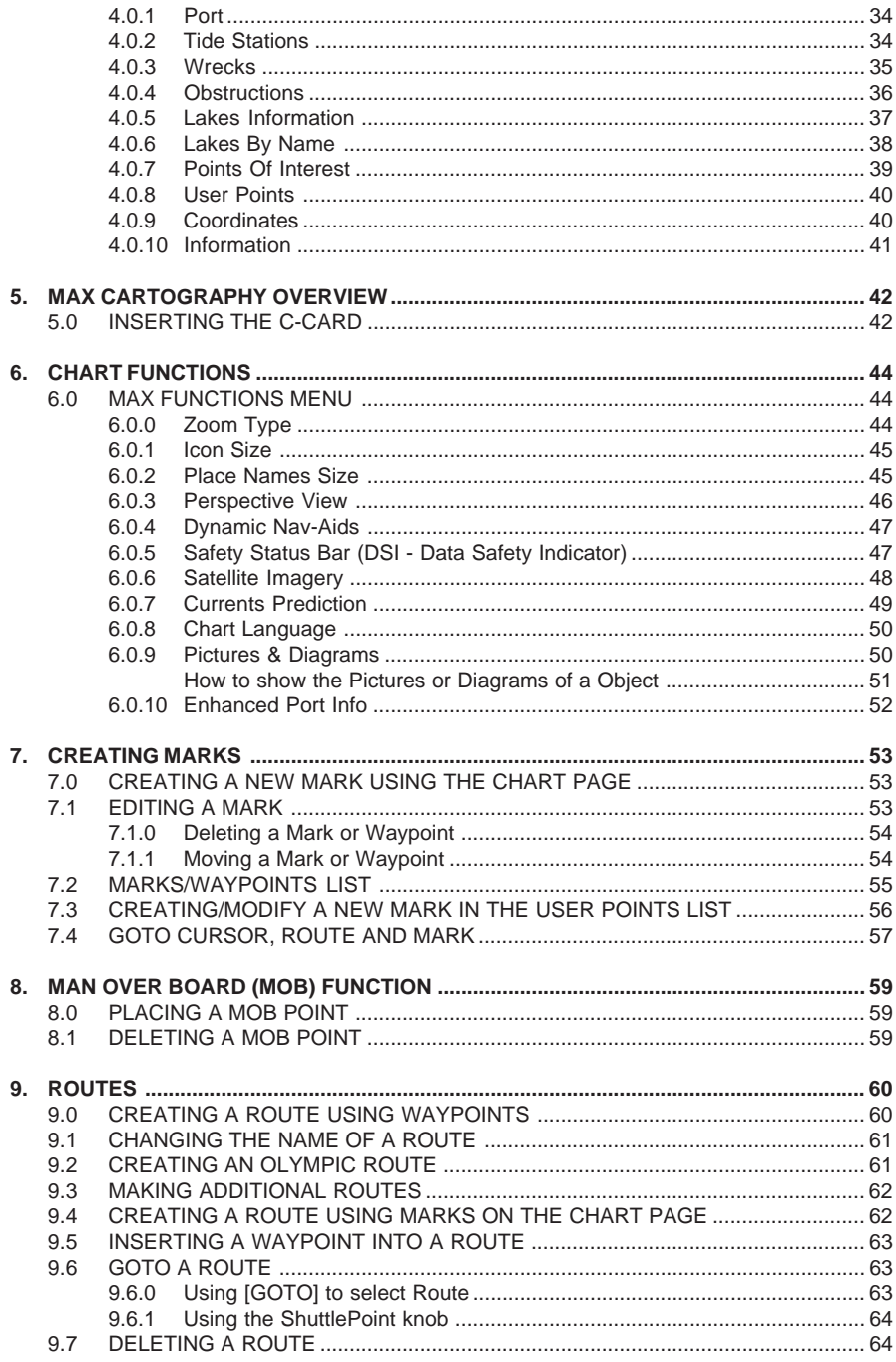

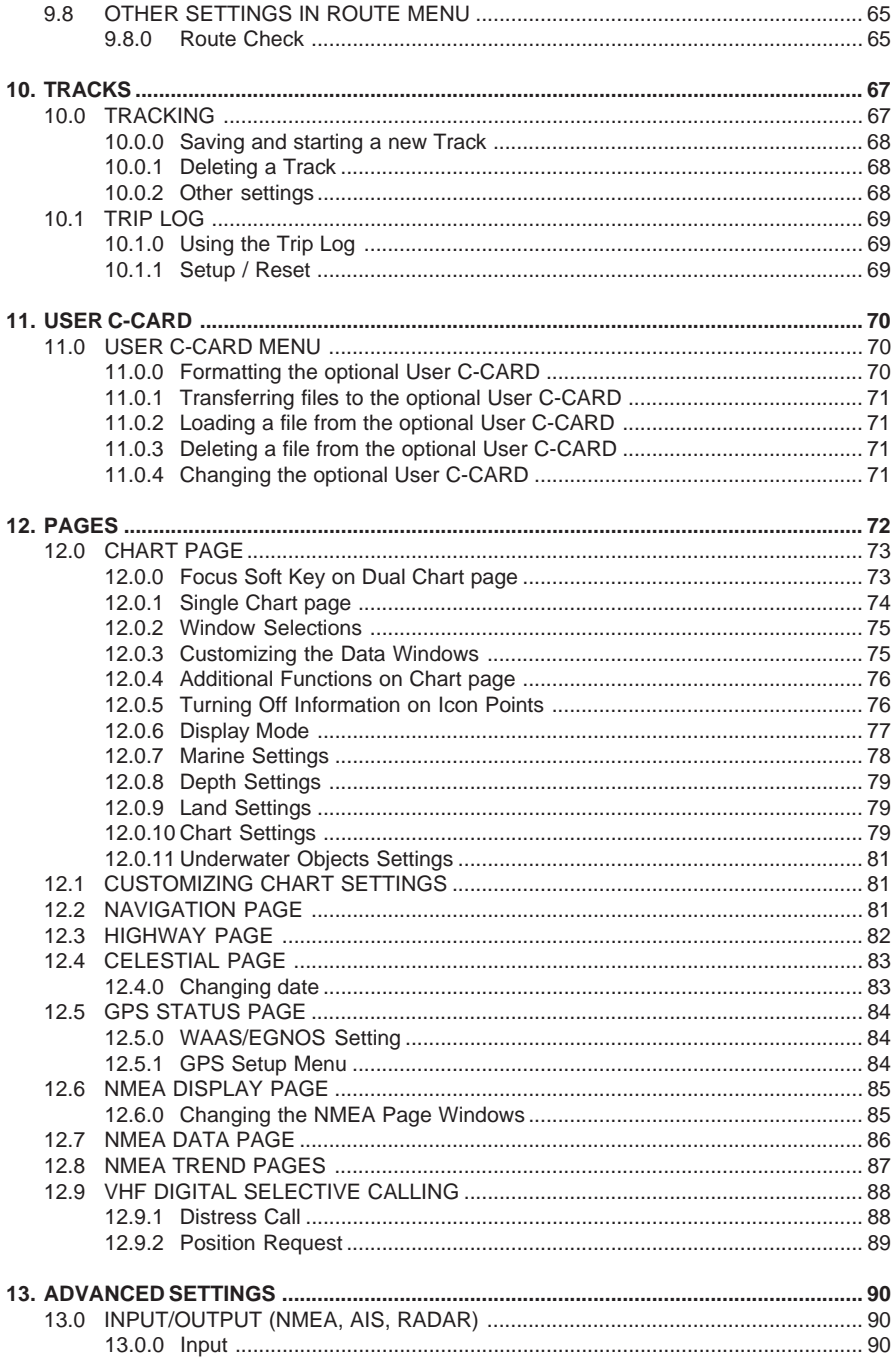

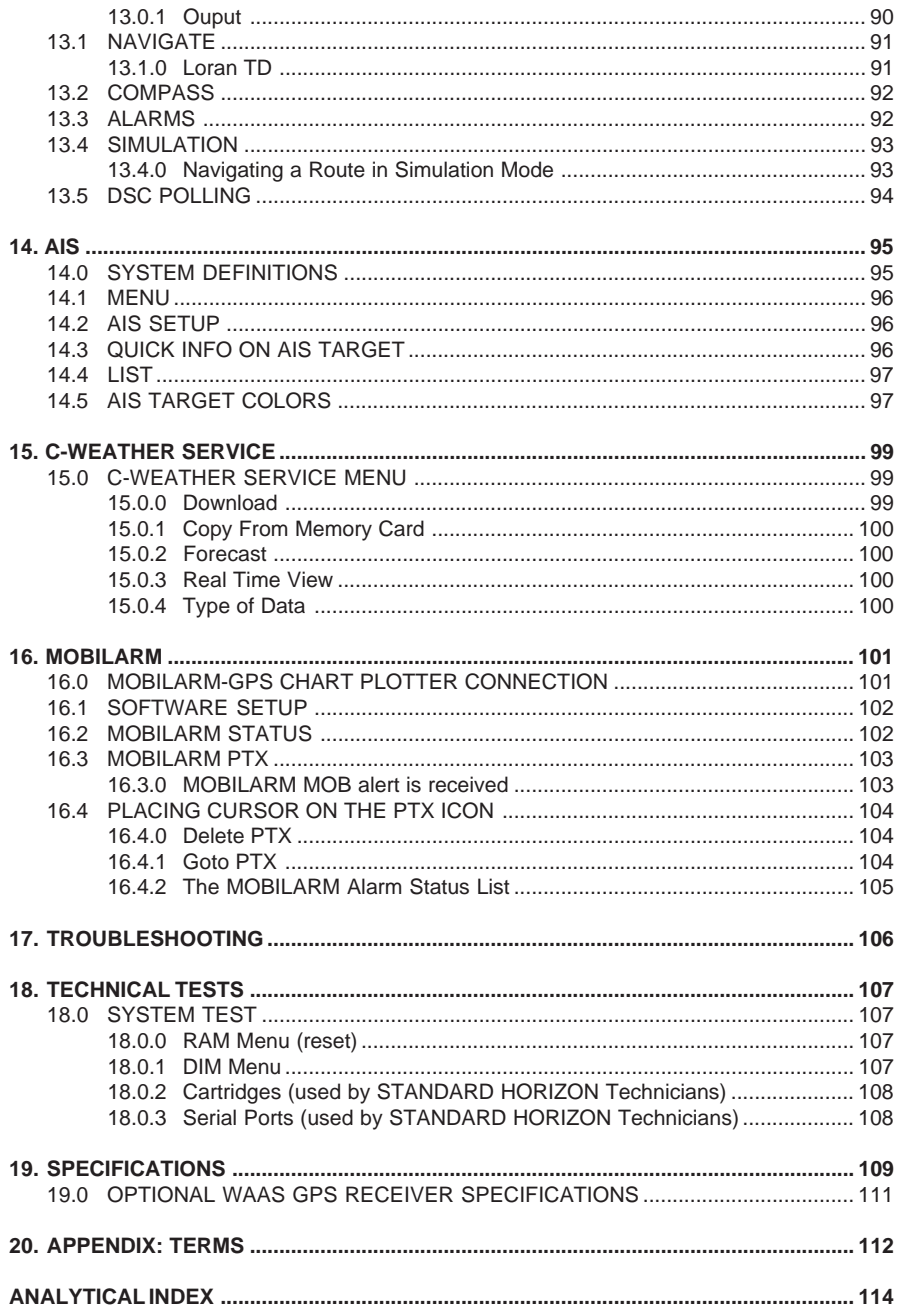

# *1. INTRODUCTION*

Congratulations on your purchase of the STANDARD HORIZON GPS Chart Plotter. Whether this is your first STANDARD HORIZON product or not, we are committed to ensuring your enjoyment and satisfaction with this unit. Our Technical support personnel stand behind every product we sell. Post-Sales Support can be obtained from your dealer or distributor. USA customers should contact STANDARD HORIZON on 714-827-7600 or email to marinetech@yaesu.com. UK customers should contact STANDARD HORIZON on 01962 866667 or email marinesales@standardhorizon.co.uk. European customers should contact their local dealer or distributor for support.

# *1.0 GENERAL INFORMATION*

The CP500 is precision-crafted high-performance receiver for the Global Positioning System (WAAS GPS) constellation of satellites that provide precise location data with a host of navigation features and are ideal for nautical use and sealed against water ingress. The GPS Chart Plotter is housed in rugged, impact-resistant cases with outstanding ergonomic design for effortless operation.The CP500 is IP56 water resistent.

The advanced features of the GPS Chart Plotter include:

- **·** 12-inch sunlight-readable display
- **·** Full VGA 800 x 600 high resolution LCD
- **·** WAAS GPS antenna with 15Mt (50Ft) of cable
- **·** 2 Video camera or DVD (NTSC or PAL) inputs
- **·** 1 VGA video output, connects to compatible TV or monitor
- **·** Customizable Picture in Picture video window
- **·** Fish Finder capable when the optional FF525 50/200kHz (Black Box Fish Finder) are installed
- **·** Capable of using a Radar antenna (USA ONLY)
- **·** Dual Chart page with independent zoom levels
- **·** Selectable sailboat and power boat Ship Icons with red and green for port and starboard
- **·** Compass Rose indication around Ship Icon
- **·** Satellite images on base chart
- **·** Route Checking
- **·** Color Targets AIS
- **·** Dedicated AIS List page
- **·** Navigate to an Olympic Route
- **·** SOG Speed Filter function to resolve erratic speed redings in rough seas
- **·** C-MAP BY JEPPESEN NT+/MAX cartography compatible
- **·** Improved Worldwide background showing details up to 2.0Nm
- **·** Connections to and from STANDARD HORIZON compatible DSC VHF's for Distress and Position Request Calls
- **·** 3000 Marks / 50 Routes / 10000 Track Points
- **·** 3-years waterproof warranty

# *1.1 PACKING LIST*

When the package containing the Navigation device is first opened, please check for the following contents. If any parts are missing contact the dealer this Navigation device was purchased from. Accessories and replacements parts may be ordered in the USA by contacting STANDARD HORIZON's Parts department on 714-827-7600 Extn. 6800 or by email at marineparts@yaesu.com. UK customers may contact STANDARD HORIZON on 01962 866667 or by email to service@yaesu.co.uk.

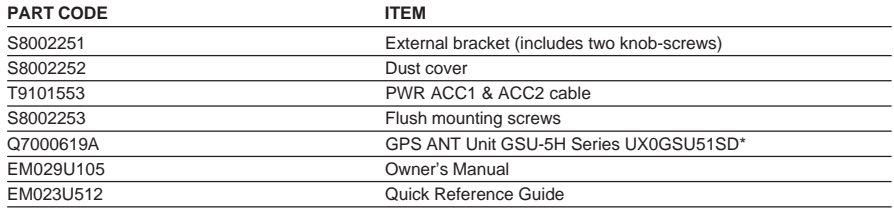

NOTE: "\*" is a revision number

# *1.2 OPTIONAL ACCESSORIES*

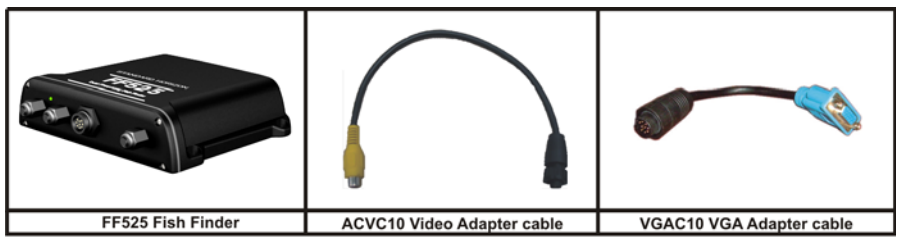

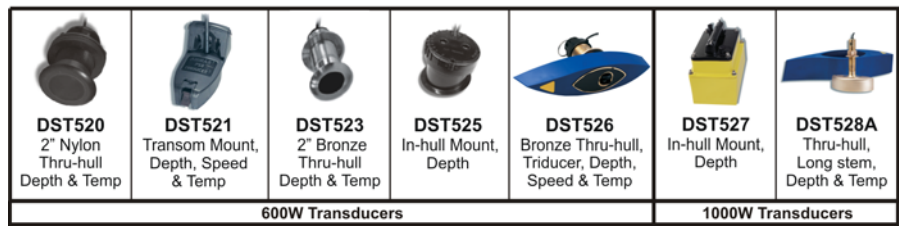

# *1.3 RADAR UNIT SUPPLIED BY SI-TEX USA*

The Radar antennas are supplied by SI-TEX (631) 996-2690 in the USA and Canada. Refer to the table below for compatible models:

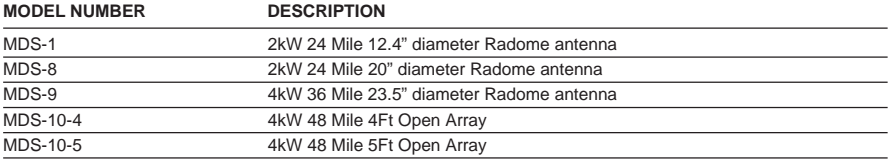

#### *NOTE*

Please contact to the STANDARD HORIZON Authorized dealer, STANDARD HORIZON product technical support or SI-TEX directly for additional information.

CP500 **STANDARD HORIZON** Page 11

# *2. GETTING STARTED*

Through this manual you will see highlighted words. Please refer to the legend below:

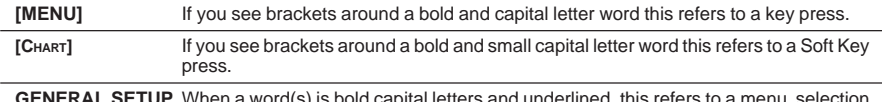

word(s) is bold capital letters and underlined, this refers to a menu selection item.

# *2.0 MOUNTING THE GPS CHART PLOTTER*

The CP500 is supplied with hardware for bracket or flush mounting. Below are pictures showing actual examples of the two types of installation.

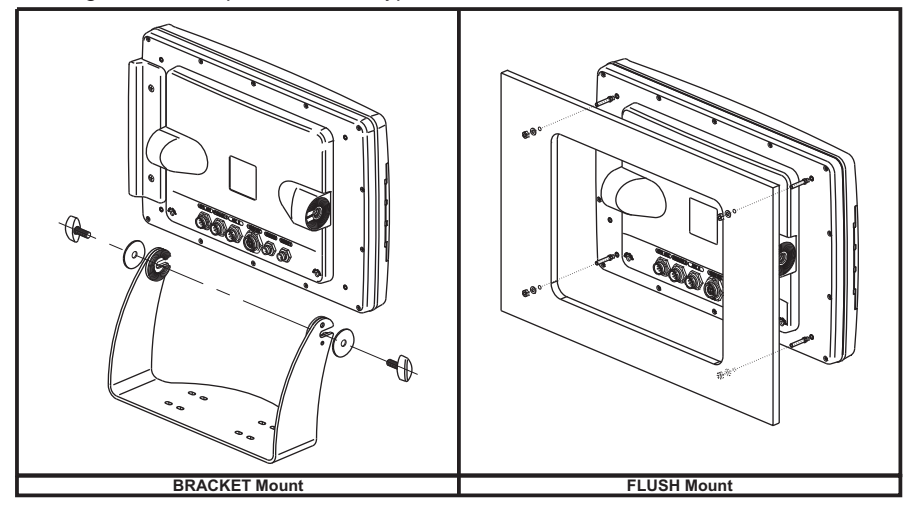

# *2.1 BRACKET MOUNTING*

Before installing ensure the area the bracket is mounted to is strong enough to support the weight of the GPS Chart Plotter especially while under way. After the location is found, attach the mounting base to the area using the supplied hardware.

# *2.2 FLUSH MOUNTING*

The CP500 is supplied with a flush mount template for the cutout hole and screw holes required to install the GPS Chart Plotter.

*NOTE*

Before drilling holes make sure there is enough room to mount the GPS Chart Plotter and there are no obstructions.

- 1. After a location is found, peel the template label from the backing and apply the label to the mounting area.
- 2. Drill a hole in one area of the cutout area that will allow the blade of a jigsaw to be inserted. Insert and cutout the area on the panel using the jigsaw.
- 3. Next drill the four holes required to insert the GPS Chart Plotter with the mounting studs.
- 4. Install the mounting studs on the GPS Chart Plotter and insert into the mounting hole.
- 5. Attach the GPS Chart Plotter to the mounting location by attaching the supplied hardware to the mounting studs.

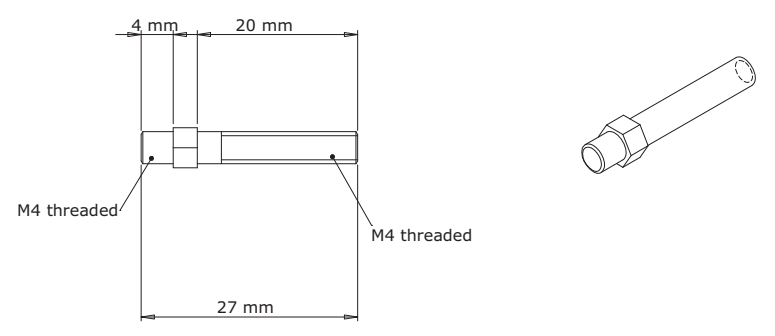

Figure 2.2.0 - Mounting Screws

# *2.3 EXTERNAL GPS ANTENNA MOUNTING*

The CP500 is supplied with a external GPS WAAS antenna with 15Mt of routing cable. This antenna is designed to be mounted on a base, installed on an extension or even flush mounted.

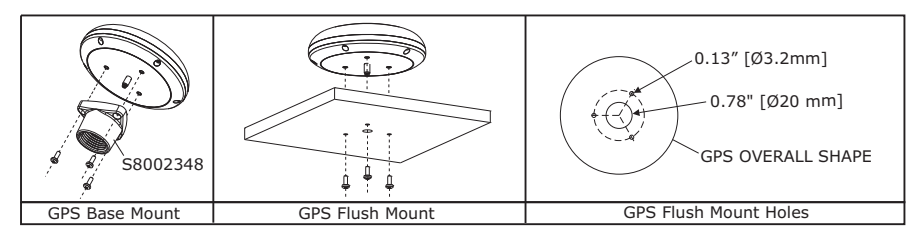

Choose a location for the antenna that has a clear view of the sky and is not located within 3Ft of a Radar or other transmitting antennas. Ensure there are no major obstructions or fixtures in the immediate proximity to the antenna. The antenna relies on direct "line of sight" satellite reception. If you are unsure of the chosen location, temporarily mount the antenna in the desired location to verify correct operation. If mounted close to Radar, after the GPS Chart Plotter has a fix, turn on the Radar to ensure the GPS Chart Plotter holds the fix (use the GPS Status page). The thread used on the antenna is an industry standard (1inch 14TPI) used on a wide range of mounting brackets.

#### *NOTE*

The antenna cable can be cut and spliced to ease installation. Care must be taken when reconnecting the antenna cable to protect from water and corrosion.

# *2.3.0 Flush mounting the antenna*

#### *NOTE*

Before drilling holes, it is recommended the antenna be positioned where the location is planned, cable connected to the GPS Chart Plotter and power turned On to ensure a GPS Fix is received.

- 1. Remove the threaded base from the antenna dome.
- 2. To ease installation a flush mount template for the antenna has been included.
- 3. Apply the mount template sticker to the area that was verified for GPS reception.
- 4. Then, drill out the 0.78" (20mm) and 0.13" (3.2mm) holes, and remove the template.
- 5. Insert the cable into the 0.78" (20mm) hole and route to the GPS Chart Plotter.
- 6. Apply a small amount or RTV to the underside of the antenna.
- 7. Place the antenna and then screw it into place using the screws.

#### *NOTE*

In some cases the screw may not be long enough. If this happens simply apply more RTV to the underside of the antenna to glue it into place.

# *2.3.1 GPS cable*

The following table is to be used as a reference.

#### **Smart GPS cable**

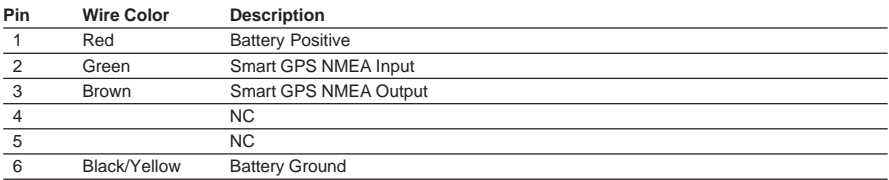

#### *2.3.2 GPS antenna connections*

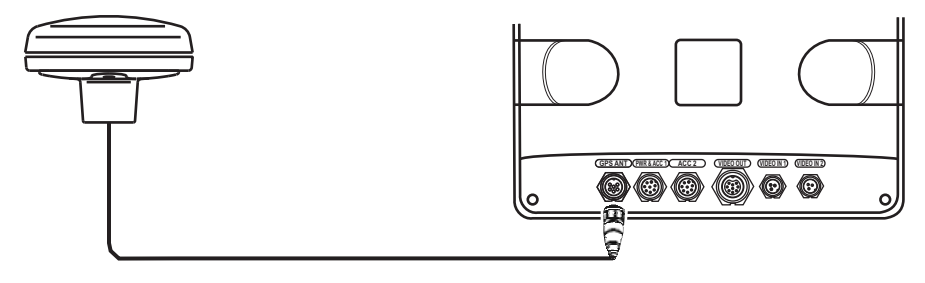

#### *2.4 PWR CABLE*

#### *2.4.0 Battery connections*

- 1. The CP500 is supplied with a fuse and holder. This fuse should be installed into the Black wire to protect the NMEA Output/Input circuits from becoming damaged, however it can also be installed in the red wire.
- 2. Two Accessory cables (exactly the same cable) are supplied with the CP500.
- 3. Connect one of the Accessory cables to the PWR ACC1 connector on the rear panel. The other Accessory cable is used to connect to ACC2 connector.
- 4. This cable has many wires, however only the Red and Black wires are used to connect to a switched battery supply. Refer to the image below. For additional connections refer to NMEA connections.

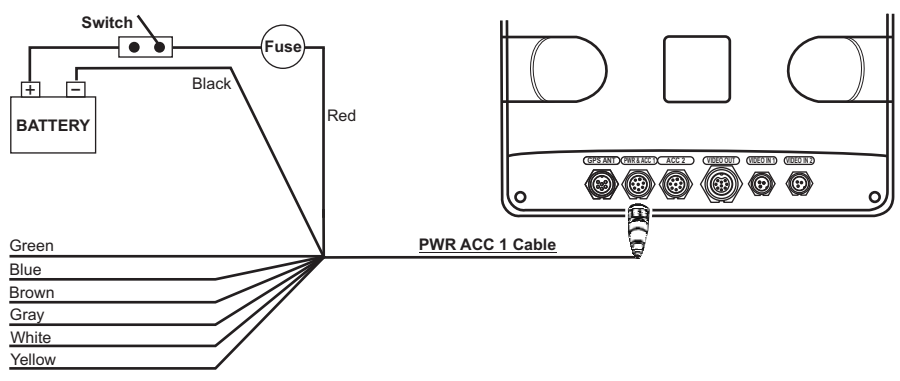

# *2.4.1 NMEA connections*

The CP500 PWR ACC1 connector is also used to attach NMEA devices\* such as AIS Receivers, digital instruments, Personal Computers, Autopilots and the optional FF525 Black Box Fish Finder.

*\*NOTE*

RS232 not opto-isolated electrical interface.

#### *\*NOTE: AIS RECEIVER OPTION*

For more information on AIS refer to Section 14.

The CP500 has to be setup to be able to receive NMEA information from the AIS Receiver. The GPS Chart Plotter reads the AIS NMEA message VMD, type 1, 2, 3 and 5 for AIS Class A and type 18, 19, 24 for AIS Class B. Select the used port and transmission speed by following the procedure:

- 1. From the Chart page, press **[MENU]**, move the ShuttlePoint knob to highlight **SETUP MENU** and press **[ENT]**.
- 2. Move the ShuttlePoint knob to highlight **ADVANCED SETUP** and press **[ENT]** or move the ShuttlePoint knob to the right.
- 3. Move the ShuttlePoint knob to highlight **IN/OUT CONNECTIONS** and press **[ENT]** or move the ShuttlePoint knob to the right.
- 4. Move the ShuttlePoint knob to highlight **PORT1 INPUT** and press **[ENT]** or move the ShuttlePoint knob to the right.
- 5. Move the ShuttlePoint knob up/down to select **AIS 38400** and press **[ENT]** or move the ShuttlePoint knob to the right.
- 6. Press **[CLR]** or move the ShuttlePoint knob to the left until the Chart page is shown.

#### *\*\*NOTE: AUTOPILOT CONNECTION*

Care must be taken when connecting the GPS Chart Plotter to an Autopilot. Normally Port3 (Yellow wire) will be used to connect to an Autopilot input, however older Autopilots may not be able to read the sentences due to the talker ID that is being used (II Integrated Instrument). If the Autopilot connections are made to Port3 (Yellow wire) and the Autopilot is not reading the sentences, change the connections to Port1 (Brown) or Port2 (White) and change the sentences to APA, APB, XTE, COG and BOD.

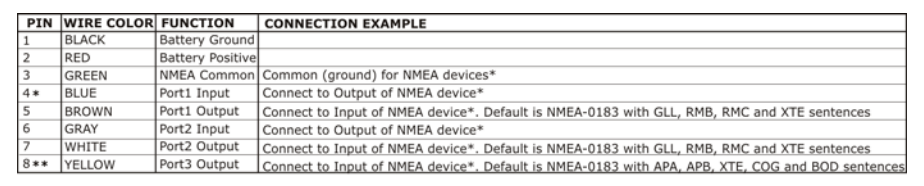

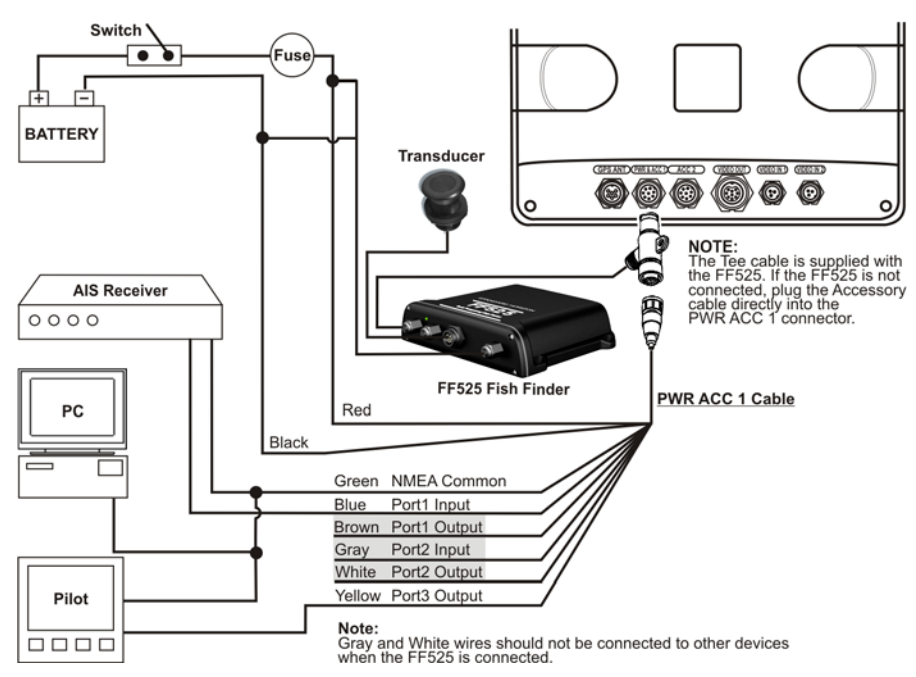

# *Personal Computer connection / setup*

Any of the NMEA Ports can be used to Send and Receive Marks and Routes to PC programs. The CP500 uses NMEA WPL and RTE sentences to share information from the PC. Refer to the table below for connection to a serial DB9 connector.

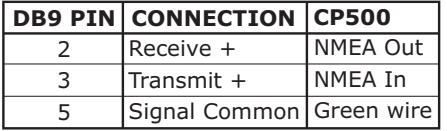

# *Setting up the COM Port*

The Send and Receive default is Port1.

To change the Port follow the directions below:

1. Press **[MENU]** twice. Move the ShuttlePoint knob to highlight **ADVANCED SETUP** and press **[ENT]**.

- 2. Move the ShuttlePoint knob to highlight **IN/OUT CONNECTIONS** and press **[ENT]**.
- 3. Move the ShuttlePoint knob to highlight **SEND/REC RTE&MARKS** and press **[ENT]**.
- 4. Choose the desired Port number and press **[ENT]**.
- 5. Press **[CLR]** until the Chart page is shown.

#### *Send or Receive RTE and WPL*

- 1. Press **[MENU]**, move the ShuttlePoint knob to highlight **USER POINTS** and press **[ENT]**.
- 2. Move the ShuttlePoint knob to highlight **Marks/Wpts** and press **[ENT]**.
- 3. After the messages are sent or received a popup window will be shown.

# *2.4.2 ACC2 connector*

This cable allows connections to a VHF, NMEA device with NMEA Output or the Input of the optional Radar antenna.

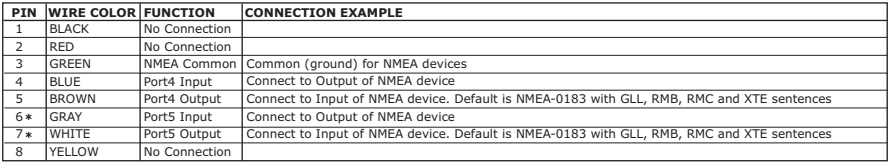

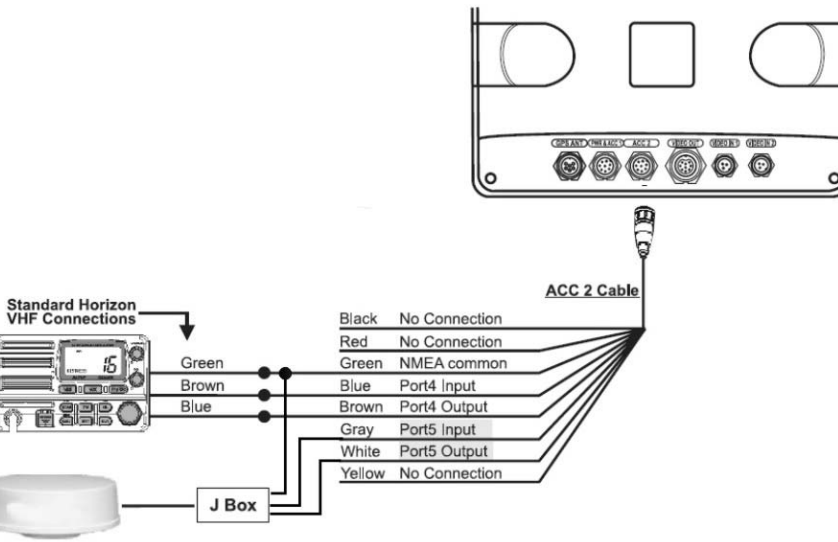

#### *\*NOTE: Radar antenna connection (optional)*

For Radar Installation instructions visit www.standardhorizon.com and click on Owner's Manuals and click to download files called Radar Installation Manual and Radar Operation Manual.

*\*\*NOTE*

RS232 not opto-isolated electrical interface.

# *VHF connections*

To connect the CP500 to a VHF, a Port will be needed to be selected. Refer to the ACC2 connections for a connection example.

#### *NOTE*

The optional FF525 uses Port2 when connected and the optional Radar antenna uses Port5. When these optional devices are connected use Port1, Port2 or Port4 Input and Output to connect to the VHF radio.

Some manufacturers of DSC VHF's are not capable of receiving NMEA DSC sentences from the CP500. Refer to the Owner's Manual and confirm the VHF can receive NMEA DSC and DSE sentences.

### *Video Input/Output*

The CP500 has:

**· One VGA Output**

Allows connection to a compatible TV or monitor using the optional VGAC10 adapter cable.

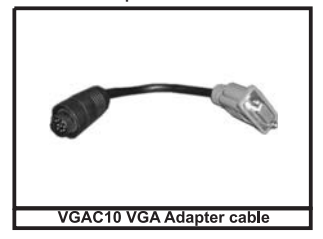

#### **· Two NTSC or PAL Video Inputs**

NTSC or PAL video inputs allowing a camera, DVD or VCR. To connect a video source use the optional ACVC10 cable (3 pin to RCA phone adapter).

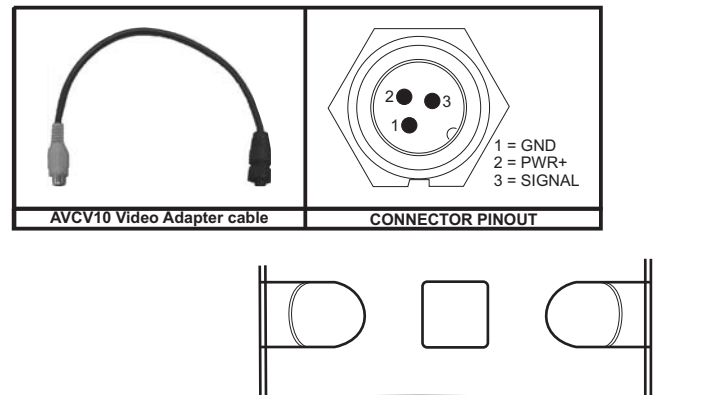

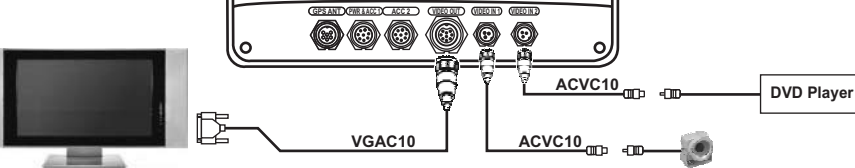

The CP500 has the capability to select the Video Input in three ways.

- **a) From the menu**
- 1. Press **[MENU]** twice and move the ShuttlePoint knob to highlight **VIDEO INPUT** and press **[ENT]**.
- 2. A menu appears with the following options:
	- **. ACTIVATE VIDEO**, the possible choices are Full Screen View, PiP (Picture in Picture) View and Auto Switch (\*).
		- If **Full Screen View** is chosen, the GPS Chart Plotter will show a warning message with the instructions to adjust the image from the Video Input. If the user agrees to proceed, the image from the Video Input will be shown.
		- If **Picture in Picture (PiP) View** is chosen, a Video Input image can be shown on a window and placed over the selected page at full screen. By moving the ShuttlePoint knob, the PiP image is moved. When the focus is on the PiP image, press **[CLR]** to close the PiP image.
		- If **Auto Switch** is chosen, all the menus will be closed and the Video Input will be shown switching between the Video Input Full View (if connected) and the selected page. See next section for details of setting up the switching times. If the user agrees to proceed, the image from the Video Input and the GPS Chart Plotter page will be shown intermittently. The intermittence time is selected by Switching Timeout item.
	- **. SWITCHING TIMEOUT**, the possible choices are 5,10,30 sec, 1, 5, 10 min. Allows selecting the timing to change from Video Input and GPS Chart Plotter display.
	- **. RESTORE DEFAULTS**, allows restoring the factory defaults for the Input picture adjustment. When Restore Defaults is executed, the message "OK" is shown next to the selected menu item.

#### *NOTE*

If the video signal is not present on the video connector, the corresponding item in the menu will be shown in gray and will not be selectable.

#### **b) Quick Activation by pressing [CLR] for 1 second**

Pressing and holding **[CLR]** for 1 second from the Chart page display or from any main page (Navigation, Highway, Celestial, GPS Status, DSC, NMEA Display); the following Soft Keys are shown: [FULL SCREEN], [PIP VIEW], [AUTO SWITCH]. If no video signal is **detected on the Video Input connector, the Soft Keys will be shown in gray and will not be selectable.**

#### **c) Quick Activation by Soft Keys**

It is possible to assign the Video Input mode to any of the Soft Keys. Press one of the Soft Keys, the Soft Keys functions are shown. Pressing and holding for 1 second one of the Soft Keys, the Soft Keys customization list will be shown. By selecting **VIDEO** option it will be possible to assign the Soft Key to execute the Video Input function. Once the Soft Key has been assigned to Video Input, its label will show the message **[VIDEO]. If [VIDEO] is pressed, the Soft Keys will be assigned this way: [FULL SCREEN], [PIP VIEW], [AUTO SWITCH]. From now on, the functioning is identical to case b).**

# *3. CONTROLS AND INDICATORS*

#### *NOTE*

Throughout this Owner's Manual same conventions are used. See the legend below:

**[MENU]**If you see brackets around a bold and capital letter word this refers to a key press.

**[CHART]** If you see brackets around a bold and small capital letter word this refers to a Soft Key press.

**GENERAL SETUP** When a word(s) is bold capital letters and underlined, this refers to a menu selection item.

# *3.0 CONTROLS AND CONNECTIONS*

Using the keys located on the front panel controls the CP500. These labeled keys are dedicated to specific functions. As you press a key, a single audio beep confirms the key action; every time a key press is not valid, three rapid beeps sound to indicate that the key action is not valid. There is also a ShuttlePoint knob to move the cursor across the screen.

#### **The ZOOM IN and ZOOM OUT keys**

- a. Pressing **[ZOOM IN]** shows more detail of a smaller area, by changing the chart scale and zooming in on your display.
- b. Press **[ZOOM OUT]** to change the scale and show a wider, otherwise less detailed view.
- c. Pressing and holding **[ZOOM IN]**/**[ZOOM OUT]** allows for quick zoom, that is the fast change of the chart scale where only the land areas are drawn.
- d. When **[ZOOM IN]**/**[ZOOM OUT]** is released all chart details are shown.

#### *NOTE*

The GPS Chart Plotter contains a Worldwide background that allows you to zoom in to 2Nm. For more detail, a C-MAP By JEPPESEN NT<sup>+</sup>/MAX C-CARD must be purchased and installed.

#### **The ShuttlePoint knob**

- a. The ShuttlePoint knob moves the cursor around the Chart page (Cursor Mode) and highlights menu items.
- b. It changes the GPS Chart Plotter from Home Mode to Cursor Mode on the chart screen.
- c. For a detailed explanation of Cursor VS Home Mode refer to Par. 3.1.1.

#### **The ENT key**

Press **[ENT]** to select the desired option or to confirm the selection.

#### **The CLR key**

- a. When on the Chart page, press **[CLR]** to set Home Mode.
- b. Press **[CLR]** to clear a selected function, leave a menu, step backwards in a menu or exit a menu.

#### **The MENU key**

- a. Selects the Main Menu.
- b. When in the Setup Menu Mode, moving the ShuttlePoint knob to the right enters a selection and moving the knob to the left clears the function.
- c. Pressing and holding **[MENU]** for 3 seconds allows you to change the fields contained within the data windows while on the Chart, Navigation, Highway, GPS Status or NMEA Display page.

#### **The GOTO key**

- a. This key is very useful when you desire to start navigation (goto) to a Destination point.
- b. When pressed, a popup window will be shown allowing you to select to start navigation to a Mark, a Route or the position of the cursor.
- c. To stop navigation to a point, press **[GOTO]** and select **STOP** in the popup window.

#### **The MARK key**

This key places a Mark under the ship's position when in Home Mode. When the cursor is shown and **[MARK]** is pressed it will place a Mark under the location of the cursor.

#### **The ROUTE key**

- a. When pressed places a Waypoint.
- b. Succeeding presses place more Waypoints to form a Route.

#### **The PWR key (Backlight and Contrast)**

- a. Press and hold **[PWR]** to turn the GPS Chart Plotter On or Off.
- b. Once on, press **[PWR]** to show and change the Contrast and Backlight settings.

#### **The MOB key**

When pressed the GPS Chart Plotter automatically places a Mark on the Chart page under the boat's position to aid in the rescue or a person that may have fallen aboard. To stop navigation, press **[GOTO]**, select **STOP** and press **[ENT]**.

#### **The INFO key**

A dedicated key that allows searching the optional C-MAP BY JEPPESEN NT+/MAX C-CARD for Port Services, Ports, Tide Stations, Wrecks, Obstructions, Points Of Interest, Lakes Information, Lakes By Name, User Points, GPS Coordinates or Information on any point on the chart.

#### **The Soft Keys**

The 6 keys in the bottom of the front panel (hereinafter named Soft Keys) have different functions associated depending on the software: their labels are shown on the screen immediately above the keys (the user can customize the function associated).

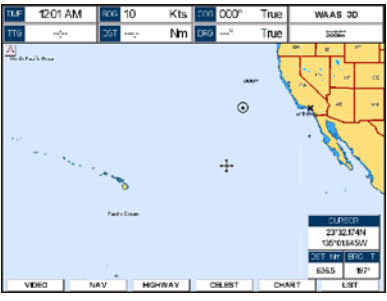

Figure 3.0 - Soft Keys

These keys allow quick selection to the many pages the GPS Chart Plotter has. These keys can be customized to your preference, however from the factory the keys are preprogrammed with the following pages. From left to right VIDEO, NAV, HIGHWAY, CELEST, CHART, LIST. Press any of the keys and you will see popup windows above the keys. To go to a specific page press the key with the desired popup window. The popup windows will automatically disappear if a key is not pressed or can be removed by pressing **[CLR]**.

# *3.0.1 The alphanumeric keys*

The 10 alphanumeric keys are used for entering in alphanumeric data.

For alphanumeric input: pressing the key the first time enters the first letter, the second time it enters the second letter, the third time it enters the third letter; the forth time it enters the number. After a short time the entered character (letter or number) is confirmed and the cursor is moved to the next location.

For numeric input: to enter a number in a Lat/Lon: press the key of the number you wish to enter, continue pressing the numbered keys until the Lat/Lon is entered. The cursor is moved to the next position. Pressing the ShuttlePoint knob up/down changes the value; pressing the ShuttlePoint knob left/right moves the cursor to the previous/next location.

# *3.1 GETTING STARTED*

The Getting Started section will take you through the frequently used operations and assist you to customize the look of the GPS Chart Plotter.

# *3.1.0 Power On, Off and ShuttlePoint knob operation*

1. Press and hold **[PWR]** until the display shows the Start-Up page (see the following picture).

To turn Off, press and hold **[PWR]** until the display turns Off.

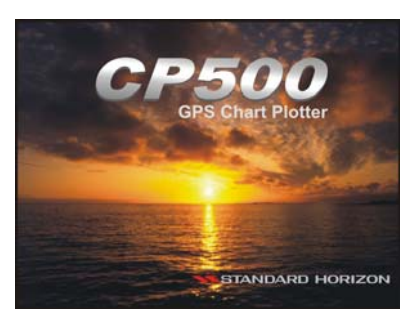

Figure 3.1.0 - Start-Up page

2. When the power is first turned on, two pages the Start-Up page and the Caution pages are briefly shown before the GPS Status page.

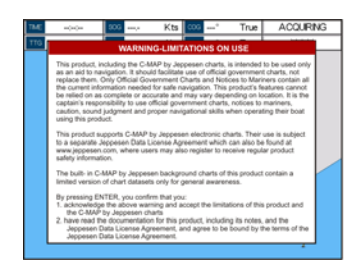

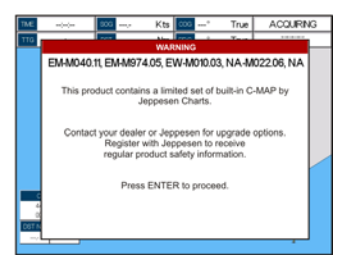

Figure 3.1.0a - Caution pages

The Caution page on the left is shown only if the data C-CARD is over one year old.

3. When the GPS Chart Plotter is first turned on it will take some time for the GPS to acquire a fix of your position. Look closely at the GPS Status page and you will see satellites and relative signal strengths of each satellite. After a fix is received the GPS Chart Plotter will automatically switch to the Chart page with the ship icon centered on the screen.

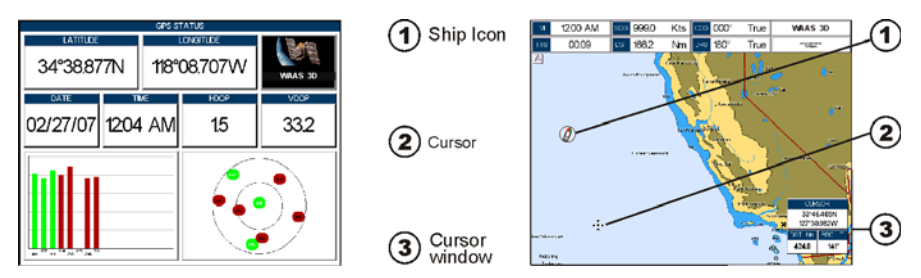

Figure 3.1.0b - GPS Status and Chart pages

- 4. On the Chart page the ShuttlePoint knob is used to pan around the chart. Move the ShuttlePoint knob to the left and you will notice a cross hair  $\cdot\cdot\cdot$  appear, this is called the cursor.
- 5. When you move the ShuttlePoint knob you will notice DST and BRG values in the data window change. This shows the Distance and Bearing from the GPS fix of your vessel to the position of the cursor.
- 6. If the cursor is moved to the edge of the screen the GPS Chart Plotter will automatically pan in the desired direction.

#### *3.1.1 Cursor Vs. Home Mode*

#### *Cursor Mode*

When the  $\div$  cursor is shown on the Chart page, the GPS Chart Plotter is in Cursor Mode. In Cursor Mode the position of the vessel will not stay in the center of the page and will move right off the edge of the screen (as your boat moves). Cursor Mode allows you to pan around and look at areas on the chart. In this mode you can also create Marks, Routes, measure Distance and Bearings from your current position.

#### *Home Mode*

When the  $\hat{\beta}$  Ship Icon is shown on the Chart page (cursor is not shown) you are in Home Mode. Now as the ship moves through the water the vessel's position will be kept in the center of the display.

*NOTE*

To change from Cursor Mode to Home Mode press **[CLR]**.

# *3.1.2 Cursor and Menu selection speed*

The GPS Chart Plotter allows you to control the speed the cursor moves when the ShuttlePoint knob is pressed. To change the speed:

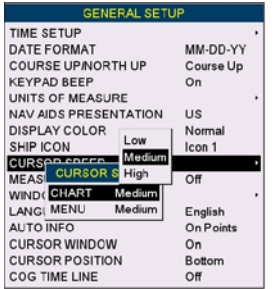

| <b>GENERAL SETUP</b>                 |                  |  |  |  |  |  |
|--------------------------------------|------------------|--|--|--|--|--|
| <b>TIME SETUP</b>                    |                  |  |  |  |  |  |
| DATE FORMAT                          | MM-DD-YY         |  |  |  |  |  |
| <b>COURSE UP/NORTH UP</b>            | Course Up        |  |  |  |  |  |
| <b>KEYPAD REEP</b>                   | On               |  |  |  |  |  |
| UNITS OF MEASURE                     |                  |  |  |  |  |  |
| <b>NAV AIDS PRESENTATION</b>         | US               |  |  |  |  |  |
| DISPLAY COLOR                        | Normal           |  |  |  |  |  |
| SHIP ICON                            | Icon 1           |  |  |  |  |  |
| Low<br><b>CURSPRISING</b><br>Medium  |                  |  |  |  |  |  |
| <b>CURSOR S</b><br><b>MEAS</b>       | Off              |  |  |  |  |  |
| High<br><b>WIND</b> <sup>CHART</sup> |                  |  |  |  |  |  |
| Medium<br><b>LANGI MENU</b>          | English          |  |  |  |  |  |
| <b>AUTO INFO</b>                     | <b>On Points</b> |  |  |  |  |  |
| CURSOR WINDOW                        | On               |  |  |  |  |  |
| <b>CURSOR POSITION</b>               | Bottom           |  |  |  |  |  |
| <b>COG TIME LINE</b>                 | Off              |  |  |  |  |  |

Figure 3.1.2 - Cursor Speed menu

- 1. Press **[MENU]**, move the ShuttlePoint knob to highlight **SETUP MENU** and press **[ENT]**.
- 2. Move the ShuttlePoint knob to highlight **GENERAL SETUP** and press **[ENT]** or move the ShuttlePoint knob to the right.
- 3. Move the ShuttlePoint knob to highlight **CURSOR SPEED** and press **[ENT]** or move the ShuttlePoint knob to the right.
- 4. The menu now shows two selections, Chart and Menu which allow the Cursor Speed to be selected as High, Medium or Low on the Chart page or within the menus.
- 5. With **CHART** or **MENU** selected, press **[ENT]** or move the ShuttlePoint knob to the right. Move the ShuttlePoint knob to the desired setting and press **[ENT]** or move the ShuttlePoint knob to the right.
- 6. Press **[CLR]** until the menu disappears or an easier method is to press the ShuttlePoint knob to the left a few times.
- 7. Move the cursor on the Chart page and see if the speed is to your liking.

# *3.1.3 Changing the Ship Icon*

The cursor may be changed to any of the following. The default setting is Icon 6.

| Icon 1 |   |
|--------|---|
| Icon 2 | Π |
| Icon 3 |   |
| Icon 4 |   |
| Icon 5 |   |
| Icon 6 |   |
| con 7  |   |

Figure 3.1.3 - Ship Icons

- 1. Press **[MENU]**, move the ShuttlePoint knob to highlight **SETUP MENU** and press **[ENT]**.
- 2. Move the ShuttlePoint knob to highlight **GENERAL SETUP** and press **[ENT]** or move the ShuttlePoint knob to the right.
- 3. Move the ShuttlePoint knob to highlight **SHIP ICON** and press **[ENT]** or move the ShuttlePoint knob to the right to show the popup window with Ship Icons.
- 4. Move the ShuttlePoint knob to select the desired icon and press **[ENT]** or move the ShuttlePoint knob to the right to select a new icon.
- 5. Press **[CLR]** or move the ShuttlePoint knob to the left to exit the menu and show the Chart page.

# *3.1.4 Changing the Backlight and Contrast*

With the GPS Chart Plotter is turned on, briefly press **[PWR]** to show the backlight and contrast popup window. Move the ShuttlePoint knob to the left or right to adjust the LCD backlight intensity or up or down to change the LCD contrast. Press **[ENT]** to set.

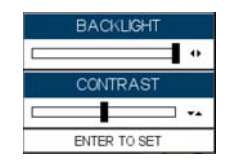

Figure 3.1.4 - Backlight and Contrast adjustment

# *3.1.5 Selecting North Up or Course Up*

The default selection is **COURSE UP**: the top of the Chart page oriented so it will always show the area ahead of the direction your vessel is travelling.

| <b>GENERAL SETUP</b>         |           |
|------------------------------|-----------|
| <b>TIME SETUP</b>            | North Up  |
| DATE FORMAT                  | Course Up |
| <b>COURSE UP/NORTH UP</b>    | Course Up |
| <b>KEYPAD BEEP</b>           | On        |
| <b>UNITS OF MEASURE</b>      |           |
| <b>NAV AIDS PRESENTATION</b> | <b>US</b> |
| DISPLAY COLOR                | Normal    |
| SHIP ICON                    | Icon 1    |
| <b>CURSOR SPEED</b>          |           |
| <b>MEASURE DISTANCE</b>      | Off       |
| WINDOWS SETUP                |           |
| LANGUAGE                     | English   |
| <b>AUTO INFO</b>             | On Points |
| <b>CURSOR WINDOW</b>         | On        |
| <b>CURSOR POSITION</b>       | Bottom    |
| <b>COG TIME LINE</b>         | Off       |

Figure 3.1.5 - Course Up/North Up menu

- 1. Press **[MENU]**, move the ShuttlePoint knob to highlight **SETUP MENU** and press **[ENT]**.
- 2. Move the ShuttlePoint knob to highlight **GENERAL SETUP** and press **[ENT]** or move the ShuttlePoint knob to the right.
- 3. Move the ShuttlePoint knob to highlight **COURSE UP/NORTH UP** and press **[ENT]** or move the ShuttlePoint knob to the right.
- 4. Another popup window will be shown with **NORTH UP** and **COURSE UP**, move the ShuttlePoint knob to the desired selection and press **[ENT]** or move the ShuttlePoint knob to the right.
- 5. Press **[CLR]** or move the ShuttlePoint knob to the left to exit the menu and show the Chart page.

#### *NOTE*

When the GPS Chart Plotter is in COURSE UP mode a small arrow  $\chi$  icon  $\mathbb{R}$  will be shown on the Chart page indicating North.

# *3.2 AUTOMATIC TIME*

The time information supplied by the GPS satellites is in Universal Time Coordinates (UTC or Greenwich England Mean Time). To change the GPS Chart Plotter to read the correct time, first you must figure out the offset and if it is Daylight Savings Time. For example on the West coast of the United States or Pacific Standard Time the offset needed would be –08:00 or –07:00 for Daylight Savings Time, Eastern Standard Time –05:00 or –04:00 for Daylight Savings Time.

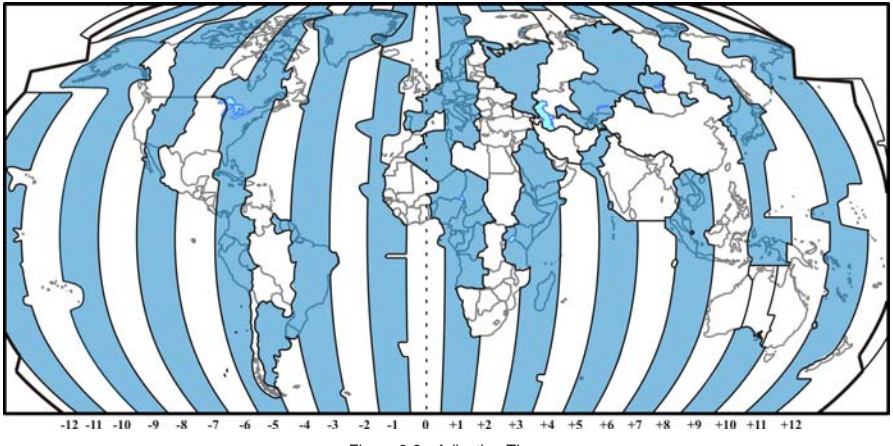

Figure 3.2 - Adjusting Time

The Time Setup menu allows you to enter a time zone offset for your location, selection to automatically adjust the time for daylight savings and to configure the time in 12 or 24 hour formats.

|                              |                             | $-$          |
|------------------------------|-----------------------------|--------------|
|                              | Indonesia (Ambon)           | ۰<br>$+0900$ |
| <b>GENERAL SETUP</b>         | Russia (Yakutsk)            | $+0900$      |
|                              | Australia (Darwin)          | $+0930$      |
| <b>TME SF<sub>TLE</sub></b>  | Australia (Adelaide)<br>TME | $+09:30$     |
| DATE I                       | Australia (Brisbane)        | $+10.00$     |
| COURS TIME ZONE              | Papua New Guinea            | $+10.00$     |
| <b>KEYP, DAYLIGHT SAVING</b> | Australia (Sydney)          | $+10:00$     |
| <b>UNITS (TIME FORMAT</b>    | Australia (Canaberra)       | $+10:00$     |
| NAV AIDS PRESENTATION        | Australia (Tasmania)        | $+10.00$     |
| DISPLAY COLOR                | Russia (Vladivostok)        | $+10:00$     |
| SHIP ICON                    | Lord Howe Island            | $+10:30$     |
| <b>CURSOR SPEED</b>          | Kosrae, Pchnpei, Solomons   | $+1100$      |
| <b>MEASURE DISTANCE</b>      | Russia (Magadan)            | $+1100$      |
| <b>WINDOWS SETUP</b>         | Norfolk Island              | $+1130$      |
| LANGUAGE                     | E <sub>Fiji, Kiribati</sub> | $+1200$      |
| <b>AUTO NFO</b>              | New Zealand                 | $+1200$      |
| <b>CURSOR WINDOW</b>         | Russia (Petropavlovsk)      | $+1200$      |
| <b>CURSOR POSITION</b>       | Chatham Islands             | $+12.45$     |
| COG TIME LINE                | Tonga                       | $+13:00$     |
| <b>COMPASS ROSE</b>          | Kiribati (Phoenix Islands)  | $+13:00$     |
|                              | Kiribati (Line Islands)     | $+14:00$     |
|                              | Other                       | $+00:00$     |

Figure 3.2a - Time Setup menu

#### *NOTE*

By setting the time in the steps below, the time shown on the Celestial page is automatically set up.

- 1. Press **[MENU]**, move the ShuttlePoint knob to highlight **SETUP MENU** and press **[ENT]**.
- 2. Move the ShuttlePoint knob to highlight **GENERAL SETUP** and press **[ENT]** or move

the ShuttlePoint knob to the right.

- 3. Move the ShuttlePoint knob to highlight **TIME SETUP** and press **[ENT]** or move the ShuttlePoint knob to the right.
- 4. Move the ShuttlePoint knob to highlight **TIME ZONE** and press **[ENT]** or move the ShuttlePoint knob to the right.
- 5. Look at the table and find the time zone for your area. Move the ShuttlePoint knob up or down to select the desired zone and press **[ENT]**.
- 6. Next move the ShuttlePoint knob to highlight **DAYLIGHT SAVING** and press **[ENT]** or move the ShuttlePoint knob to the right.
- 7. Daylight Savings menu has 3 options:
	- 7.1 **OFF** Select Off when your location does not recognize Daylight Savings Time;
	- 7.2 **ON** Select On to manually turn Daylight Savings Time On. This is the default selection;
	- 7.3 **AUTO** When selected the Daylight Savings Time offset is automatically changed.
- 8. Press **[CLR]** or move the ShuttlePoint knob to the left until the Chart page is shown.

# *3.3 SELECTING LORAN TD OR OTHER COORDINATE SYSTEM*

The GPS Fix coordinates can be changed to show Latitude/Longitude, Loran TDs or UTM. Below is the window that will appear when customizing the Coordinate System.

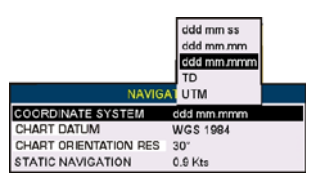

Figure 3.3 - Coordinate System menu

- 1. Press **[MENU]**, move the ShuttlePoint knob to highlight **SETUP MENU** and press **[ENT]**.
- 2. Move the ShuttlePoint knob to highlight **ADVANCED SETUP** and press **[ENT]** or move the ShuttlePoint knob to the right.
- 3. Move the ShuttlePoint knob to highlight **NAVIGATE** and press **[ENT]** or move the ShuttlePoint knob to the right.
- 4. Move the ShuttlePoint knob to highlight **COORDINATE SYSTEM** and press **[ENT]** or move the ShuttlePoint knob to the right.
- 5. Move the ShuttlePoint knob to highlight the desired coordinate type and press **[ENT]** or move the ShuttlePoint knob to the right.
- 6. Press **[CLR]** or move the ShuttlePoint knob to the left until the Chart page is shown.

*NOTE*

If the TD is selected, you should set the Chain, Pair, ASF1, ASF2 and Alter. If the TD numbers are not correct the Pair letters may be backwards. Reversing the two letters usually solves this issue. Example: Y/Z change to Z/Y.

# *3.4 CHANGING THE CHART COLOR*

The GPS Chart Plotter has preprogrammed settings allowing you to customize the look of the Chart page. The default is Sunlight, however there are other settings: Classic, NOAA, Night and Normal. Night is very useful during evening hours so not to impair night vision.

| <b>GENERAL SETUP</b>         |             |  |  |  |  |
|------------------------------|-------------|--|--|--|--|
| <b>TIME SETUP</b>            |             |  |  |  |  |
| DATE FORMAT                  | Normal      |  |  |  |  |
| <b>COURSE UP/NORTH UP</b>    | Classic     |  |  |  |  |
| <b>KEYPAD BEEP</b>           | <b>NOAA</b> |  |  |  |  |
| UNITS OF MEASURE             | Night       |  |  |  |  |
| <b>NAV AIDS PRESENTATION</b> | SunLight    |  |  |  |  |
| DISPLAY COLOR                | Normal      |  |  |  |  |
| SHIP ICON                    | Icon 1      |  |  |  |  |
| <b>CURSOR SPEED</b>          |             |  |  |  |  |
| <b>MEASURE DISTANCE</b>      | Of          |  |  |  |  |
| <b>WINDOWS SETUP</b>         |             |  |  |  |  |
| LANGUAGE                     | English     |  |  |  |  |
| <b>AUTO INFO</b>             | On Points   |  |  |  |  |
| <b>CURSOR WINDOW</b>         | On          |  |  |  |  |
| <b>CURSOR POSITION</b>       | Bottom      |  |  |  |  |
| COG TIME LINE                | Off         |  |  |  |  |

Figure 3.4 - Display Color menu

- 1. Press **[MENU]**, move the ShuttlePoint knob to highlight **SETUP MENU** and press **[ENT]**.
- 2. Move the ShuttlePoint knob to highlight **GENERAL SETUP** and press **[ENT]** or move the ShuttlePoint knob to the right.
- 3. Move the ShuttlePoint knob to highlight **DISPLAY COLOR** and press **[ENT]** or move the ShuttlePoint knob to the right.
- 4. A popup window will be shown with **Normal**, **Classic**, **NOAA**, **Night** and **Sunlight**. Move the ShuttlePoint knob to the desired selection and press **[ENT]** or move the ShuttlePoint knob to the right.
- 5. Press **[CLR]** or move the ShuttlePoint knob to the left to exit the menu and show the Chart page.

### *3.5 SELECTING LANGUAGE*

To ease operation in different countries, the software includes translation and display of the following 16 languages:

- **·** English **·** Italian **·** French
- 

- 
- 
- 
- **·** Danish **·** Dutch **·** Greek
	-
- 
- **·** German **·** Spanish **·** Norwegian
- **·** Swedish **·** Portuguese **·** Chinese (Traditional)
	-
- **·** Finnish **·** Russian **·** Chinese (Simplified)
- **·** Japanese

The translations are included in Menu descriptions, Soft Key labels and on Info Functions to ease operation. See also Par. 6.0.7

Sets the language to be displayed on menus, data pages, warning/alarm messages, full/ quick info, list of objects found by find/nearest function, and on charts (such as place's names and buoy's names and so on). The selection now includes the capability to display languages in non-Latin characters (UNICODE format). To select the language you want:

- 1. Press **[MENU]**, move the ShuttlePoint knob to highlight **SETUP MENU** and press **[ENT]**.
- 2. Move the ShuttlePoint knob to highlight **GENERAL SETUP** and press **[ENT]** or move the ShuttlePoint knob to the right.
- 3. Move the ShuttlePoint knob to highlight **LANGUAGE** and press **[ENT]** or move the ShuttlePoint knob to the right.
- 4. Another popup window will be shown with the available languages, move the Shuttle-Point knob to the desired language and press **[ENT]** or move the ShuttlePoint knob to the right.
- 5. Press **[CLR]** repeatedly or move the ShuttlePoint knob to the left repeatedly to exit the menu and show the Chart page.

|             | <b>SETUP MENU</b>             | English          |   |
|-------------|-------------------------------|------------------|---|
| <b>GENE</b> | <b>GENERAL SETUP</b> Italiano |                  |   |
|             | CHAR TIME SETUP               | Français         |   |
|             | <b>MAX F DATE FORMAT</b>      | <b>N</b> Deutsch |   |
|             | ADVAI COURSE UP/NORTH UP      | (Español         |   |
|             | <b>C-MAF KEYPAD BEEP</b>      | (Norsk           |   |
|             | AIS SE UNITS OF MEASURE       | Svenska          |   |
|             | VIDEO NAV AIDS PRESENTATION   | l Português      |   |
| About.      | <b>DISPLAY COLOR</b>          | ■ 繁體中文           |   |
|             | SHIP ICON                     | Dansk            |   |
|             | <b>CURSOR SPEED</b>           | Dutch            |   |
|             | <b>MEASURE DISTANCE</b>       | (Ελληνικά        |   |
|             | <b>WINDOWS SETUP</b>          | Suomi            |   |
|             | LANGUAGE                      | Русский          |   |
|             | <b>AUTO INFO</b>              | 日本語              |   |
|             | <b>CURSOR WINDOW</b>          | (简体中文            |   |
|             | <b>CURSOR POSITION</b>        | Center           |   |
|             | <b>COG TIME LINE</b>          | 10 min.          | ₹ |

Figure 3.5 - Language Selection menu

#### *NOTE*

If the selected language is not available on cartographic data, English is used.

#### *WARNING*

If you have accidentally selected a language and are unable to return to the Language Selection menu, perform the following procedure:

- a. Select the Chart page.
- b. Press **[MENU]** two times, move the Shuttlepoint knob to highlight the first (top) selection in the menu and press **[ENT]**.
- c. Move the Shuttlepoint knob to highlight the **LANGUAGE** item and press **[ENT]**.
- d. A language window will be shown, select your language and press **[ENT]**.

# *3.6 SELECTING PAGES WITH SOFT KEYS*

The Soft Keys located under the LCD are used to select the pages quickly without the need to go into the menu. The default pages are VIDEO, NAV, HIGHWAY, CELESTIAL, CHART and LIST. When one of the Soft Keys is pressed popup windows above each Soft Key are shown with the key description. Press the Soft Key with the desired page description and the GPS Chart Plotter will change to that page.

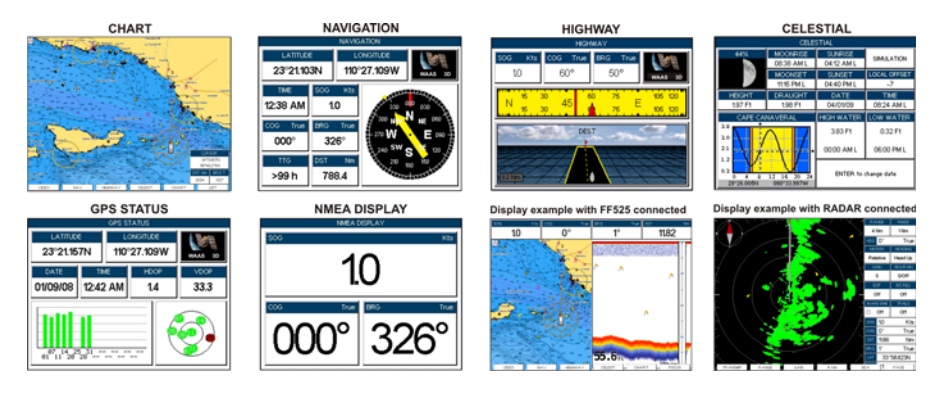

Figure 3.6 - Screen display pages

# CP500 **STANDARD HORIZON** Page 29

# *3.7 CUSTOMIZING THE SOFT KEYS*

The Soft Keys can be individually customized from the default pages (discussed above) to the following: CHART, DUAL CHART, CHART/COMPASS, CHART/HIGHWAY, NAVIGA-TION, HIGHWAY, CELESTIAL, GPS STATUS, DSC LOG, DSC DIRECTORY, NMEA DISPLAY, NMEA DATA, DEPTH TREND, WIND SPEED TREND, TEMP TREND, SOG TREND, MARKS/WAYPOINTS, USER C-CARD, AIS LIST, FIND and VIDEO INPUT. When the optional FF525 50/200kHz Black Box Fish Finder is connected, any Soft Key can be customized to show FISH FINDER 50kHz, FISH FINDER 200kHz, FISH FINDER 50/ 200kHz, FISH FINDER 50kHz/CHART, FISH FINDER 200kHz/CHART screens. Also when a SI-TEX Radar antenna is connected (USA only), any Soft Key can be customized to show Radar pages, RADAR FULL, RADAR/CHART, RADAR OVERLAY and RADAR/FISH **FINDER** 

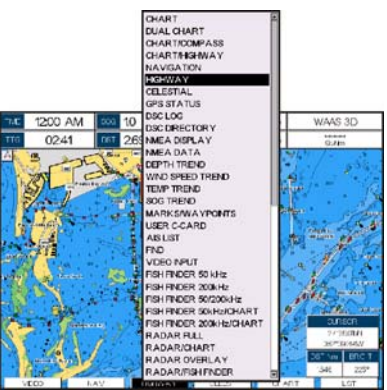

Figure 3.7 - Window options of the selected Soft Key

- 1. To change, momentarily press any of the Soft Keys, then press and hold the Soft Key you want to customize.
- 2. A popup window will be shown with the above settings.
- 3. Move the ShuttlePoint knob up or down to select the desired page.
- 4. Press **[ENT]** or move the ShuttlePoint knob to the right to save the page to the selected Soft Key.

# *3.8 SETTINGS IN GENERAL SETUP MENU*

The **GENERAL SETUP** menu has other selections that allow you to customize the display. All selections are listed below:

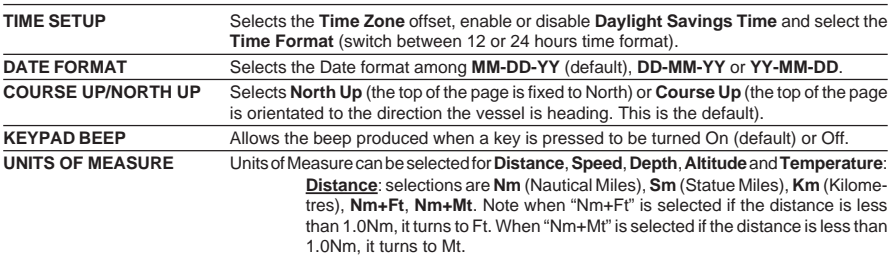

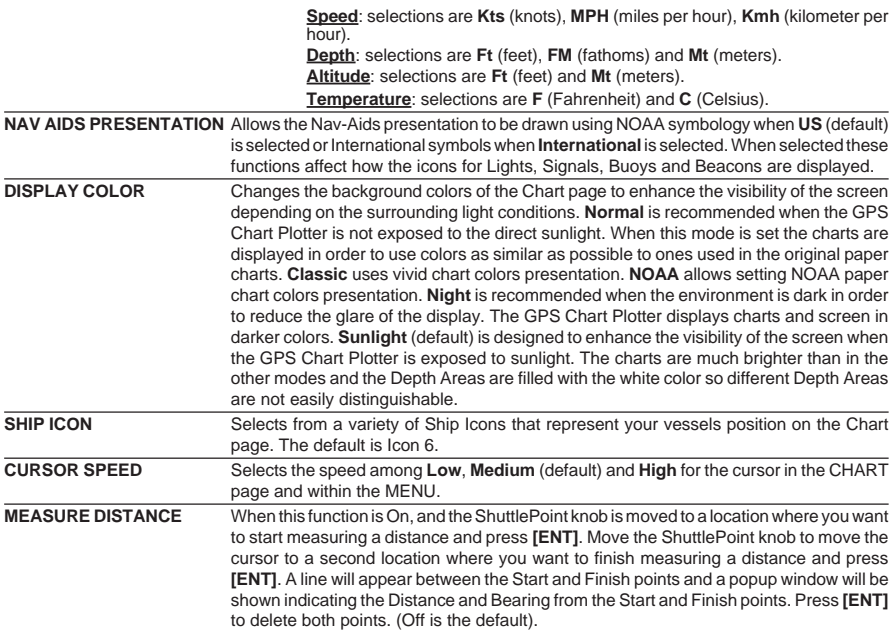

#### START point

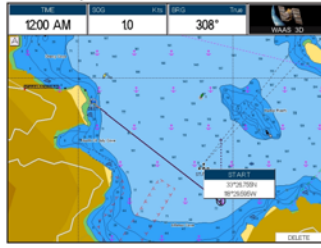

#### FINISH point

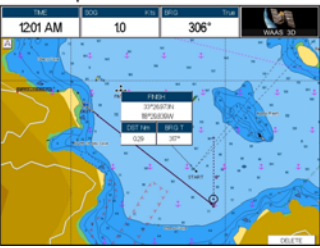

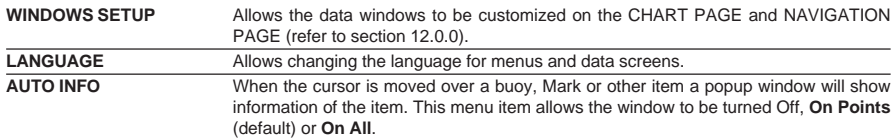

Auto Info OFF

Auto Info ON POINTS

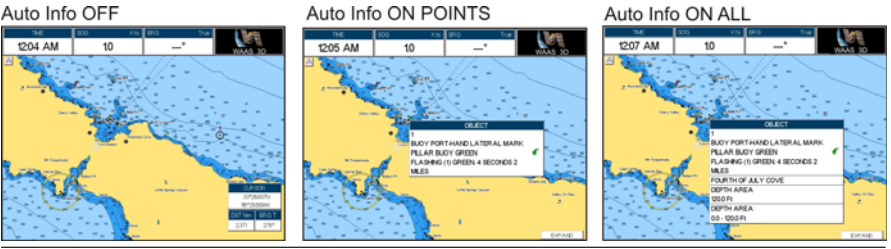

CURSOR WINDOW By default when the cursor is moved a window is shown with the Lat/Lon Distance and<br>Bearing from the vessels location to the cursor. This selection allows the window to be

CP500 **STANDARD HORIZON** Page 31

turned On (default) or Off. The Cursor Window is automatically disabled when General is set in Windows Setup option.

#### Cursor Window ON

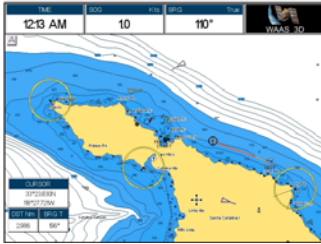

Cursor Window OFF

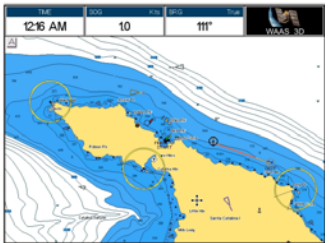

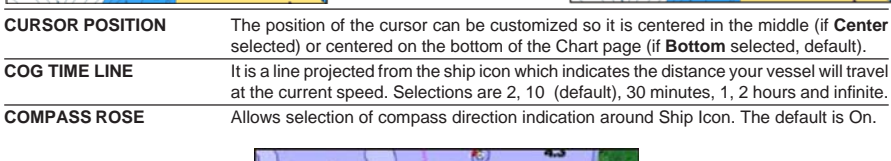

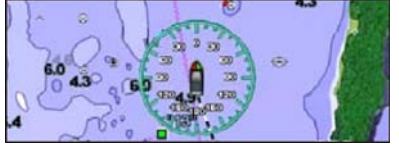

# *3.9 ABOUT PAGE*

From Main Menu page it is possible to select the About page containing software, chart and optional devices information.

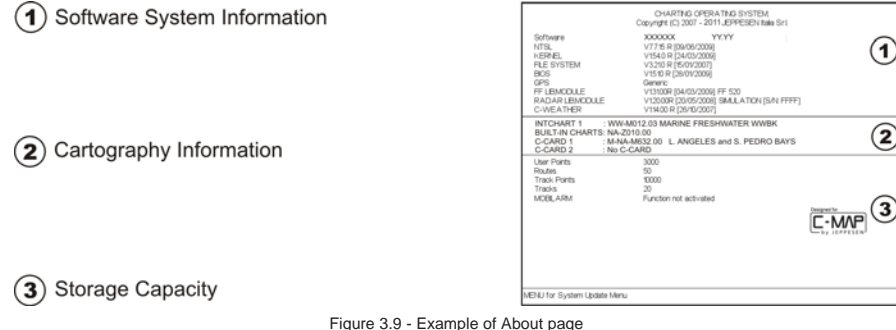

- 
- 1. Press **[MENU]**, move the ShuttlePoint knob to highlight **SETUP MENU** and press **[ENT]**.
- 2. Move the ShuttlePoint knob to highlight **About...** and press **[ENT]** or move the ShuttlePoint knob to the right.
- 3. The Information page appears on the screen (see the previous Figure).
- 4. Press **[CLR]** or move the ShuttlePoint knob to the left to exit and show the Chart page.

⋒

 $\widehat{\mathbf{z}}$ 

# *4.0 USING FIND SERVICES & MORE FUNCTIONS*

The CP500 has a dedicated **[INFO]** key that allows searching the optional C-MAP BY JEPPESEN NT+/MAX C-CARD for Port Services, Ports, Tide Stations, Wrecks, Obstructions, Points Of Interest, Lakes, User Points, GPS Coordinates or Information on any point on the chart.

# *4.0.0 Port Services*

This feature is used to locate Port Services nearest the position of your vessel. The table below shows a list of some of the available Port Services and icons shown on the Chart page:

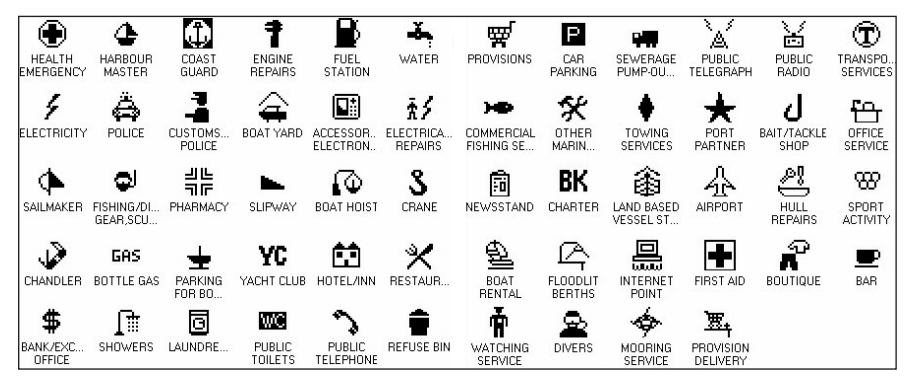

Figure 4.0.0 - Port Services Table

- 1. Press **[INFO]**.
- 2. Move the ShuttlePoint knob to highlight **PORT SERVICES** and press **[ENT]** or move the ShuttlePoint knob to the right.
- 3. A popup window will be shown with a list of different Port Services.
- 4. Move the ShuttlePoint knob to highlight the desired type of service and press **[ENT]**.
- 5. Another popup window will appear displaying the distance and position of the services closest to your location.
- 6. Using the ShuttlePoint knob, highlight the desired service and press **[ENT]**. This will show information about the service.
- 7. Press **[CLR]** to show the actual position of the service on the Chart page.
- 8. Press **[CLR]** again at any time to return your cursor to your vessel's position.

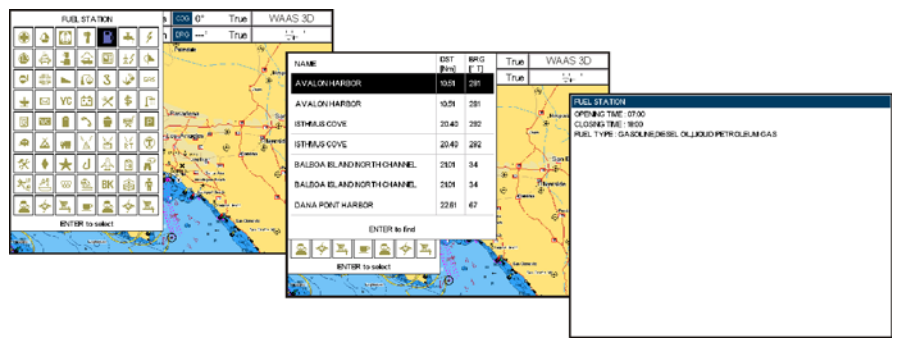

Figure 4.0.0a - Find Port Services

# *4.0.1 Port*

A Port is represented with a  $\left(1 - \right)$  on the Chart page. This feature is used to locate the 20 nearest Ports to the position of your vessel.

- 1. Press **[INFO]**.
- 2. Move the ShuttlePoint knob to highlight **PORT** and press **[ENT]** or move the Shuttle-Point knob to the right.
- 3. A popup window will be shown with a list of nearest Ports.
- 4. Move the ShuttlePoint knob to highlight the desired Port and press **[ENT]**.
- 5. Another window will appear displaying the details of the selected Port.

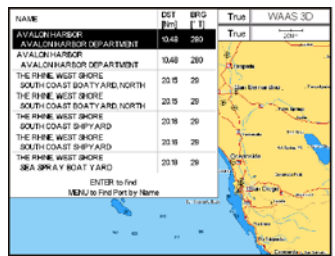

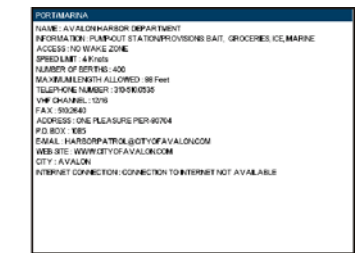

Figure 4.0.1 - Find a Port

- 6. Press **[CLR]** to show the actual position of the Port on the Chart page.
- 7. Press **[CLR]** again at any time to return your cursor to your vessel's position.

# *4.0.2 Tide Stations*

A Tide Station is represented with a  $\langle \nabla \rangle$  on the Chart page. This feature is used to locate the 20 nearest Tide Stations to the position of your vessel. Once a Tide Station is selected the Tide Graph can be used to determine Tide height and draught of the Tide based on a user-specified time.

- 1. Press **[INFO]**.
- 2. Move the ShuttlePoint knob to highlight **TIDE STATIONS** and press **[ENT]** or move the ShuttlePoint knob to the right.
- 3. A popup window will be shown with a list of nearest Tide Stations.
- 4. Move the ShuttlePoint knob to highlight the desired Tide Station and press **[ENT]**.

5. Another window will be shown detailing the selected Tide Station information.

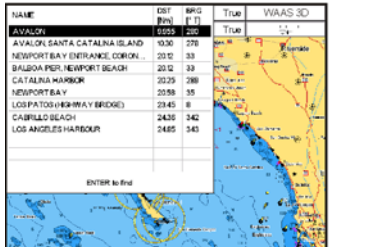

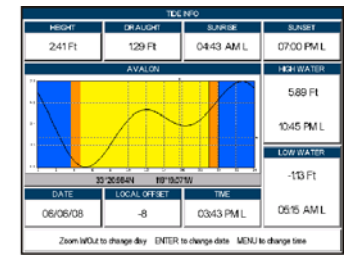

Figure 4.0.2 - Tide Stations

- 6. Press **[CLR]** to show the actual position of the Tide Station on the Chart page.
- 7. Press **[CLR]** again at any time to return your cursor to your vessel's position.

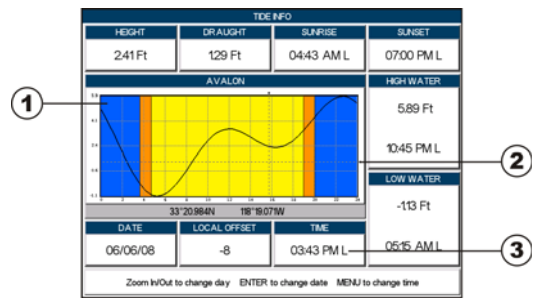

Figure 4.0.2a - Tide Graph page

Refer to the image above. The time (3) displayed corresponds to the location of the crosshair cursor (2) in the Tide Graph (1). Moving the ShuttlePoint knob to the left or right changes the time, and moving the ShuttlePoint knob up or down selects the Tide height and draught on the Tide Graph.

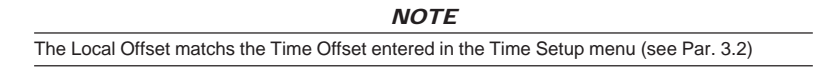

# *4.0.3 Wrecks*

This feature is used to locate the 20 nearest Wrecks to the position of your vessel. A Wreck is represented with an icon on the chart. See the following table:

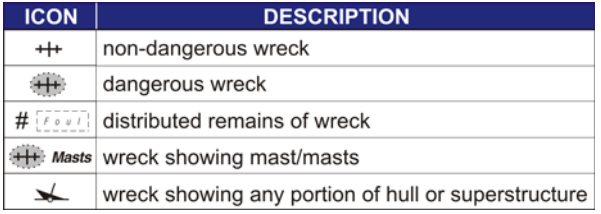

Figure 4.0.3 - Wreck icons Table

- 1. Press **[INFO]**.
- 2. Move the ShuttlePoint knob to highlight **WRECKS** and press **[ENT]** or move the ShuttlePoint knob to the right.
- 3. A popup window will be shown with a list of nearest Wrecks.
- 4. Move the ShuttlePoint knob to highlight the desired Wreck and press **[ENT]**.
- 5. Another window will be shown detailing the Wreck information.

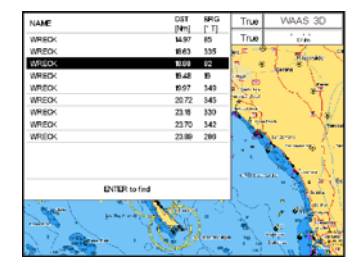

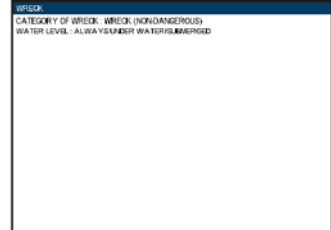

Figure 4.0.3a - Find Wrecks

- 6. Press **[CLR]** to show the actual position of the Wreck on the Chart page.
- 7. Press **[CLR]** again at any time to return your cursor to your vessel's position.

### *4.0.4 Obstructions*

This feature is used to locate the 20 nearest Obstructions to the position of your vessel. An Obstruction is represented with an icon on the chart, see the following table:

| <b>ICON</b> Obstr $\left  \bigwedge_{\text{Wat}}^{\text{Mast}} \frac{q_2}{q} \right  \#$ $\top$ $\top$ |                 |          |          |      | O)<br>$\times$       | $\mathcal{F}$ $\#$ $\lceil$ $\mathcal{F}$ $\circ$ $\mathcal{F}$ $\lceil$ |          | $\left( \frac{4}{6} \right)$ Obstn |
|----------------------------------------------------------------------------------------------------|-----------------|----------|----------|------|----------------------|--------------------------------------------------------------------------|----------|------------------------------------|
| <b>DESCR.</b>                                                                                          | snag /<br>stump | wellhead | diffuser | crib | fish haven foul area | foul<br>ground                                                           | ice boom | ground<br>tackle                   |

Figure 4.0.4 - Obstruction icons Table

- 1. Press **[INFO]**.
- 2. Move the ShuttlePoint knob to highlight **OBSTRUCTIONS** and press **[ENT]** or move the ShuttlePoint knob to the right.
- 3. A popup window will be shown with a list of nearest Obstructions.
- 4. Move the ShuttlePoint knob to highlight the desired Obstruction and press **[ENT]**.
- 5. Another window will be shown detailing the Obstruction information.

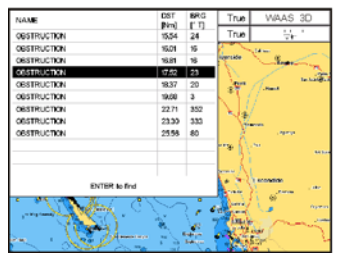

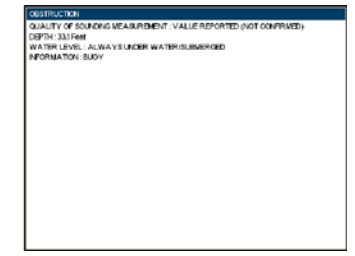

Figure 4.0.4a - Find Obstructions

- 6. Press **[CLR]** to show the actual position of the Obstruction on the Chart page.
- 7. Press **[CLR]** again at any time to return your cursor to your vessel's position.

# *4.0.5 Lakes Information*

A Lake Info is represented with a  $\Box$  on the Chart page. This feature is used to find information on the 20 closest Lakes near the position of your vessel.

#### *NOTE*

An optional MAX Lake CARD must be inserted into the GPS Chart Plotter to take advantage Lakes Information. The available MAX Lake CARDs are: NA-M017 USA: North; NA-M018 USA: East;NA-M019 USA: South; NA-M020 USA: West; NA-M029: Alaska; NA-M048: Canada.

- 1. Press **[INFO]**.
- 2. Move the ShuttlePoint knob to highlight **LAKES INFORMATION** and press **[ENT]** or move the ShuttlePoint knob to the right.
- 3. A popup window will be shown with a list of Outdoor Recreational Area objects.
- 4. Move the ShuttlePoint knob to highlight the desired object and press **[ENT]**.
- 5. Another popup window will appear displaying the distance and position of the Lakes closest to your location.
- 6. Using the ShuttlePoint knob, highlight the desired Lake and press **[ENT]**. This will show information on the Lake.

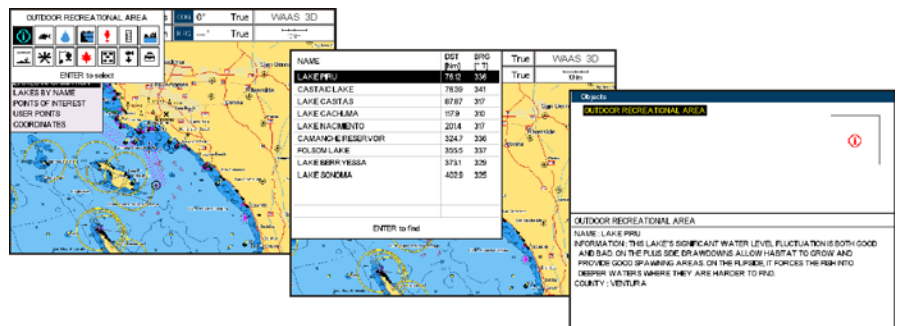

Figure 4.0.5 - Find Lakes Information

- 7. Press **[CLR]** to show the actual position of the Lake on the Chart page.
- 8. Press **[CLR]** again at any time to return your cursor to your vessel's position.

#### **Quick Info On Lakes**

Upon viewing the chart of a lake, you can click on the Lake Info icon to query the available information immediately displayed with many details. For example, see the following picture:

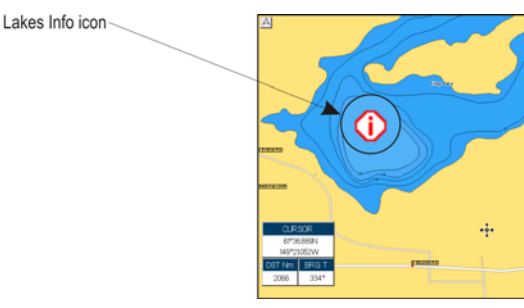

Figure 4.0.5a - Example of Lakes Info
When the cursor is placed over the icon, the icons of the available services are shown:

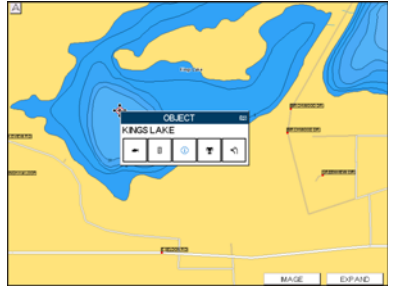

Figure 4.0.5b - Quick Info: available services

If you press **[ENT]** all available information about the cartographic point under the cursor will be shown. See the next paragraph.

#### **Full Info On Lakes**

The following is an example of Full Info on Lakes:

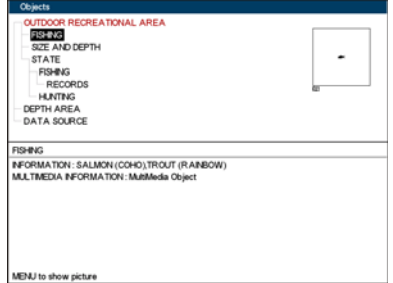

Figure 4.0.5c - Example of Full Info page

To see the "Fishing" object press **[MENU]** (when the "Fishing" object is highlighted). On the screen appears:

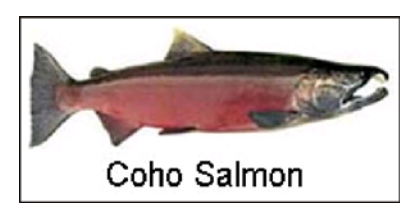

Figure 4.0.5d - Example of picture associated to the Fishing object

## *4.0.6 Lakes By Name*

This feature is used to locate Lakes By Name nearest the position of your vessel.

- 1. Press **[INFO]**.
- 2. Move the ShuttlePoint knob to highlight **LAKES BY NAME** and press **[ENT]** or move the ShuttlePoint knob to the right.
- 3. A popup window will be shown with a list of nearest Lakes.

| FIND SERVICES & MORE                    |                      | 10               | Kts  | $\infty$     |     | True               |                                         |     | WAAS 3D                                |  |  |
|-----------------------------------------|----------------------|------------------|------|--------------|-----|--------------------|-----------------------------------------|-----|----------------------------------------|--|--|
| PORT SERVICES<br>PORT                   |                      |                  | Nm   | <b>H</b> -63 |     | True               |                                         |     | -----<br>$\mathbf{u}$                  |  |  |
| TDE STATIONS                            | <b>NAME</b>          |                  |      |              |     | <b>DST</b><br>[Nm] | BRG<br>ד יו                             |     | <b><i>Charles of the Company's</i></b> |  |  |
| <b>WRECKS</b><br><b>OBSTRUCTIONS</b>    | CAMANOHE RESERVOR    |                  |      |              |     | 324.4              | 336                                     |     |                                        |  |  |
| <b>LAKES NFORMA</b>                     | CASTAICLAKE          |                  |      |              |     | 7610               | $3-41$                                  |     |                                        |  |  |
| <b>LAKESBY NAM</b>                      | <b>CLEAR LAKE</b>    |                  |      | 4115         | 328 |                    |                                         |     |                                        |  |  |
| PONTS OF INTER                          | FOLSOM LAKE          |                  | 3553 | 337          |     | <b>Paradena</b>    |                                         |     |                                        |  |  |
| <b>USER POINTS</b>                      | <b>GARRISON LAKE</b> |                  |      |              |     | 6405               | 334                                     |     | ы                                      |  |  |
| <b>COORDINATES</b>                      |                      | JOHNSON LOG POND |      |              |     |                    |                                         | 338 | ru codunz                              |  |  |
|                                         | LAKE BERRYESSA       |                  |      | 3728         | 329 |                    |                                         |     |                                        |  |  |
|                                         | LAKE CACH MA         |                  |      |              |     | 177                | 330                                     |     |                                        |  |  |
|                                         | <b>LAKE CASTAS</b>   |                  |      |              |     | <b>87 RS</b>       | 317                                     |     |                                        |  |  |
|                                         | <b>LAKE NACMENTO</b> |                  |      |              |     | 2012               | 317                                     |     |                                        |  |  |
|                                         |                      | <b>LAKE PRU</b>  |      |              |     |                    |                                         | 336 |                                        |  |  |
|                                         | LAKE SONOMA          |                  |      |              |     | 4026               | 325                                     |     |                                        |  |  |
| MENU to enter Lake name                 |                      |                  |      |              |     |                    | $\overline{\phantom{a}}$<br><b>Sand</b> |     |                                        |  |  |
| a bakan<br>Call Barball a ban Baltimore |                      |                  |      |              |     |                    |                                         |     |                                        |  |  |

Figure 4.0.6 - Find Lakes By Name

- 4. Move the ShuttlePoint knob to highlight the desired Lake. Otherwise press **[MENU]** to enter the desired Lake name. A window will be shown: move the ShuttlePoint knob to highlight the edit of Lake name and press **[ENT]** to accept: another popup window will appear displaying the distance and position of the Lake.
- 5. Press **[ENT]** to show the actual position of the Lake on the Chart page.
- 6. Press **[CLR]** again at any time to return your cursor to your vessel's position.

# *4.0.7 Points Of Interest*

This feature is used to locate Points Of Interest nearest the position of your vessel.

- 1. Press **[INFO]**.
- 2. Move the ShuttlePoint knob to highlight **POINTS OF INTEREST** and press **[ENT]** or move the ShuttlePoint knob to the right.
- 3. A (Category) popup window will be shown with a list of Category types (i.e. attractions, emergency, entertainment).
- 4. Move the ShuttlePoint knob to highlight the desired Category and press **[ENT]**.
- 5. A (Type) popup window will be shown with a list of types.
- 6. Move the ShuttlePoint knob to highlight the desired Type and press **[ENT]**.
- 7. A popup window will be shown with a list of nearest Points Of Interest that fall into the Category and Type you have selected.
- 8. Move the ShuttlePoint knob up/down to highlight the desired Point Of Interest and press **[ENT]**.
- 9. Another window will be shown with detailing the Point Of Interest information.
- 10. Press **[CLR]** to show the actual position of the Point Of Interest on the Chart page.
- 11. Press **[CLR]** again at any time to return your cursor to your vessel's position.

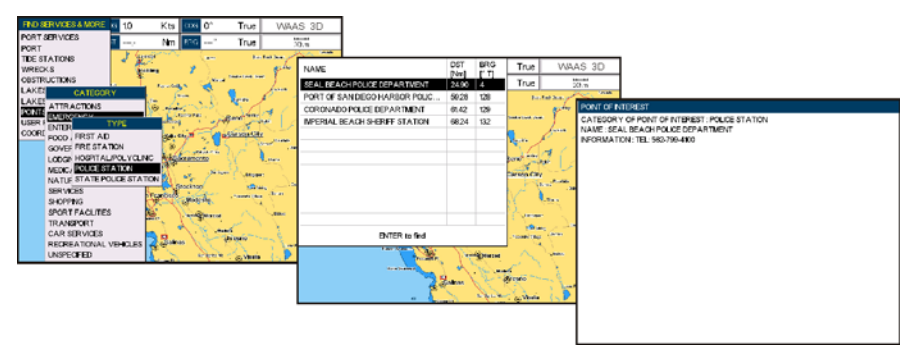

Figure 4.0.7 - Find Points Of Interest

## *4.0.8 User Points*

This feature is used to search for User Points (Marks and Waypoints you have created and stored) by name quickly and efficiently.

- 1. Press **[INFO]**.
- 2. Move the ShuttlePoint knob to highlight **USER POINTS** and press **[ENT]** or move the ShuttlePoint knob to the right.
- 3. The (Select Name) popup window will appear. This window will allow you to enter in the name of the User Point you wish to locate.

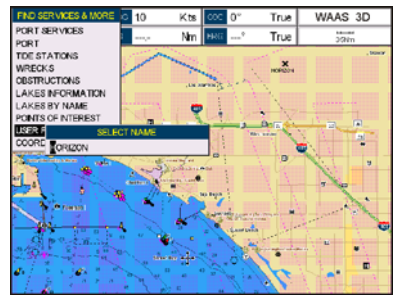

Figure 4.0.8 - Find User Points (Marks and Waypoints)

- 4. Move the ShuttlePoint knob up/down to change each number or letter and left/right to move to the next or previous position in the name of the Mark.
- 5. Once the name of the desired Mark reads in the (Select Name) window, press **[ENT]** to show the location the Mark on the Chart page.
- 6. Press **[CLR]** at any time to return your cursor to your vessel's position.

#### *4.0.9 Coordinates*

This feature allows you to enter Coordinates (Latitude/Longitude) and view the entered position on the Chart page.

- 1. Press **[INFO]**.
- 2. Move the ShuttlePoint knob to highlight **COORDINATES** and press **[ENT]** or move the ShuttlePoint knob to the right.
- 3. A (Coordinate) popup window will be shown to allow you to enter in a specified Latitude and Longitude.

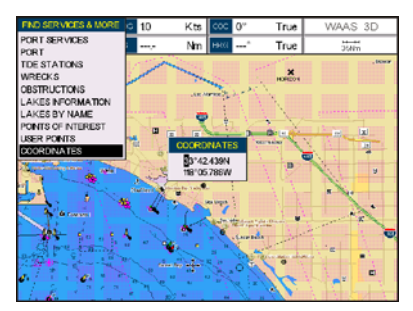

Figure 4.0.9 - Find GPS Coordinates

- 4. Move the ShuttlePoint knob up/down to change each number or letter and left/right to move to the next or previous position in the Coordinates.
- 5. Once the Coordinates are entered, press **[ENT]** to show the location the Mark on the Chart page.
- 6. Press **[CLR]** at any time to return your cursor to your vessel's position.

#### *4.0.10 Information*

This feature allows you to obtain information on any position on the Chart page.

- 1. Press **[INFO]**.
- 2. Move the ShuttlePoint knob to highlight **INFORMATION** and press **[ENT]** or move the ShuttlePoint knob to the right.
- 3. A page will be shown with objects information. The upper side of the page contains the Info Tree and the lower side contains the expanded information. While moving the ShuttlePoint knob through the Info Tree, all the relevant information of the selected object is shown on the lower part of the page.

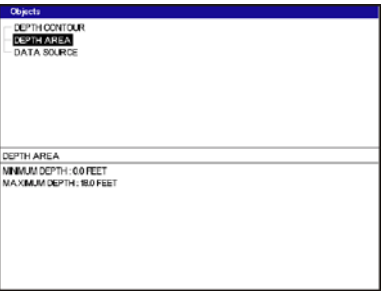

Figure 4.0.10 - Find Information

4. Press **[CLR]** again at any time to return your cursor to your vessel's position.

# *5. MAX CARTOGRAPHY OVERVIEW*

### *5.0 INSERTING THE C-CARD*

Hold the C-CARD by the long inclined side so that you can see the C-MAP By JEPPESEN label. Open the door, gently push the C-CARD into the slot: push the C-CARD in as far as it will go, then close the door.

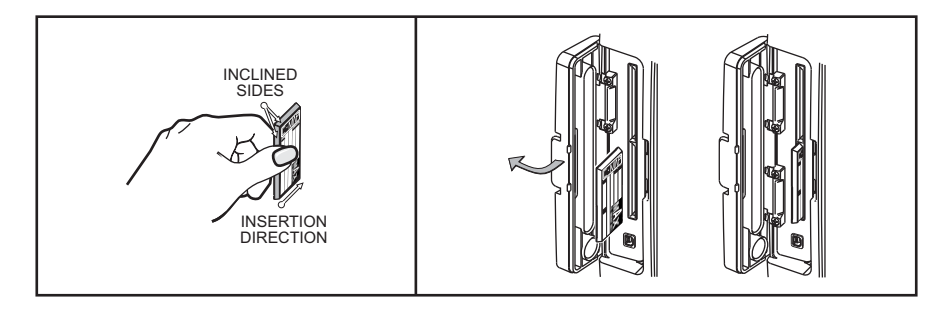

Figure 5.0 - Inserting C-CARD

#### *NOTE*

The small connector below the C-CARD is only used by STANDARD HORIZON repair technicians.

Key points are:

#### **Data Features**

- **· ISO Certification** *(electronic chart production process with quality certification)*
- **· Extra Large Coverage** *(all the C-MAP electronic chart detail and a huge coverage without having to change cartridge)*
- **· Official data source** *(data based on use of official data sources Hydrographic Offices Release)*
- **· Detailed World Background** *(worldwide background chart with details)*
- **· Depths & Land Elevations** *(color shading of sea depth and land altitude for improved chart appearance)*
- **· Bathymetric & Spot Soundings** *(Data Base with depth and bathy information for an extraordinary view of the seabed depth)*
- **· Detailed Port Plan to information** *(complete port and marina charts with detail)*
- **· Search & Find** *(quickly locates chart contents and objects)*
- **· Tides Preview** *(allows viewing of current, future and past tide cycles of specific NOAA Tide Stations)*
- **· Dynamic Currents** *(current arrows showing speed and direction of current, future and past currents)*
- **· Dynamic Nav-Aids** *(selection to enable the Nav-Aids to blink to their specifications and appear on the chart in color)*
- **· Port Info** *(searchable data base of service in ports)*
- **· Enhanced Port Info & Roads** *(searchable data base of detailed information that*

*include facilities and services in ports and surrounding areas)*

- **· Object Info** *(moving cursor over object to show restricted area details and related information)*
- **· Quick Info** *(moving cursor over wrecks, shoals, Nav-Aids to show restricted area details and related information and object to show details)*
- **· Photos & Diagrams** *(high definition pictures of ports, piers, bridge diagrams and Nav-Aids)*
- **· Multilanguage Support** *(allows the plotter to show language of your choice in using proper character set for Asian and other countries)*
- **· True-Type Font** *(improves text on chart for optimal reading)*

#### **Presentation Features**

- **· Clear View** *(advanced legibility techniques providing more chart data on the screen)*
- **· Clear Info** *(sophisticated "Human Dictionary" to translate Nav-Aid abbreviations found on paper charts)*
- **· Flexi-Zoom** *(increased Under and Over Zoom between chart levels, resulting in optimal scale display for any situation)*
- **· Perspective View** *("Real World" perspective view of the chart, updated real-time during navigation)*
- **· Enhanced Mixing Levels** *(seamless data presentation)*
- **· Off-line redraw** *(cartography level transition without image construction)*

#### **Cartographic Data related Features**

- **· Guardian Alarm** *(the Guardian Alarm is a user defined area in front of your vessel to alert you while navigating of possible obstacles on the chart)*
- **· Safety Status Bar** *(a status bar with six boxes to show the status of certain functions. Any warning or alarm condition is identified by the red color to indicate possible risk)*
- **· Safety Route Check** *(sophisticated function that checks for dangerous objects along your navigation route)*

#### **MAX and NT/NT+ C-CARD coexistence**

- **·** When NT+ data and MAX data cover different areas, the GPS Chart Plotter receives data from both charts (depending on the current position).
- **·** When NT+ data and MAX data cover the same area, the GPS Chart Plotter receives data only from MAX chart.

# *6. CHART FUNCTIONS*

#### *6.0 MAX FUNCTIONS MENU*

- 1. Press **[MENU]**, move the ShuttlePoint knob to highlight **SETUP MENU** and press **[ENT]**.
- 2. Move the ShuttlePoint knob to highlight **MAX FUNCTIONS** and press **[ENT]** or move the ShuttlePoint knob to the right. The MAX Functions menu appears on the screen:

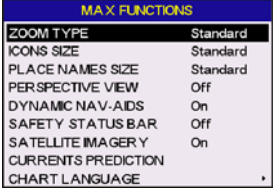

Figure 6.0 - Max Functions menu

The available Max Functions menu is described in the following.

## *6.0.0 Zoom Type*

Zoom Type refers to the chart scale selection. It has two options: Standard (default) or Flexi-Zoom. When Zoom Type is set to Flexi-Zoom, a short **[ZOOM IN]**/**[ZOOM OUT]** push causes a change of chart level, while a long **[ZOOM IN]**/**[ZOOM OUT]** push (press and hold) causes an expansion or compression of the chart image, without a chart level change.

CHART: US.NOS.GRAPH.11472H SCALE: 1:40000

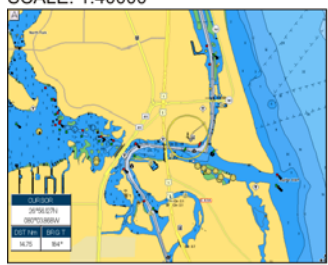

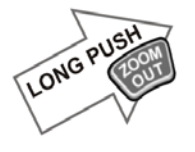

SHORT PUSH

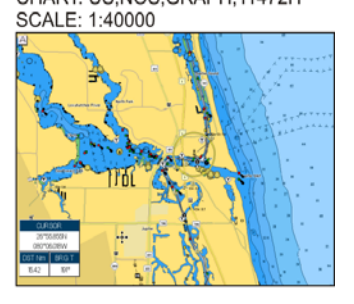

CHART: US.NOS.GRAPH.11474 **SCALE: 1:80000** 

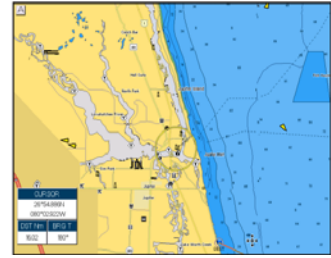

Figure 6.0.0 - Zoom Type

Page 44 **STANDARD HORIZON** CP500

Note that in the top of the previous picture the chart scale remains the same but it is graphically compressed.

By pressing **[ZOOM IN]**/**[ZOOM OUT]** a popup window is displayed on a corner of the chart screen. The window shows the current zoom factor: Normal is the original chart level (1:1 scale), Over-Zoom x2, x4, x16, x32, Under-Zoom x1/2, x1/4.

To activate this function follow the procedure:

- 1. Press **[MENU]**, move the ShuttlePoint knob to highlight **SETUP MENU** and press **[ENT]**.
- 2. Move the ShuttlePoint knob to highlight **MAX FUNCTIONS** and press **[ENT]** or move the ShuttlePoint knob to the right.
- 3. Move the ShuttlePoint knob to highlight **ZOOM TYPE** and press **[ENT]** or move the ShuttlePoint knob to the right.
- 4. The menu now shows two selections, **STANDARD** or **FLEXI-ZOOM**.
- 5. Move the ShuttlePoint knob to select the selection and press **[ENT]**.
- 6. Press **[CLR]** until the menu disappears or an easier method is to move the ShuttlePoint knob to the left a few times.

#### *6.0.1 Icon Size*

On MAX charts it is possible to set the size of all icons drawn on the charts, selecting between Standard (default) and Large size.

**ICONS SIZE standard** 

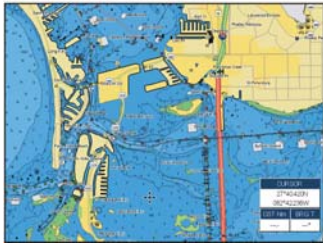

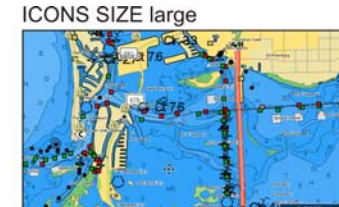

Figure 6.0.1 - Icons Size

To activate this function follow the procedure:

- 1. Press **[MENU]**, move the ShuttlePoint knob to highlight **SETUP MENU** and press **[ENT]**.
- 2. Move the ShuttlePoint knob to highlight **MAX FUNCTIONS** and press **[ENT]** or move the ShuttlePoint knob to the right.
- 3. Move the ShuttlePoint knob to highlight **ICONS SIZE** and press **[ENT]** or move the ShuttlePoint knob to the right.
- 4. The menu now shows two selections, **STANDARD** or **LARGE**.
- 5. Move the ShuttlePoint knob to select the selection and press **[ENT]**.
- 6. Press **[CLR]** until the menu disappears or an easier method is to move the ShuttlePoint knob to the left a few times.

## *6.0.2 Place Names Size*

On MAX charts it is possible to set the size of all names drawn on the charts, selecting between Standard (default), Medium and Large size.

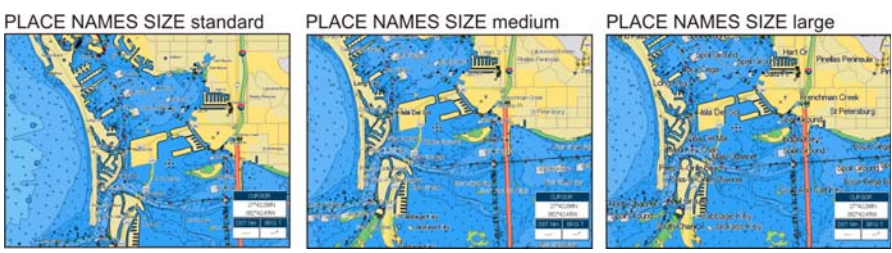

Figure 6.0.2 - Place Names Size

To activate this function follow the procedure:

- 1. Press **[MENU]**, move the ShuttlePoint knob to highlight **SETUP MENU** and press **[ENT]**.
- 2. Move the ShuttlePoint knob to highlight **MAX FUNCTIONS** and press **[ENT]** or move the ShuttlePoint knob to the right.
- 3. Move the ShuttlePoint knob to highlight **PLACE NAMES SIZE** and press **[ENT]** or move the ShuttlePoint knob to the right.
- 4. The menu now shows three selections, **STANDARD**, **MEDIUM** or **LARGE**.
- 5. Move the ShuttlePoint knob to select the selection and press **[ENT]**.
- 6. Press **[CLR]** until the menu disappears or an easier method is to move the ShuttlePoint knob to the left a few times.

## *6.0.3 Perspective View*

The Chart page may be show in a perspective (fly over) or normal mode during navigation. Perspective view of the chart is a type of "bird's eye" view of a chart, and give you a more realistic perspective of the chart. As the upper side of the chart is more compressed than the lower side, a wider chart area is visible, so it allows showing more chart information immediately ahead and around the cursor.<br>Perspective View ON

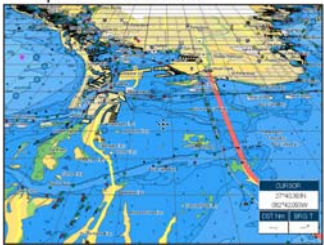

Perspective View OFF

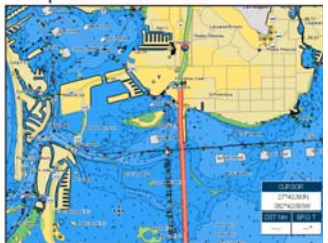

Figure 6.0.3 - Perspective View

To activate this function follow the procedure:

- 1. Press **[MENU]**, move the ShuttlePoint knob to highlight **SETUP MENU** and press **[ENT]**.
- 2. Move the ShuttlePoint knob to highlight **MAX FUNCTIONS** and press **[ENT]** or move the ShuttlePoint knob to the right.
- 3. Move the ShuttlePoint knob to highlight **PERSPECTIVE VIEW** and press **[ENT]** or move the ShuttlePoint knob to the right.
- 4. The menu now shows two selections, **ON** or **OFF**.
- 5. Move the ShuttlePoint knob to select the selection and press **[ENT]**.
- 6. Press **[CLR]** until the menu disappears or an easier method is to move the ShuttlePoint knob to the left until the Chart page is shown.

# *6.0.4 Dynamic Nav-Aids*

This function allows the blinking of the Nav-Aids to be turned On or Off. The blink period and color of each Nav-Aid is read from the Nav-Aid attributes stored on the optional C-MAP BY JEPPESEN C-CARD. When the ship is inside the Nav-Aid nominal range, the light of the Nav-Aid will start blinking. When Dynamic Nav-Aids option is set to On, when the flashing light is Off, or when fix position is out of the sector, the light color is displayed by using a faint light color. To activate this function follow the procedure below:

- 1. Press **[MENU]**, move the ShuttlePoint knob to highlight **SETUP MENU** and press **[ENT]**.
- 2. Move the ShuttlePoint knob to highlight **MAX FUNCTIONS** and press **[ENT]** or move the ShuttlePoint knob to the right.
- 3. Move the ShuttlePoint knob to highlight **DYNAMIC NAV-AIDS** and press **[ENT]** or move the ShuttlePoint knob to the right.
- 4. The menu now shows two selections, **ON** or **OFF**.
- 5. Move the ShuttlePoint knob to select the selection and press **[ENT]**.
- 6. Press **[CLR]** until the menu disappears or an easier method is to move the ShuttlePoint knob to the left until the Chart page is shown.

#### *6.0.5 Safety Status Bar* (DSI - **D**ata **S**afety **I**ndicator)

When the Safety StatusBar is enabled, a status bar with six boxes shows the status of certain functions. Any warning or alarm condition is identified by the red color to indicate possible risk.

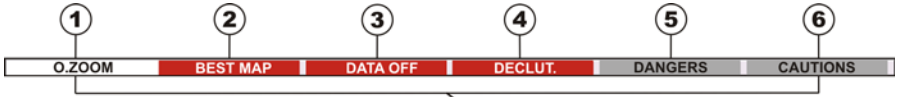

Safety Status Bar

1201 AM

1) Normal: when the chart is displayed at normal scale.

U. Zoom: red when the chart is under-zoomed out more than twice normal scale, gray otherwise.

**O.** Zoom: red when the chart is over-zoomed in more than twice normal scale, gray otherwise.

No Chart: red when the chart is zoomed in more than twice normal scale, gray otherwise.

 $\Omega$  Red when a more detailed chart is available under the cursor position.

# 3) Red when at least one of the following objects or layers is turned off (by the user) Depths/soundings;

Wrecks/obstructions; Tracks/routes; Attention Areas; Nav-Aids.

- Displays red when clearing overlapping objects.
- Red when "Guardian Technology" detects one of the following objects: Land, Intertidal, Depth Area, Rocks, Obstructions, Shoreline Constructions, Fishing Facility, Wrecks, Dragged area, Diffusion area, Mooring facilities, Pingos and Production installations.
- $(6)$ Red when "Guardian Technology" detects cautionary or restricted area.

Figure 6.0.5 - Safety Status Bar

To activate this function follow the procedure:

- 1. Press **[MENU]**, move the ShuttlePoint knob to highlight **SETUP MENU** and press **[ENT]**.
- 2. Move the ShuttlePoint knob to highlight **MAX FUNCTIONS** and press **[ENT]** or move the ShuttlePoint knob to the right.

WAAS 3D

- 3. Move the ShuttlePoint knob to highlight **SAFETY STATUS BAR** and press **[ENT]** or move the ShuttlePoint knob to the right.
- 4. The menu now shows the following selections:

**ON:** The Safety Status Bar is shown

**OFF**: The Safety Status Bar is not shown

**ICON:** In this mode the Safety Status Bar is not shown, rather a Warning Icon will be shown in the top right corner on the Chart page when an alarm condition is met.

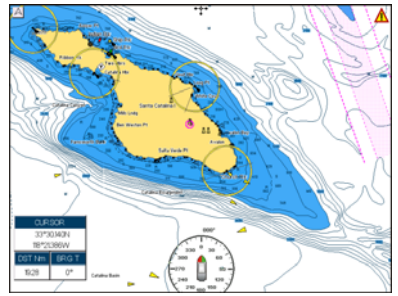

Figure 6.0.5a - Example of Chart page with Warning Icon displayed

- 5. Move the ShuttlePoint knob to select the selection and press **[ENT]**.
- 6. Press **[CLR]** until the menu disappears or an easier method is to press the ShuttlePoint knob to the left a few times.

## *6.0.6 Satellite Imagery*

This function allows to overlay the satellite image for background chart. When it is set On, the Palette is set to Normal to display the proper colors. To activate this function follow the procedure below:

- 1. Press **[MENU]**, move the ShuttlePoint knob to highlight **SETUP MENU** and press **[ENT]**.
- 2. Move the ShuttlePoint knob to highlight **MAX FUNCTIONS** and press **[ENT]** or move the ShuttlePoint knob to the right.
- 3. Move the ShuttlePoint knob to highlight **SATELLITE IMAGERY** and press **[ENT]** or move the ShuttlePoint knob to the right.
- 4. The menu now shows two selections, **ON** or **OFF**.
- 5. Move the ShuttlePoint knob to select the selection and press **[ENT]**.
- 6. Press **[CLR]** until the menu disappears or an easier method is to move the ShuttlePoint knob to the left until the Chart page is shown.

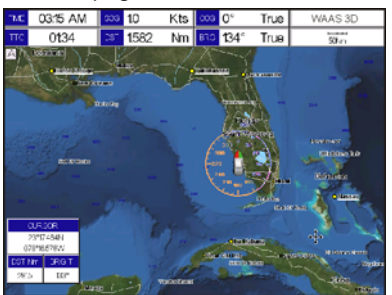

Figure 6.0.6 - Example of Satellite Imagery

The satellite image is only shown on 100Nm, 50Nm and 20Nm scales.

## *6.0.7 Currents Prediction*

The worldwide database with Tidal stream information is available with MAX C-CARDs. When data/time is available, Tidal stream arrows are shown on the charts, indicating the direction and strength of the Tide:

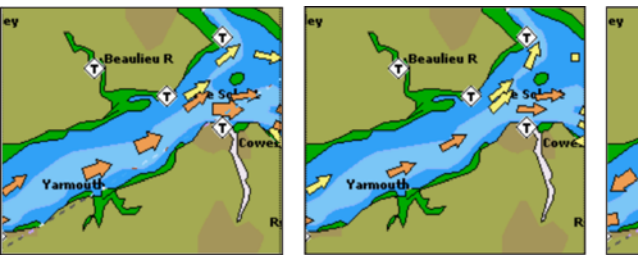

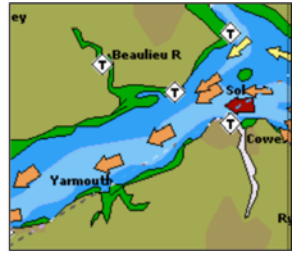

Figure 6.0.7 - Tidal stream arrows

If no data/time is available from the GPS or the GPS Chart Plotter is not in Simulation Mode, the icon on the chart is generic one. The color of the arrow denotes the strength of the current as follows:

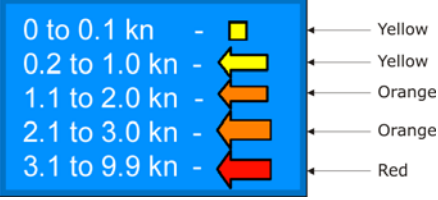

Figure 6.0.7a - Tidal stream arrows table

When the GPS Chart Plotter receives a valid position fix, the Tide icons are shown on the charts on the basis of the current date and time: the screen displays and changes arrows as date/time changes.

To activate this function follow the procedure:

- 1. Press **[MENU]**, move the ShuttlePoint knob to highlight **SETUP MENU** and press **[ENT]**.
- 2. Move the ShuttlePoint knob to highlight **MAX FUNCTIONS** and press **[ENT]** or move the ShuttlePoint knob to the right.
- 3. Move the ShuttlePoint knob to highlight **CURRENTS PREDICTION** and press **[ENT]** or move the ShuttlePoint knob to the right.
- 4. A window is shown on the high-left side of the chart.
- 5. Press **[INCR. TIME]** to increase the time in 30 minute increments. Press **[DECR. TIME]** to decrease the time in 30 minute increments. Press **[SET TIME]** to change the date and time manually.
	- a. Press Alphanumeric key or move the ShuttlePoint knob up or down to select the number in the date.
	- b. To select the next number in the Date field, move the ShuttlePoint knob to the right and repeat step a. until the date is shown.
	- c. To store the date press **[ENT]** and the Time will be selected.
	- d. Press Alphanumeric key or move the ShuttlePoint knob up or down to select the

number in the Time.

- e. To select the next number in the Time field, move the ShuttlePoint knob to the right and repeat step a. until the time is shown.
- f. To store the Time, press **[ENT]** and Speed (SPD) and Direction (DIR) will be updated in the table.
- 6. Press **[EXIT]**.

## *6.0.8 Chart Language*

The CP500 may be customized to show the local language of the chart. To select the Chart Language you want:

- 1. Press **[MENU]**, move the ShuttlePoint knob to highlight **SETUP MENU** and press **[ENT]**.
- 2. Move the ShuttlePoint knob to highlight **MAX FUNCTIONS** and press **[ENT]** or move the ShuttlePoint knob to the right.
- 3. Move the ShuttlePoint knob to highlight **CHART LANGUAGE** and press **[ENT]** or move the ShuttlePoint knob to the right. A new popup window will appear on the screen. The available functions are described in the table below.

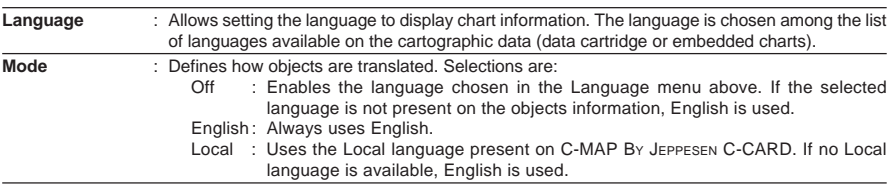

4. After the selection is made, press **[CLR]** repeatedly or move the ShuttlePoint knob to the left repeatedly until the Chart page is shown.

#### *NOTE*

- a. When the Chart Language is changed, the following settings are automatically selected: MODE is set to Off and Chart Language is set to your selection.
- b. If the C-CARD is removed or changed, the Chart Language should be confirmed and changed if necessary.

## *6.0.9 Pictures & Diagrams*

Using optional C-MAP BY JEPPESEN MAX C-CARDs allows you to show pictures or diagrams on the CP500 display. These *Pictures* are typically used to facilitate the identification of cartographic objects or places around the chart: they can be the landscape layout nearby a harbor, the shape of a bridge or of a buoy etc. On some objects, such as bridges, the image associated can represent the *Diagram* representing the shape of the objects and the various characteristics (length, height, type of bridge etc.).

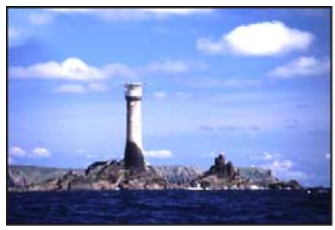

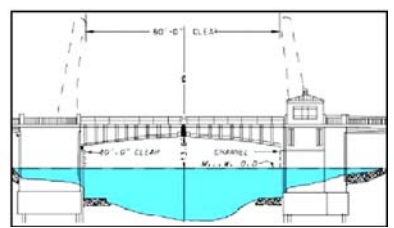

Figure 6.0.9 - Pictures & Diagrams

Page 50 **STANDARD HORIZON** CP500

### *How to show the Pictures or Diagrams of a Object*

They are shown on the Chart page with the camera icon  $\mathbf{E}$ , see the figure below:

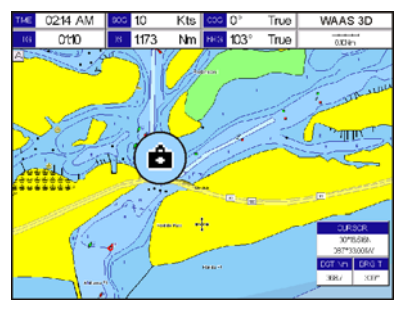

Figure 6.0.9a - Example of camera icon

Move the cursor over the camera icon. You are get the quick info on the object and there is the camera icon on the top bar of the window:

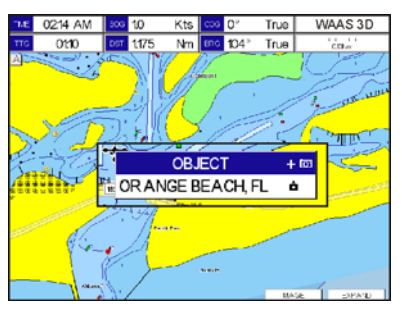

Figure 6.0.9b - Example of Quick Info on camera icon

Press **[IMAGE]** to display the image on the screen:

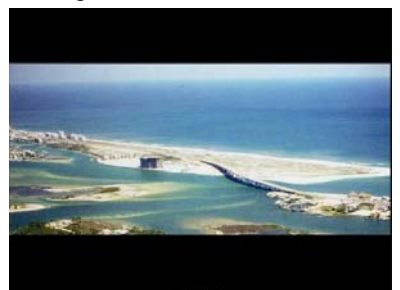

Figure 6.0.9c - Example of displayed image

Otherwise press **[EXPAND]** to open the Full Info on the object. Note that on the Full Info, there is the small camera icon on a corner of the square containing the object icon. To see the picture press **[MENU]** when the object with a picture is highlighted.

When the picture is shown, it is possible to fit it to screen by pressing **[ENT]**, to change the contrast by pressing **[ZOOM IN]** or **[ZOOM OUT]** and to display the next picture associated, if any, by moving the ShuttlePoint knob left or right.

# *6.0.10 Enhanced Port Info*

Optional C-MAP BY JEPPESEN MAX C-CARDs include additional Port Services that were not present before. Additional attributes of Port Areas and Port Marinas have been included as Location, Country, Region, State, Harbour master telephone number etc., see the following figure.

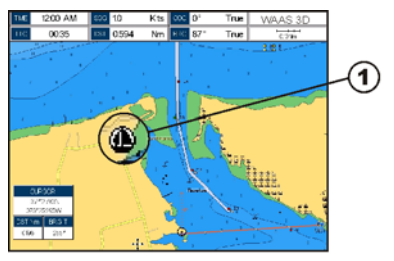

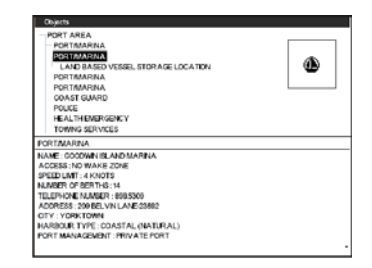

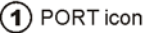

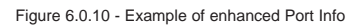

# *7. CREATING MARKS*

A User Point is an object that you can place on the charts to mark a specific point. The GPS Chart Plotter features two types of User Points: Marks and Waypoints.

- **·** Mark can be a stand alone position or be linked to a Route. A Mark is place on the Chart page using the **[MARK]** key or by entering in information in the Marks/Waypoints List page and selecting **NEW MARK**.
- **·** Waypoints are always liked to a Route. They are placed on the Chart page using the **[ROUTE]** key.

#### *NOTE*

The difference betwen a Mark and a Waypoint is

- a. when a Route is created using Waypoints and the Route is deleted the Waypoints are also deleted.
- b. if a Route is created using Marks and the Route is deleted the Marks remain.

# *7.0 CREATING A NEW MARK USING THE CHART PAGE*

- 1. Move the ShuttlePoint knob to the desired or approx. Lat/Lon and press **[MARK]**.
- 2. You will notice a Mark is placed under the location of the cursor and a popup window is shown with the exact Lat/Lon of the Mark.
- 3. If the position is incorrect, pressing **[EDIT]** allows changing of the position, Mark name and icon type. Refer to Par. 7.1 for details.

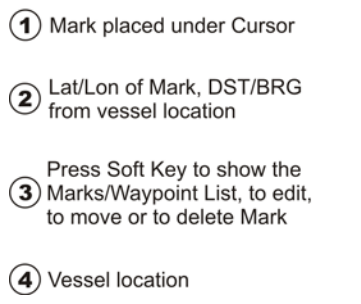

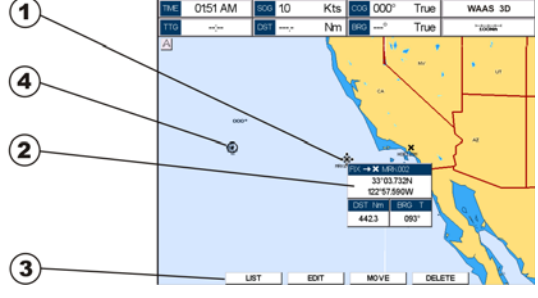

Figure 7.0 - Mark creation

*NOTE*

After entering in all the Marks it is a good practice to backup the points to an User C-CARD. Refer to Section 11.

## *7.1 EDITING A MARK*

If a Mark has previously been created and you wish to Edit it, move cursor over the top of it. 1. After a Mark is created press [**EDIT]** to show the edit popup window.

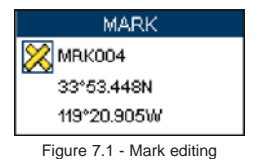

2. The Mark Icon is selected, press **[ENT]**. A popup window appears:

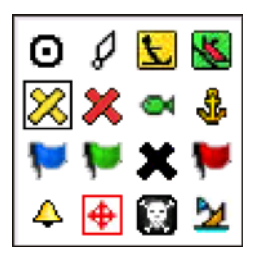

Figure 7.1a - Mark Icons

- 3. Move the ShuttlePoint knob to select the desired Mark Icon, when finished press **[ENT]**.
- 4. Move the ShuttlePoint knob to the right to select the Mark Name. Press **[ENT]** and the first digit in the name will be highlighted.
- 5. Move the ShuttlePoint knob up or down to select the first character.
- 6. Move the ShuttlePoint knob to the right to select the next character.
- 7. Repeat steps 4 and 5 until the Mark name is shown. Press **[ENT]**.
- 8. Move the ShuttlePoint knob to the right to select the Lat/Lon and press **[ENT]**.
- 9. Move the ShuttlePoint knob up or down to select the first character.
- 10. Move the ShuttlePoint knob to the right to select the next character.
- 11. Repeat steps 9 and 10 until the desired position is shown. Press **[ENT]** and **[CLR]** to store the Mark.

#### *7.1.0 Deleting a Mark or Waypoint*

- 1. Move the ShuttlePoint knob over the Mark or Waypoint to delete.
- 2. Press **[DELETE]**. A popup window will be shown to confirm deleting the point.
- 3. Move the ShuttlePoint knob to highlight **YES** and press **[ENT]**.

#### *7.1.1 Moving a Mark or Waypoint*

- 1. Move the ShuttlePoint knob over the Mark or Waypoint you want to move.
- 2. Press **[MOVE]**.
- 3. Use the ShuttlePoint knob to move the cursor. A dotted line, connecting the previous Waypoint position to the new position, is shown:

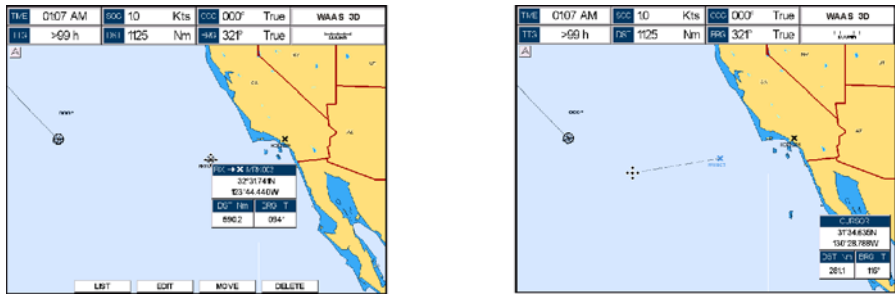

Figure 7.1.1 - Moving Mark or Waypoint (I)

4. Press **[ENT]** (**[CLR]** to abort the move), the Waypoint appears in the new position.

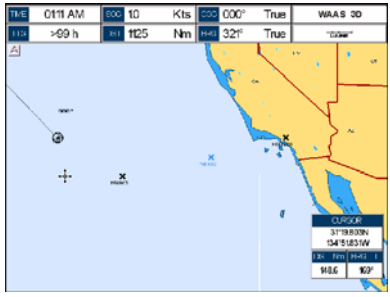

Figure 7.1.1a - Moving Mark or Waypoint (II)

## *7.2 MARKS/WAYPOINTS LIST*

The **MARKS/WPTS** List shows all the Marks and Waypoints that have been stored into the CP500. To obtain the List page:

- 1. Created a Mark.
- 2. Place the cursor over the Mark, press **[LIST]**. This page also allows you to:

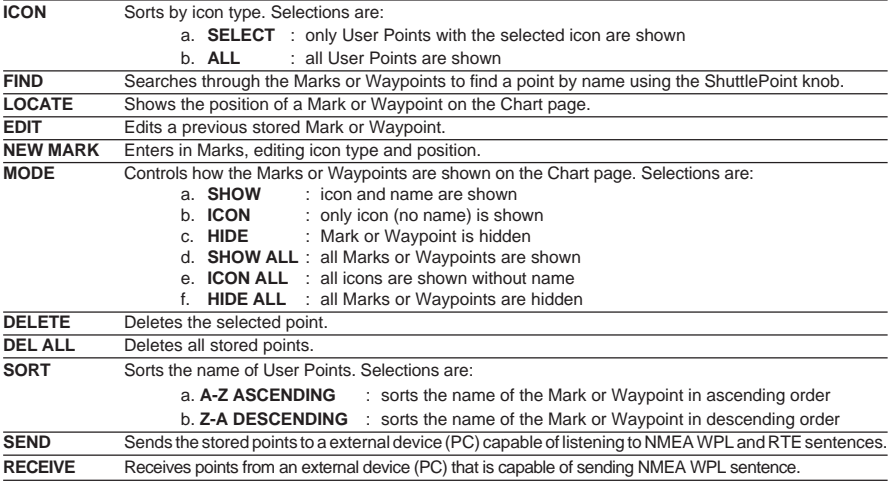

CP500 **STANDARD HORIZON** Page 55

The SEND and RECEIVE functions are usually used by navigation programs running on a PC.

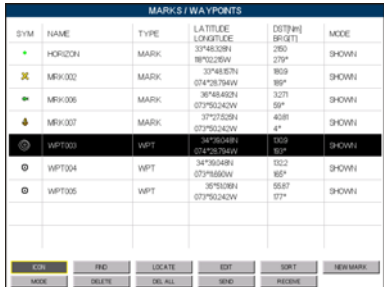

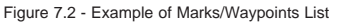

#### *7.3 CREATING/MODIFY A NEW MARK IN THE USER POINTS LIST*

*NOTE*

This function is very useful if you have a list of Marks that you want to enter into the GPS Chart Plotter.

- 1. Press **[MENU]**, move the ShuttlePoint knob to highlight **USER POINTS** and press **[ENT]**.
- 2. Move the ShuttlePoint knob to highlight **MARKS/WPTS** and press **[ENT]**.
- 3. The Marks/Waypoints List page will be shown (see previous Figure).
- 4. To create a New Mark, move the ShuttlePoint knob to the right to highlight **NEW MARK** and press **[ENT]**. A row is added for the new Mark.
- 5. Move the ShuttlePoint knob to highlight **EDIT** and press **[ENT]**; then press **[ENT]** again to display a popup icons window and change the icon.
- 6. Move the ShuttlePoint knob to highlight the desired Icon and press **[ENT]**.
- 7. Move the ShuttlePoint knob to the right to select the Mark name. Press **[ENT]** and the first digit in the name will be highlighted.
- 8. Move the ShuttlePoint knob up or down to select the first character.
- 9. Move the ShuttlePoint knob to the right to select the next character.
- 10. Repeat steps 8 and 9 until the Mark name is shown. Press **[ENT]**.
- 11. Move the ShuttlePoint knob to the right to select the Lat/Lon and press **[ENT]**.
- 12. Move the ShuttlePoint knob up or down to select the first character.
- 13. Move the ShuttlePoint knob to the right to select the next character.
- 14. Repeat steps 12 and 13 until the desired position is shown. Press **[ENT]**.
- 15. Move the ShuttlePoint knob to the right to select the Mode field and press **[ENT]**.
- 16. Move the ShuttlePoint knob up or down to select the mode to show the Mark. You can choose among SHOW to show on the chart the name and icon of Mark, ICON to show on the chart only the icon of Mark or HIDE to hide on the Chart page the created Mark. Press **[ENT]**.
- 17. Press **[CLR]** to save the created Mark.
- 18. Press **[CLR]** again and the new Mark appears on the Chart page.

#### *NOTE*

After entering in all the Marks it is a good practice to backup the points to a User C-CARD. Refer to Section 11

## *7.4 GOTO CURSOR, ROUTE AND MARK*

The GPS Chart Plotter can easily be set to start navigation to the cursor on the Chart page, a saved Mark or a Route that was created.

#### **GOTO CURSOR**

- 1. Move the ShuttlePoint knob to the exact position you want to navigate to.
- 2. Press **[GOTO]** and a GOTO popup window will be shown.

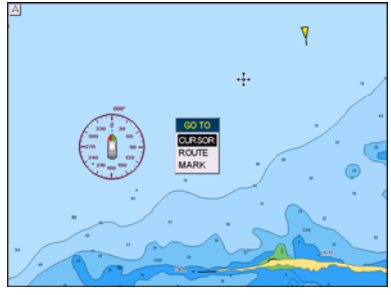

Figure 7.4 - GOTO menu (1)

3. Move the ShuttlePoint knob to highlight **CURSOR** and press **[ENT]**.

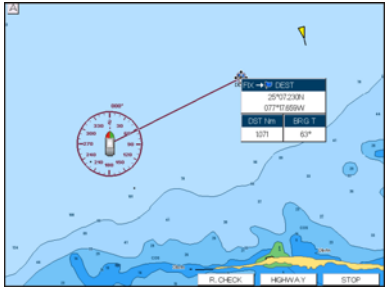

Figure 7.4a - GOTO menu (2)

4. The GPS Chart Plotter is now navigating from your current position to the location selected at step 1. A bearing line between the vessels location and the Destination point is shown. A popup window shows the Distance (DST) and Bearing (BRG) from the vessels location to the Destination point.

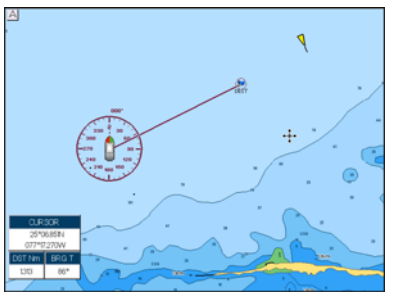

Figure 7.4b - GOTO menu (3)

- 5. The GPS Chart Plotter is in Cursor Mode, to switch to Home Mode press **[CLR]** so the vessel will stay in the center of the page.
- 6. Two Soft Keys are also shown that allow you to quickly switch to the Highway page or to stop navigation.
- 7. To stop navigation, press **[GOTO]** and a Warning window is shown. Move the ShuttlePoint knob to highlight **STOP** and press **[ENT]**.

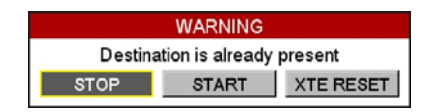

Figure 7.4c - Warning window

#### **GOTO ROUTE**

When a Route is shown on the Chart page, move thecursor over the designed Waypoint and press **[GOTO]**. For more information about Routes refer to Section 9.

#### **GOTO MARK**

- 1. Move the ShuttlePoint knob to an open position no buoy, warning etc. under the cursor) on the Chart page.
- 2. Press **[GOTO]** to show the GOTO popup window.
- 3. Move the ShuttlePoint knob to highlight **MARK** and press **[ENT]** to show the Marks/ Waypoints List.
- 4. Move the ShuttlePoint to highlight the desired Mark or Waypoint and press **[GOTO]**.
- 5. You will notice a circle is drawn around the icon symbol. This means the GPS Chart Plotter is now navigating to the point.
- 6. Press **[CLR]** to switch to the Chart page or Highway page to start navigation to the point.

# *8. MAN OVER BOARD (MOB) FUNCTION*

During navigation, the "MOB" feature provides a one-touch method of storing a location, such as a point were a crew member fell overboard. In this mode, the GPS Chart Plotter places a MOB point on the Chart page and all the navigation data shown is related to navigate back to this point, allowing you to retrace your path to the MOB point efficiently.

#### *8.0 PLACING A MOB POINT*

- 1. On the Chart page, press **[MOB]** to start navigation back to the point. Press **[CLR]**.
- 2. You will notice a MOB Mark will be on the Chart page and all navigation is referring back to this point.

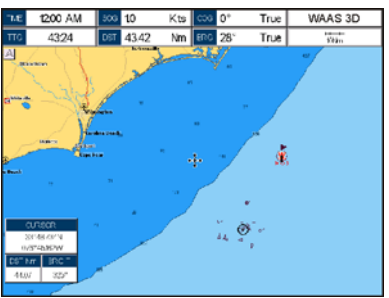

Figure 8.0 - MOB point

- 3. If the cursor is moved over the MOB Icon, the popup windows over Soft Keys will be shown allowing quick access to the Highway or Navigation page, or to Route Check.
- 4. To stop navigation to the MOB point, press **[GOTO]**, select **STOP** and press **[ENT]**.

#### *8.1 DELETING A MOB POINT*

1. Move the ShuttlePoint knob until the cursor is over the top of the MOB icon.

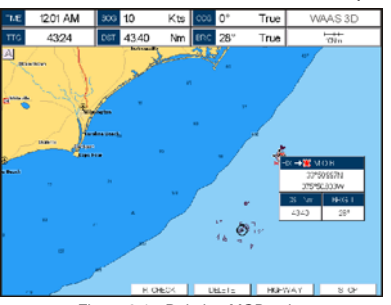

Figure 8.1 - Deleting MOB point

- 2. Press **[DELETE]**.
- 3. A popup window will be shown to confirm deleting the MOB point. Move the ShuttlePoint knob to highlight **YES** and press **[ENT]**.

# *9. ROUTES*

The CP500 has the capability to store 50 Routes with 100 Waypoints or Marks in each Route. A Route can consist of Waypoints or Marks. The difference is when a Route is made using Waypoints and the Route is deleted the Waypoints are also deleted. However if a Route is made of Marks and the Route is deleted the Marks stay in memory.

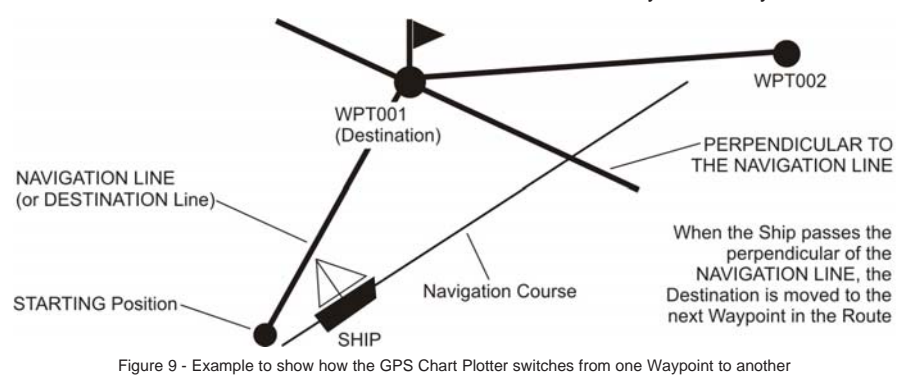

# *9.0 CREATING A ROUTE USING WAYPOINTS*

- 1. On the Chart page move the ShuttlePoint knob to the Lat/Lon of the starting Waypoint in the Route.
- 2. Press **[ROUTE]**, you will notice the starting Waypoint **Q** will be placed under the cursor.
- 3. Move the ShuttlePoint knob to the second Lat/Lon of the next leg  $-\epsilon_0$  in the Route.
- 4. Press **[ROUTE]**. You will notice another Waypoint is shown under the cursor and a line joins the starting Waypoint to the second Waypoint.

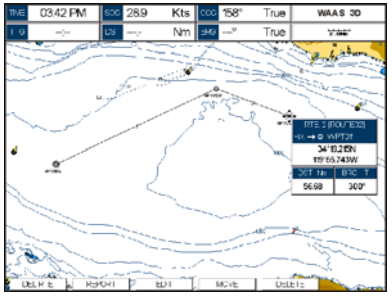

Figure 9.0 - Creating a Route using Waypoints

5. Repeat steps 3 and 4 until all Waypoints are entered into the Route.

*NOTE*

At this point the Route is saved as ROUTE01. If you would like to save the Route under a specific name follow the next steps.

Page 60 **STANDARD HORIZON** CP500

To name the Route:

- 1. Place the ShuttlePoint knob on the Route (on Waypoint or on leg) and press **[EDIT]**.
- 2. Move the ShuttlePoint knob to highlight **NAME** and press **[ENT]**. A popup window will be shown.
- 3. Move the ShuttlePoint knob up/down to change the characters and left/right to select a different character in the Routes Name.

| <b>EDIT ROUTE</b> |                                             |             |              |             |              |             |  |  |  |  |  |  |
|-------------------|---------------------------------------------|-------------|--------------|-------------|--------------|-------------|--|--|--|--|--|--|
| ROUT: 1           | FUEL: 'C3 /h<br>NAME: ROUTER<br>SPEED: KOKN |             |              |             |              |             |  |  |  |  |  |  |
| <b>WAYPONT</b>    | <b>ATTUDE</b><br><b>JOINTUDE</b>            | <b>IF/G</b> | LEST<br>No.  | TDGT<br>Nm  | TMC          | <b>FUEL</b> |  |  |  |  |  |  |
| <b>CRIZCN</b>     | 33"/ 8328"/<br>IE YX 2EW                    |             |              |             |              |             |  |  |  |  |  |  |
| WPT002            | 2017/82/201<br>DOMOROUS                     | 2735        | 5953         | 5963        | 05907        | SGC.        |  |  |  |  |  |  |
| WPT003            | 2317 835977<br>W07'4 879W                   | 273*        | SBY          | 807         | $-0.64$      | TC7         |  |  |  |  |  |  |
| WPT00             | 43703547-<br><b>MOTILSTON</b>               | o           | 3752         | H85         | 14815        | 162         |  |  |  |  |  |  |
| $W-100b$          | <b>AVEMZEN</b><br><b>W7*600CW</b>           | 3D°         | 1262         | E21         | 3206         | ĸ           |  |  |  |  |  |  |
| W-1006            | 44569565<br><b>MINS23MV</b>                 | 45*         | 3265         | <b>2240</b> | <b>22316</b> | 22%         |  |  |  |  |  |  |
|                   |                                             |             |              |             |              |             |  |  |  |  |  |  |
| SELECT.           | <b>HAME</b><br>50,000                       | $H_1ER^m$   | <b>CLEAR</b> | \$100       |              | <b>PLEL</b> |  |  |  |  |  |  |
| $-$<br>.          |                                             |             |              |             |              |             |  |  |  |  |  |  |

Figure 9.1 - Edit Route

- 4. When finished press **[ENT]** to save.
- 5. Press **[CLR]** to show the Chart page.

## *9.2 CREATING AN OLYMPIC ROUTE*

This feature allows the starting point in a Route to be saved as the final Destination point.

- 1. On the Chart page move the ShuttlePoint knob to the Lat/Lon of the starting Waypoint in the Route.
- 2. Press **[ROUTE]**, the starting Waypoint will be placed under the cursor.
- 3. Move the ShuttlePoint knob to the second Lat/Lon of the next leg in the Route.
- 4. Press **[ROUTE]**. Another Waypoint is shown under the cursor and a line joins the starting Waypoint to the second Waypoint.
- 5. Repeat steps 3 and 4 until all Waypoints are entered into the Route.

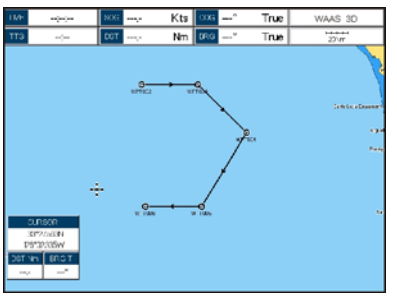

Figure 9.2 - Olympic Route creation (1)

- 6. Then move the ShuttlePoint knob to the last Waypoint.
- 7. Press **[OLYMPIC]**. A line joins the starting Waypoint and the last Waypoint.

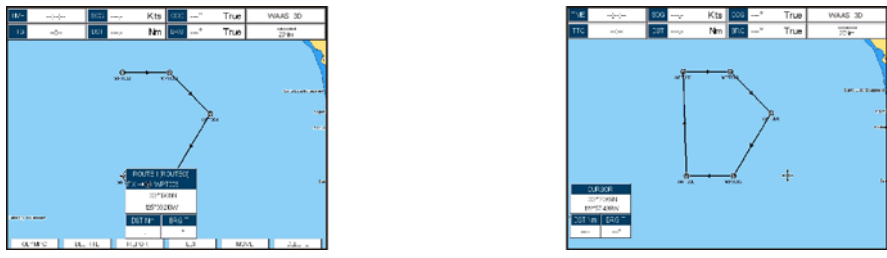

Figure 9.2a - Olympic Route creation (2)

## *9.3 MAKING ADDITIONAL ROUTES*

To create another Route the GPS Chart Plotter must be told that you want to create a second Route.

- 1. Move the ShuttlePoint knob to the existing Route and then press **[EDIT]**.
- 2. Move the ShuttlePoint knob to highlight **SELECT** and press **[ENT]**.
- 3. Move the ShuttlePoint knob to an open Route number: example, Route 2. Press **[ENT]**.
- 4. Press **[CLR]**.
- 5. To create the new Route, follow now the steps in the previous section "Creating a Route using Waypoints".

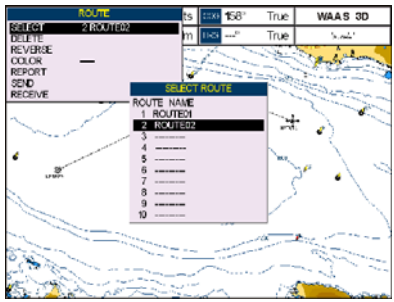

Figure 9.3 - Create additional Route

# *9.4 CREATING A ROUTE USING MARKS ON THE CHART PAGE*

To create a Route containing Marks you first must create the Marks and show them on the Chart page.

- 1. Move the ShuttlePoint knob over the top of a Mark that you wish to be the starting point in the Route and press **[ROUTE]**.
- 2. Next move the ShuttlePoint knob until the cursor is over the Mark that you want to be the next leg in the Route.
- 3. Press **[ROUTE]**. You will notice a bearing line joins the first and second Mark which means these Marks are selected into the Route.
- 4. Repeat steps 3 and 4 until all Marks are entered into the Route.

#### *NOTE*

At this point the Route is saved as ROUTE01. If you would like to save the Route under a specific name follow the steps on the previous Par. 9.1.

### *9.5 INSERTING A WAYPOINT INTO A ROUTE*

1. Place the cursor on the navigation line between two Waypoints and press **[INSERT]**. The line between the two Waypoints is turned into a dotted line, see the following picture.

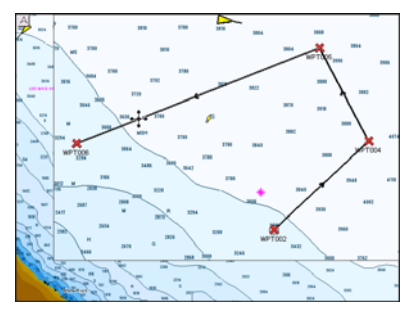

Figure 9.5 - Inserting Waypoint procedure (1)

- 2. Move the ShuttlePoint knob to the desired location for the new Waypoint: the line will "rubber-band", drawing a dotted line between the previous Waypoint and the cursor, and another dotted line between the cursor and the next Waypoint (see the left side of the above picture).
- 3. Once you have positioned the cursor at the location you want, press **[ENT]** (see the right side of the above picture).

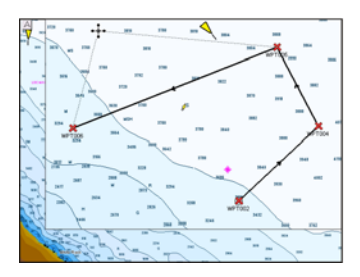

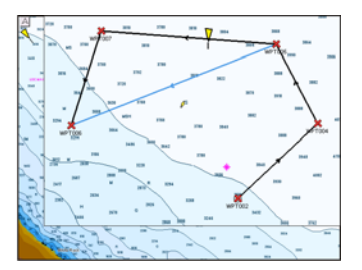

Figure 9.5a - Inserting Waypoint procedure (2)

## *9.6 GOTO ROUTE*

By having created some Routes, you can choose one of them to place a GOTO on.

## *9.6.0 Using [GOTO] to select Route*

- 1. Move the ShuttlePoint knob to an open position (no buoy, warning etc. under the cursor) on the Chart page.
- 2. Press **[GOTO]** to show the GOTO popup window.
- 3. Move the ShuttlePoint knob to highlight **ROUTE** and press **[ENT]**.
- 4. The SELECT ROUTE popup window will be shown.

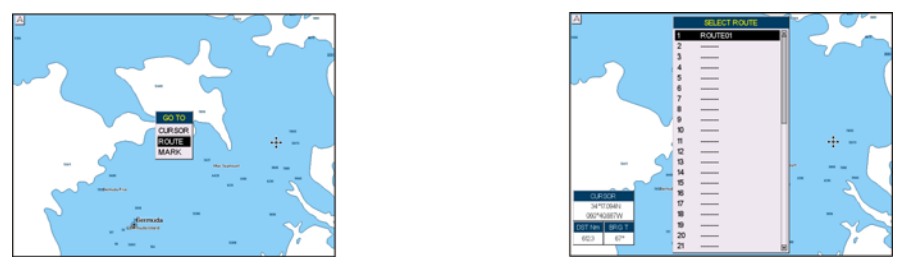

Figure 9.6.0 - GOTO ROUTE procedure (1)

- 5. Move the ShuttlePoint knob to the highlight the desired Route and press **[ENT]**.
- 6. On the Chart page, a circle with a flag is shown on the first leg of the Route you chose and a navigation line is shown, indicating the GPS Chart Plotter is navigating to the first Waypoint in the Route.

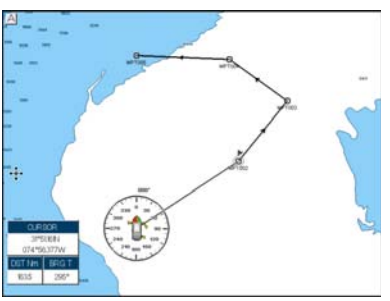

Figure 9.6.0a - GOTO ROUTE procedure (2)

#### *9.6.1 Using the ShuttlePoint knob*

- 1. On the Chart page move the ShuttlePoint knob until the cursor reaches the starting point of the Route.
- 2. Press **[GOTO]** to start following the Route.
- 3. Press **[CLR]** twice to revert to Home Mode.

## *9.7 DELETING A ROUTE*

To delete a Route follow the procedure below:

- 1. Press **[MENU]**, move the ShuttlePoint knob to highlight **USER POINTS** and press **[ENT]**.
- 2. Move the ShuttlePoint knob to highlight **ROUTE** and press **[ENT]**.
- 3. Move the ShuttlePoint knob to highlight **DELETE** and press **[ENT]** or move the ShuttlePoint knob to the right.
- 4. A Warning message appears to confirm. Move the ShuttlePoint knob to highlight **YES** and press **[ENT]**. The Route has been deleted.

#### *WARNING*

An active Route (one that you are navigating to) cannot be deleted until you stop navigation to the Route.

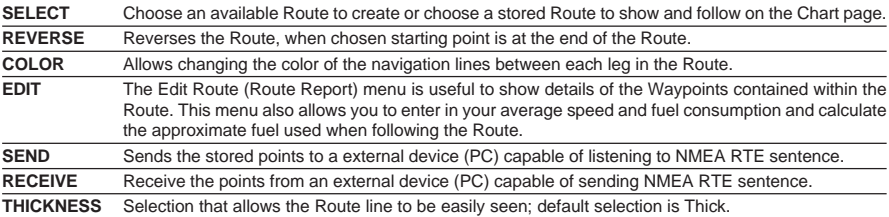

You will notice the **ROUTE** menu has other selections.

#### *9.8.0 Route Check*

The Route Check function is used after you have created a Route to ensure you and your vessel will not have problems while navigating. This is done by the CP500 by reviewing the Route and looking for the following hazards that may effect safe navigation.

- **·** Land Areas
- **·** Shallow Water
- **·** Intertidal Areas *(areas emerged at low tide)*
- **·** Rocks
- **·** Wrecks
- **·** Obstructions
- **·** Shoreline Constructions
- **·** Fishing Facility
- **·** Dredged Areas
- **·** Diffusers (*submarine pipeline*)
- **·** Mooring/Warping Facility
- **·** Production Installation (*an installation for the exploitation of natural resources*)
- **·** Pingos (*small conical hills having a large central core of ice formed from the encroachment of permafrost and the resulting hydrostatic pressure*)
- **·** No Data Available (*no adequate data coverage*)

If any of these alarm conditions is detected, the function returns the list of dangerous objects and the relative dangerous Route leg, that is drawn with a different color.

- **·** Route legs which were classified as dangerous are displayed in RED. It means that there is at least one dangerous object in the vicinity of this leg and it has been found.
- **·** Route legs which were classified as safe are displayed in GREEN. It means that the data was checked on detailed chart levels and no problems were found for all segments of the leg.
- **·** Route legs for which there was not sufficient data to be checked are displayed in YELLOW. It means that no problems were found but the data was not sufficient or not available at all to classify such a leg as safe.

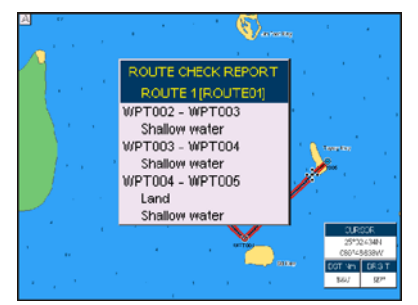

Figure 9.8.0 - Example of dangerous objects found on the chart

#### To activate this function:

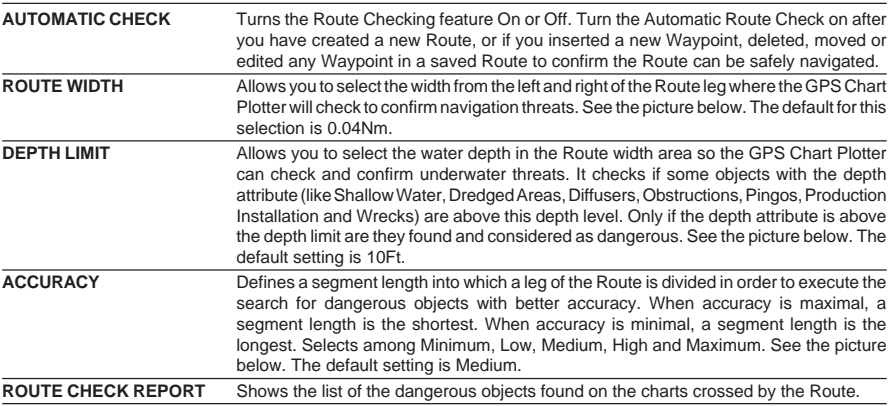

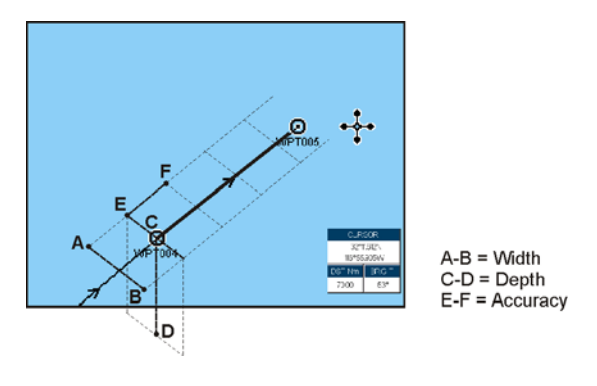

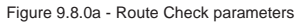

#### *NOTE*

Although the functionality is called Route Check, it can also be activated when the navigation is set<br>to a single point (like DSC, MOB, Mark). In the case of checking a single point towards which the<br>navigation is started, (the leg's starting point) and the Destination point (the leg's ending point).

Page 66 **GTANDARD HORIZON** CP500

# *10. TRACKS*

The CP500 has the capability to store 20 individual Tracks and record up to 10,000 Track Points. Before using the Track function you will need to setup the Track function that suits your boat. The Track function records your tracks your vessels location as it moves through the water. The Track function can be setup to lay down a Track for a predetermined time or distance interval. If you have a fast moving boat you may want to setup the GPS Chart Plotter to record a Track point every 0.5Nm or if you have a sail boat you may want to setup to lay down a Track point once ever 1 minute.

#### *NOTE*

Please note the Track point memory is 10,000 points. This means for a long journey you may have to adjust the time or distance to be able to track your journey. It should be noted when the 10,000 Track points are used up, the first Track point layed down will be deleted when a new point is placed on the chart.

- 1. Press **[MENU]**, move the ShuttlePoint knob to highlight **USER POINTS** and press **[ENT]**.
- 2. Move the ShuttlePoint knob to highlight **TRACK** and press **[ENT]**.
- 3. Move the ShuttlePoint knob to highlight **STEP UNIT** and press **[ENT]** or move the ShuttlePoint knob to the right.
- 4. Move the ShuttlePoint knob to highlight and choose **Dist** or **Time** and press **[ENT]** or move the ShuttlePoint knob to the right.

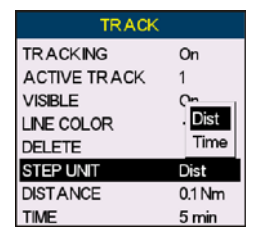

Figure 10 - Distance Units and Time Units

- 5. Move the ShuttlePoint knob to highlight **DISTANCE** or **TIME** step interval and press **[ENT]** or move the ShuttlePoint knob to the right.
- 6. Move the ShuttlePoint knob up/down to the desired step value and press **[ENT]** or move the ShuttlePoint knob to the right.
- 7. Press **[CLR]** or move the ShuttlePoint knob to the left until the Chart page is shown.

## *10.0 TRACKING*

When using the Tracking feature you will notice every time a Track Point is layed down on the Chart page a small filled in circle is shown on the Track line. If you move the cursor over the top of the circle a popup window will be shown with the Time, Water Temperature, Speed and Course Over Ground (COG). This is very useful if you are fishing and want to review the conditions where the fish were being caught.

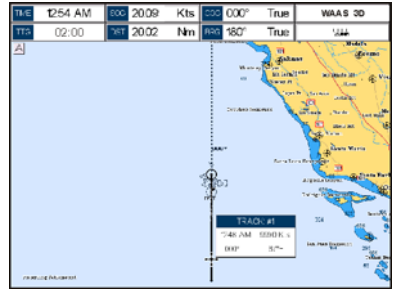

Figure 10.0 - Tracking

## *10.0.0 Saving and starting a new Track*

A Track is automatically saved and retained in memory when the power is turned off. To start a new Track:

- 1. Press **[MENU]**, move the ShuttlePoint knob to highlight **USER POINTS** and press **[ENT].**
- 2. Move the ShuttlePoint knob to highlight **TRACK** and press **[ENT].**
- 3. Move the ShuttlePoint knob to highlight **ACTIVE TRACK** and press **[ENT]** or move the ShuttlePoint knob to the right.
- 4. Move the ShuttlePoint knob up/down to select the next available open Track and press **[ENT]** or move the ShuttlePoint knob to the right.
- 5. Move the ShuttlePoint knob to highlight **TRACKING** and press **[ENT]**. Move the ShuttlePoint knob to set on and press **[ENT]**.
- 6. Press **[CLR]** or move the ShuttlePoint knob to the left until the Chart page is shown.
- 7. A new Track now will be laid down.

## *10.0.1 Deleting a Track*

To delete a Track:

- 1. Press **[MENU]**, move the ShuttlePoint knob to highlight **USER POINTS** and press **[ENT].**
- 2. Move the ShuttlePoint knob to highlight **TRACK** and press **[ENT].**
- 3. Move the ShuttlePoint knob to highlight **DELETE** and press **[ENT]** or move the ShuttlePoint knob to the right.
- 4. A warning popup window will be shown to confirm if you want to reset the Track. Move the ShuttlePoint knob to highlight **YES** and press **[ENT]** or move the ShuttlePoint knob to the right. The Track is now deleted.
- 5. Press **[CLR]** or move the ShuttlePoint knob to the left until the Chart page is shown.

## *10.0.2 Other settings*

You will notice the Track menu has other selections:

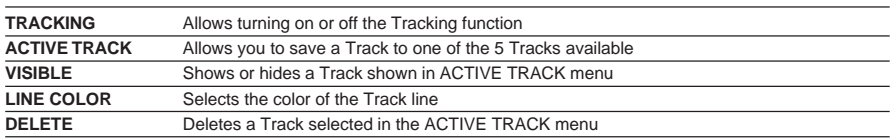

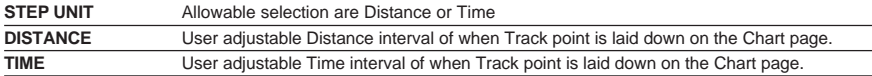

#### *10.1 TRIP LOG*

#### *10.1.0 Using the Trip Log*

On the Chart, Navigation, Highway and NMEA Data pages the windows may be customized to show Trip Log information.

- 1. Select one of the pages listed above, press and hold **[MENU]**. You will notice one of the data boxes will be highlighted.
- 2. Press **[ENT]** and move the ShuttlePoint knob to highlight **TLOG**, press **[ENT]**.
- 3. A popup window will be shown with **Nm** (Nautical Mile), **Sm** (Statute Mile), **Km** (Kilometer) and **RESET**. Move the ShuttlePoint knob to select the desired units of measure and press **[ENT]**.
- 4. Press **[CLR]** or move the ShuttlePoint knob to the right until the selected page (Chart, Navigation, Highway or NMEA Data Page) is shown.

#### *10.1.1 Setup / Reset*

When Trip Log is selected in one of the data windows and you want to reset the log:

- 1. Press and hold **[MENU]** until a field is highlighted (it will be shown in a yellow frame).
- 2. Move the ShuttlePoint knob to highlight the Trip Log window **TLOG** and press **[ENT]**.
- 3. A popup window will be shown. Move the ShuttlePoint knob to **TLOG** and press **[ENT]**.
- 4. Another popup window will be shown. Move the ShuttlePoint knob to **RESET** and press **[ENT]**.
- 5. A warning popup window will be shown to confirm if you want to reset the Trip Log. Move the ShuttlePoint knob to highlight **YES** and press **[ENT]**. The Trip Log is now reset.
- 6. Press **[CLR]** to store and exit the editing mode.

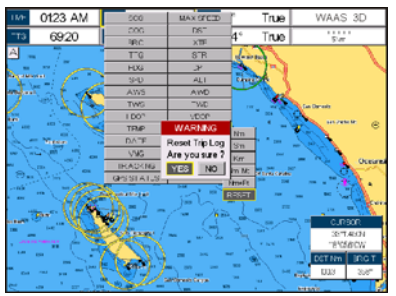

Figure 10.1.1 - Trip Log Reset

# *11. USER C-CARD*

The optional User C-CARD is used to backup Marks, Routes, and Tracks stored in your GPS Chart Plotter's memory. In the USA the User C-CARD is available directly from Jeppesen Marine at 800/424-2627. The User C-CARD is similar to a backup disk used with a PC, in case you have to clear the RAM to resolve an issue or load new software, or if you would like to transfer Waypoint, Track and Route information from one STANDARD HORIZON GPS Chart Plotter to another.

#### *11.0 USER C-CARD MENU*

This optional card is similar to using a floppy disk or memory stick on a PC to backup your files or to transfer the information that you have stored to a friends GPS Chart Plotter. The information shown below will assist you to transfer the User Points, Routes and Track history to the optional User C-CARD. To open the User C-CARD page:

- 1. Press **[MENU]**, move the ShuttlePoint knob to highlight **USER POINTS** and press **[ENT]**.
- 2. Move the ShuttlePoint knob to highlight **USER C-CARD** and press **[ENT]**.
- Number of selected Slot
- Number of selected File
- Information on stored User  $\bf(3)$ Points on Internal Memory
- $\mathbf{a}$ Time of file creation
- $(5)$ Date of file creation
- Type of data contained in the file 6) (Mark file, Waypoint file...)
- $\mathcal{L}$ File name

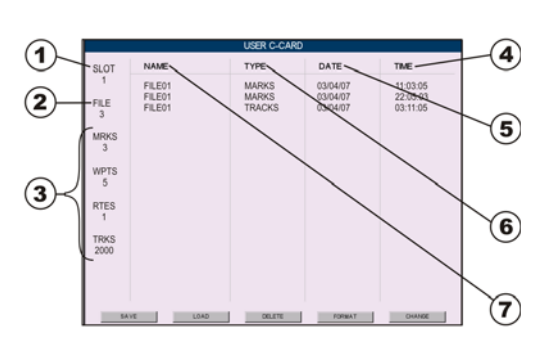

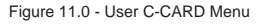

#### *11.0.0 Formatting the optional User C-CARD*

- 1. Press **[MENU]**, move the ShuttlePoint knob to highlight **USER POINTS** and press **[ENT]**.
- 2. Move the ShuttlePoint knob to highlight **USER C-CARD** and press **[ENT]**.
- 3. Move the ShuttlePoint knob to highlight **FORMAT** and press **[ENT]**.
- 4. A popup Warning window will to confirm you want to format the User C-CARD.
- 5. Select **YES** and press **[ENT]** to confirm (select **NO** otherwise). The format of User C-CARD must be done before using a new User C-CARD: this operation prepares the User C-CARD to receive and store information.

*NOTE*

Formatting permanently erases all files previously saved on the User C-CARD.

## *11.0.1 Transferring files to the optional User C-CARD*

- 1. Remove a C-MAP BY JEPPESEN NT+/MAX C-CARD if present and insert the optional User C-CARD into the slot.
- 2. Press **[MENU]**, move the ShuttlePoint knob to highlight **USER POINTS** and press **[ENT]**.
- 3. Move the ShuttlePoint knob to highlight **USER C-CARD** and press **[ENT]**.
- 4. Move the ShuttlePoint knob to highlight **SAVE** and press **[ENT]**.
- 5. A popup **SAVE FILE** window appears. In this window you can change the Name and the file Type by using the ShuttlePoint knob.
- 6. To save the file, move the ShuttlePoint knob to **SAVE** in window and press **[ENT]**.
- 7. A information popup window will momentarily be shown "SAVING" then shows "SAVING OK".
- 8. Press **[ENT]** to confirm.

# *11.0.2 Loading a file from the optional User C-CARD*

If you have a problem and accidentally loose the User Points in the GPS Chart Plotter with the optional User C-CARD it is possible to load the data back into the GPS Chart Plotter using the following procedure:

- 1. Press **[MENU]**, move the ShuttlePoint knob to highlight **USER POINTS** and press **[ENT]**.
- 2. Move the ShuttlePoint knob to highlight **USER C-CARD** and press **[ENT]**. A screen will appear.
- 3. Select the file from the User C-CARD list by using the ShuttlePoint knob and press **[ENT]**.
- 4. Move the ShuttlePoint knob to highlight **LOAD** and press **[ENT]**.
- 5. A "LOADING" message will momentarily be shown then a popup Information window shows "LOADING...OK".
- 6. Press **[ENT]** to confirm.

# *11.0.3 Deleting a file from the optional User C-CARD*

You may want to delete a saved file on the User C-CARD.

- 1. Press **[MENU]**, move the ShuttlePoint knob to highlight **USER POINTS** and press **[ENT]**.
- 2. Move the ShuttlePoint knob to highlight **USER C-CARD** and press **[ENT]**. A screen will appear.
- 3. Select the file from the User C-CARD list by using the ShuttlePoint knob and press **[ENT]**.
- 4. Move the ShuttlePoint knob to highlight **DELETE** and press **[ENT]**.
- 5. A popup Warning window will to confirm you want to delete the file. Select **YES** and press **[ENT]** to confirm (select **NO** otherwise).
- 6. Press **[ENT]** to confirm.

# *11.0.4 Changing the optional User C-CARD*

You may want to change the User C-CARD inserted in the slot with a new one.

- 1. Press **[MENU]**, move the ShuttlePoint knob to highlight **USER POINTS** and press **[ENT]**.
- 2. Move the ShuttlePoint knob to highlight **USER C-CARD** and press **[ENT]**. A screen will appear.
- 3. Open the door. Change the User C-CARD into the same slot or insert a new one into the other slot.
- 4. Move the ShuttlePoint knob to highlight **CHANGE** and press **[ENT]** to confirm.

# *12. PAGES*

The GPS Chart Plotter has many pages that are designed to ease your navigation.<br>CHART MAVIGATION MAVIGATION

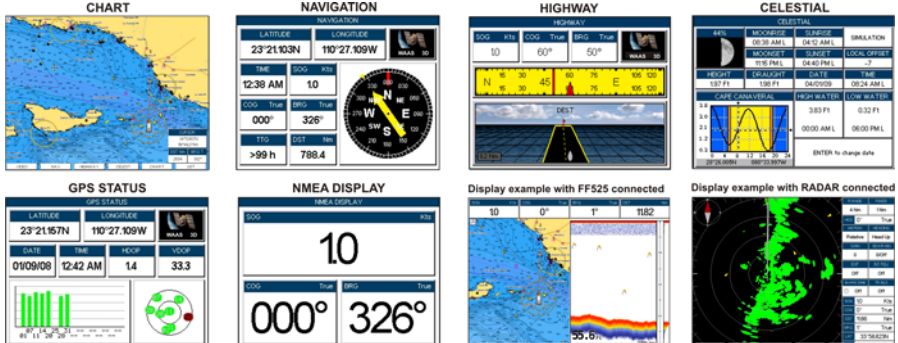

Figure 12 - Screen display pages example

The pages can be selected in the following ways:

- **· Selection by MENU**
	- 1. Press **[MENU]**. The following menu is shown on the screen:

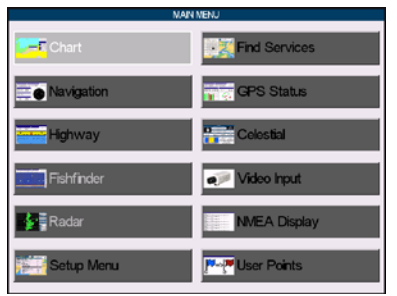

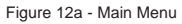

2. Move the ShuttlePoint knob to highlight the desired page and press **[ENT]**.

#### **· Selection by SOFT KEY**

 Press one of the Soft Keys under the display, then press the relating Soft Key to show the desired page.

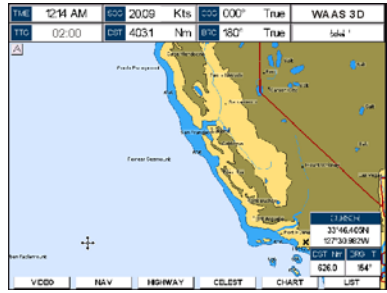

Figure 12b - Screen display pages by Soft Keys

Page 72 **GTANDARD HORIZON** CP500

## *12.0 CHART PAGE*

The Chart page is the main page of the GPS Chart Plotter. From this page the user can zoom in/out, pan around the chart, show information about cartographic objects, see the exact vessel position with the COG and SOG, place points, GOTO a Destination point, show Track history etc. The GPS Chart Plotter is provided with a Worldwide background showing C-MAP BY JEPPESEN NT+/MAX detail up to 2.0Nm. For more detail, optional C-MAP BY JEPPESEN NT+ /MAX C-CARDs are available, refer to Par. 5.0.

It is possible to set the chart as a single or two charts side by side.

- 1. Press **[MENU]**, move the ShuttlePoint knob to highlight **CHART** and press **[ENT]**.Two Chart page types are available: Single and Dual.
- 2. Move the ShuttlePoint knob to highlight **Single** or **Dual** and press **[ENT]**.

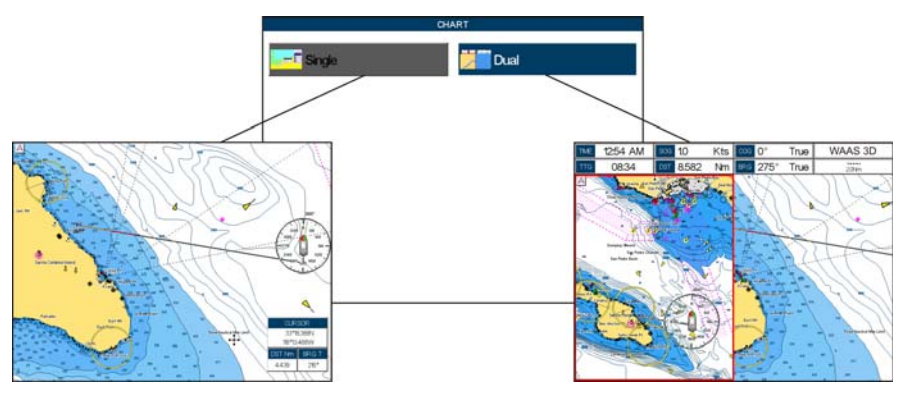

Figure 12.0 - Chart Selection menu

#### *NOTE*

may appear on the unused window of the Dual Chart page. It happens when the GPS Chart Plotter updates the displayed chart in the not active window. So the user understands that the GPS Chart Plotter is busy.

# *12.0.0 FOCUS Soft Key on Dual Chart page*

When Dual Chart is selected, you will notice one of the chart windows will have a red border around it. This red border indicates which chart window the GPS Chart Plotter has the focus on, meaning if the ShuttlePoint knob is moved the cursor on chart window will move. The focus may be changed to the other chart window with the procedure below:

1. Press any Soft Key. The Soft Key labels appear on the bottom of the screen. A **[FOCUS]** Soft Key will be shown.
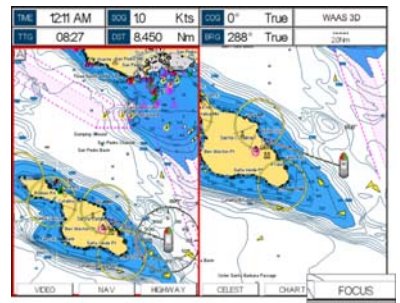

Figure 12.0.0 - Example of Dual Chart page with [Focus] shown

2. Press **[Focus].** A popup window appears where the active focus window label is highlighted.

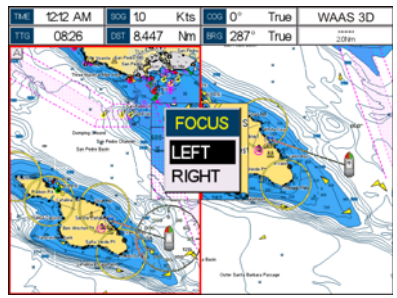

Figure 12.0.0a - Example of Dual Chart page with focus window shown

3. Move the ShuttlePoint knob up and down to highlight the desired item and press **[ENT]**. The red border is moved to the focused window.

#### *NOTE*

It is possible to change the focus by pressing and holding **[INFO]** for 2 seconds (in place of 1 and 2 steps in the above procedure).

# *12.0.1 Single Chart page*

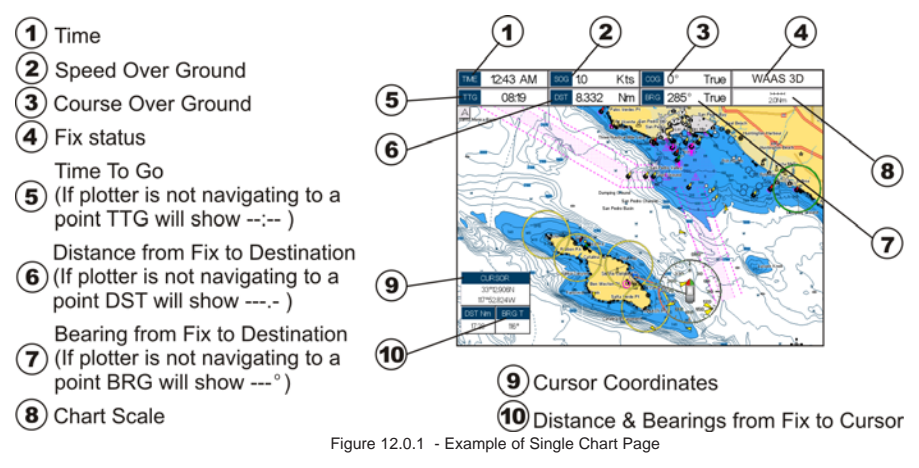

Page 74 **STANDARD HORIZON** CP500

# *12.0.2 Window Selections*

The default is the 2 Line Small window. The CP500 windows may be changed by the procedure below.

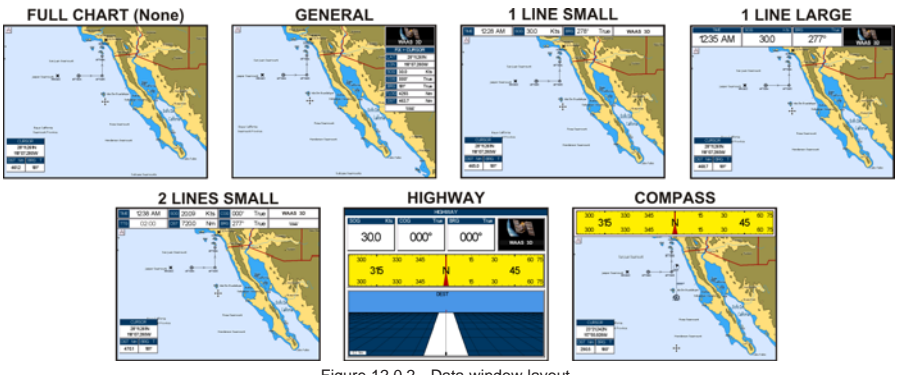

Figure 12.0.2 - Data window layout

- 1. To change, press **[MENU]**, move the ShuttlePoint knob to highlight **SETUP MENU** and press **[ENT]**.
- 2. Move the ShuttlePoint knob to highlight **GENERAL SETUP** and press **[ENT].**
- 3. Move the ShuttlePoint knob to highlight **WINDOW SETUP** and press **[ENT].**
- 4. Move the ShuttlePoint knob to highlight **CHART PAGE** and press **[ENT].**
- 5. Select the desired window, **HIGHWAY** or **COMPASS**, and press **[ENT]**.
- 6. Press **[CLR]** or move the ShuttlePoint knob to exit the menu and show the Chart page.

## *12.0.3 Customizing the Data Windows*

The data fields contained on the General, 1 Line Small/Large and 2 Line Small data windows can be changed to the following selections:

- **·** MAX SPD = Max Speed
- SOG = Speed Over Ground
- COG = Course Over Ground
- DST = Distance to Destination<sup>1</sup>
- BRG = Bearing to Destination<sup>1</sup>
- XTE = Cross Track Error
- $\cdot$  TTG  $\cdot$   $\cdot$  Time To Go
- · STR = Steering
- HDG = Heading from Electronic Compass
- $\cdot$  DTP  $=$  Depth
- $\cdot$  SPD  $=$  Speed
- $\cdot$  ALT  $=$  Altitude
- AWS = Apparent Wind Speed
- AWD = Apparent Wind Direction
- TWS = True Wind Speed
- TWD = True Wind Direction
- HDOP = Horizontal Dilution of Precision
- VDOP = Vertical Dilution of Precision
- Temp = Water Temperature
- TLOG = Trip Log
- Date = Current Date
- Time = Current Time<br>• VMG = Velocity Made
- $=$  Velocity Made Good
- **FTA** = Estimated Time of Arrival
- Scale = Chart Scale
- **·** GSP Status = Shows GPS Fix Status (WAAS, 3D, 2D, ...)

#### *NOTE1*

When the GENERAL window is selected and the GPS Chart Plotter is in Home Mode, the BRG will show - - -, unless the GPS Chart Plotter is navigating to a point. When in Cursor Mode, the BRG shows the Bearing from the ship's position to the cursor location.

To select the desired field, follow the procedure:

- 1. Press and hold **[MENU]** until a field is highlighted (it will be shown in a yellow frame).
- 2. Move the ShuttlePoint knob to the desired data field (the yellow frame is moved to the desired data field) and press **[ENT]**. The popup window will be shown.
- 3. Move the ShuttlePoint knob up/down or left/right to choose the desired setting and press **[ENT]**.
- 4. Press **[CLR]** to store and exit the editing mode.

#### *NOTE*

Data window field on the NAVIGATION, HIGHWAY, GPS STATUS, and NMEA pages may be customized in the above manner.

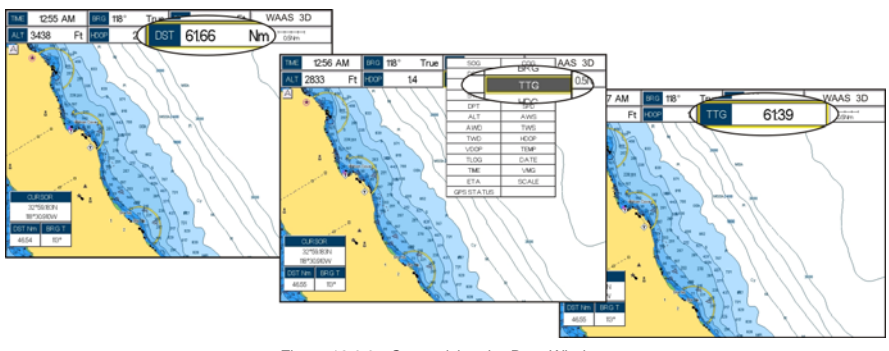

Figure 12.0.3 - Customizing the Data Windows

*NOTE*

```
See Par. 10.1.0 if Trip Log is selected in one of the data windows and you want to reset the log.
```
# *12.0.4 Additional Functions on Chart page*

When on the Chart page, you will notice icons of Buoys, Towers, Lights, Wrecks, Tide Stations and Port Icons. If the cursor is moved over the top of these icons a popup window will be shown with information about the icon.

# *12.0.5 Turning Off Information on Icon Points*

The GPS Chart Plotter allows you to select to see information on points, on all items or to

turn this function off. The default setting is On Points.

- 1. To change, press **[MENU]**, move the ShuttlePoint knob to highlight **SETUP MENU** and press **[ENT]**.
- 2. Move the ShuttlePoint knob to highlight **GENERAL SETUP** and press **[ENT].**
- 3. Move the ShuttlePoint knob to highlight **AUTO INFO** and press **[ENT]**.
- 4. Move the ShuttlePoint knob up or down to highlight **OFF**, **ON POINTS** or **ON ALL** and press **[ENT]** or move the ShuttlePoint knob to the right.
- 5. Press **[CLR]** or move the ShuttlePoint knob to the left until the Chart page appears.

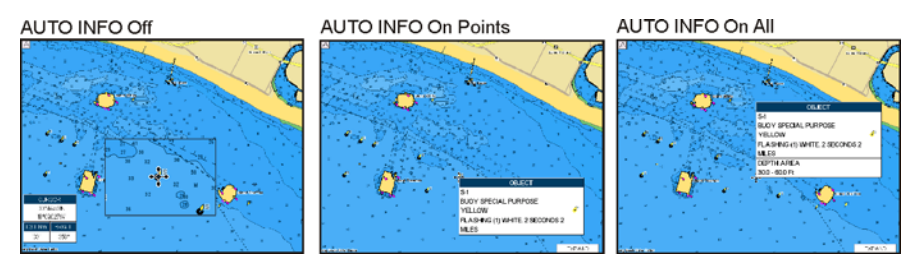

Figure 12.0.5 - Example of Auto Info settings

# *12.0.6 Display Mode*

Selects from a pre-defined table what cartographic objects are displayed and which display options are set. Pre-programmed settings are user selectable from Full, Medium, Low, Radar (reduces the information on the display to simulate items that would be shown on a Radar display. Please note this function is not actually showing Radar information it is only showing what typically would be shown by a separate dedicated Radar display) and Tides modes. Besides, the Custom mode is available as default and it is configurable by the user. The following table shows the selections for each mode.

To change to one of the pre-programmed settings

- 1. Press **[MENU]**, move the ShuttlePoint knob to highlight **SETUP MENU** and press **[ENT]**.
- 2. Move the ShuttlePoint knob to highlight **CHART CONFIGURATIONS** and press **[ENT].**
- 3. Move the ShuttlePoint knob to highlight **DISPLAY MODE** and press **[ENT].**
- 4. Move the ShuttlePoint knob up or down to select the preset and press **[ENT]**.
- 5. Press **[CLR]** until the Chart page is shown.

|   | <b>CHART</b> CONFIGURATIO <sup>FUL</sup> | Medium  |  |
|---|------------------------------------------|---------|--|
|   | DISPLAY MODE                             |         |  |
|   | MARINE SETTINGS                          | Low     |  |
| м | <b>PLACE NAMES</b>                       | Radar   |  |
| А | NAME TAGS                                | Tides   |  |
|   | NAV AIDS & LIGHT SECTORS                 | Custom  |  |
|   | ATTENTION AREAS                          | Off     |  |
| А | <b>TIDES &amp; CURRENTS</b>              | On      |  |
|   | SEAEED TYPE                              | On      |  |
|   | PORTS & SERVICES                         | On      |  |
|   | <b>TRACKS &amp; ROUTES</b>               | Ōn      |  |
|   | DEPTH SETTINGS                           |         |  |
|   | DEPTH RANGE MIN                          | 0 Ft    |  |
|   | DEPTH RANGE MAX                          | 1000 Ft |  |
|   | <b>LAND SETTINGS</b>                     |         |  |
|   | LAND ELEVATIONS                          | Off     |  |

Figure 12.0.6 - Display Mode settings

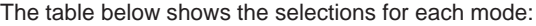

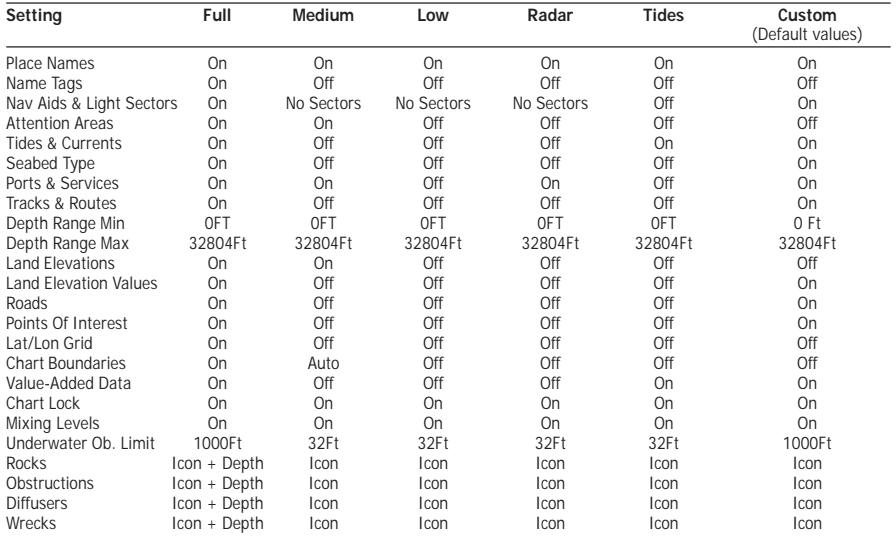

# *12.0.7 Marine Settings*

To control the display on the chart of the marine features.

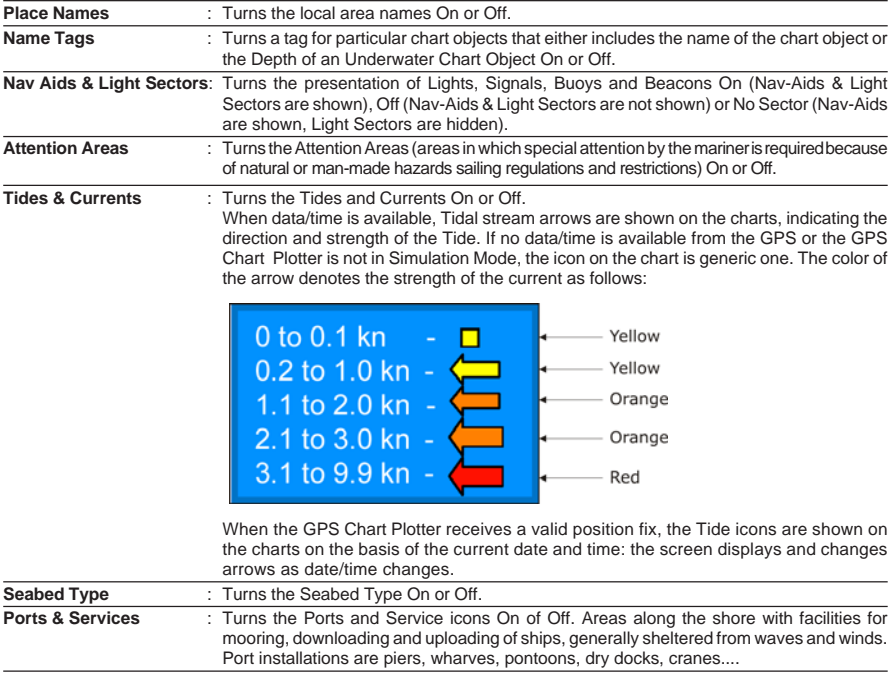

Page 78 **STANDARD HORIZON** CP500

# *12.0.8 Depth Settings*

Controls the depth information on the Chart page.

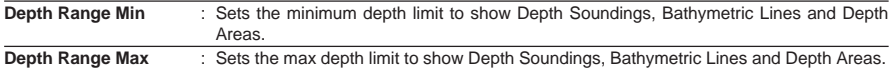

#### 0-1000 Ft

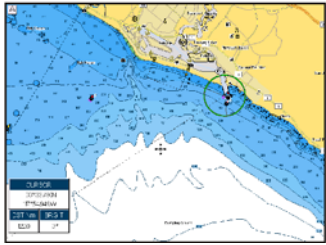

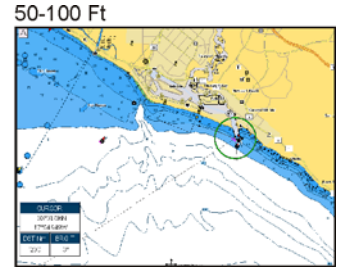

Figure 12.0.8 - Depth Settings

# *12.0.9 Land Settings*

To control the display on the map of the terrestrial features.

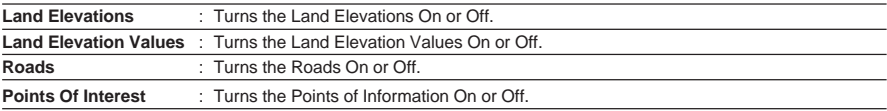

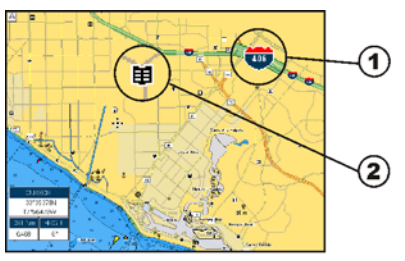

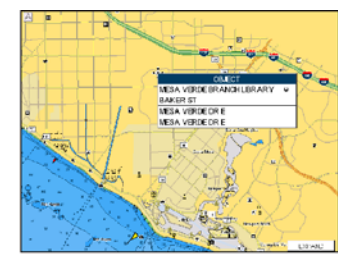

 $\widehat{\mathbf{1}}$ ) ROAD

2) POINT OF INTEREST (LIBRARY)

Figure 12.0.9 - Example of Roads and Points Of Interest

# *12.0.10 Chart Settings*

Settings that control how the chart features will be shown on the Chart page of the GPS Chart Plotter.

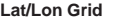

Lat/Lon Grid : Turns the Latitude and Longitude grid lines On or Ooff on the Chart page. See the figure below:

#### Lat/Lon Grid ON

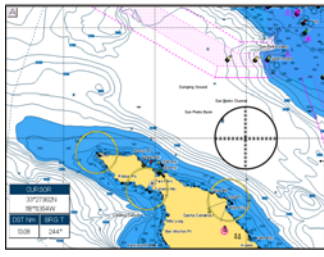

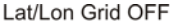

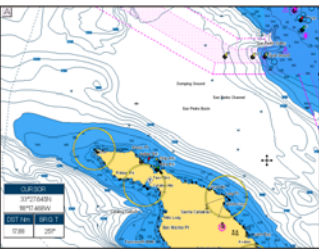

**Chart Boundaries** : Turns the Chart Boundaries On, Off or Auto. The Chart Boundaries are the "ticked" boxes sourround the coastline. Each box indicates an area where more detail is available. The Chart Boundaries are only show when a C-MAP BY JEPPESEN NT+/MAX C-CARD is inserted into the GPS Chart Plotter. See the pictures below:

#### Chart Boundaries ON

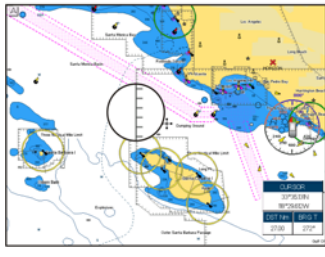

#### **Chart Boundaries OFF**

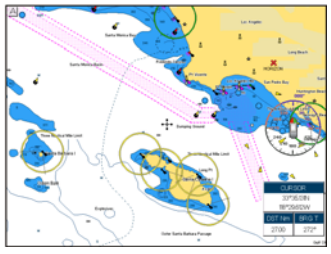

**Value-Added Data** : Turns the Value-Added Data On or Off. The Value-Added Data (VAD) is a collection of additional cartographic objects which are not present on the original paper chart (from which the electronic chart derives). These objects have been obtained from other sources and then merged to the electronic charts in order to provide more information useful for the navigation. VAD object can be any cartographic objects and it can be distinguished from the official-chart-objects from the Quick Info. A dedicated icon is shown on the Quick Info window to indicate that the object queried is a VAD. The same icon is also shown on the Full Info page and in addition the extended text Value-Added Data is shown on the details of the VAD object. See the figure below:

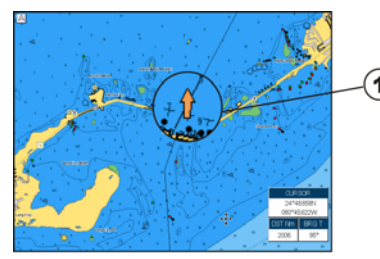

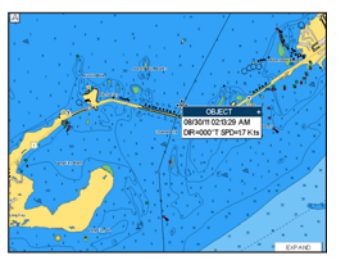

#### 1) Example of VAD object

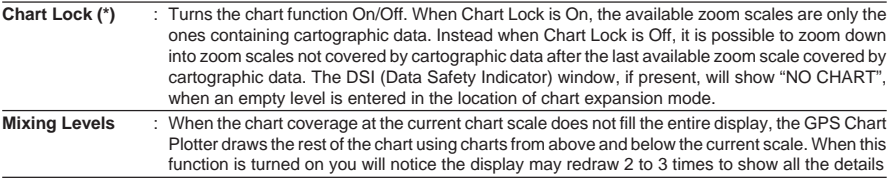

When an empty level is entered, the message "No cartographic coverage" is shown on a window in a corner of the chart display. The warning message is always displayed as long as the current zoom has no data coverage.

# *12.0.11 Underwater Objects Settings*

The following selections are used to control which Underwater Objects are shown on the Chart page.

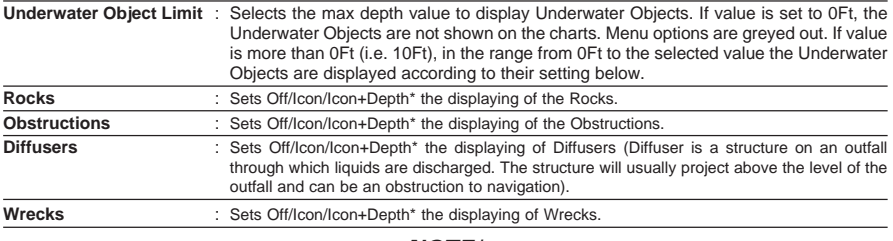

*NOTE\**

Choose the options: OFF (the object is not visible independently of the selected "Underwater Object Depth Value"); ICON (the object icon is visible without tags, in the range selected from "Underwater Object Depth Value" option); ICON+DEPTH (the object icon and tag is visible, in the range selected from "Underwater Object Depth Value" option).

# *12.1 CUSTOMIZING CHART SETTINGS*

The GPS Chart Plotter also allows you to customize items shown on the chart (discussed in above sections) instead of using a pre-defined table discussed in Par. 12.0.4 Display Mode.

- 1. Press **[MENU]**, move the ShuttlePoint knob to highlight **SETUP MENU** and press **[ENT]**.
- 2. Move the ShuttlePoint knob to highlight **CHART CONFIGURATIONS** and press **[ENT]** or move the ShuttlePoint knob to the right.
- 3. Move the ShuttlePoint knob to highlight **DISPLAY MODE** and press **[ENT]** or move the ShuttlePoint knob to the right.
- 4. Move the ShuttlePoint knob to highlight **Custom** and press **[ENT]** or move the ShuttlePoint knob to the right.
- 5. Move the ShuttlePoint knob up or down to select the desired item within the groups Marine Settings, Depth Settings, Land Settings, Chart Settings or Underwater Settings and press **[ENT]**. See the above sections for details on selections.

# *12.2 NAVIGATION PAGE*

The Navigation page is useful to show information when heading to a Destination, following a compass heading or navigating to a Mark or a Route. The default page is shown with a Compass Rose, however this can be customized to show a Compass Tape.

- 1. To change to show the Compass Tape, select the Chart page, press **[MENU]**. Move the ShuttlePoint knob to highlight **SETUP MENU** and press **[ENT]**.
- 2. Move the ShuttlePoint knob to highlight **GENERAL SETUP** and press **[ENT]** or move the ShuttlePoint knob to the right.
- 3. Move the ShuttlePoint knob to highlight **WINDOW SETUP** and press **[ENT]** and press **[ENT]** or move the ShuttlePoint knob to the right.
- 4. Move the ShuttlePoint knob to highlight **NAVIGATION PAGE** and press **[ENT]** and press **[ENT]** or move the ShuttlePoint knob to the right.
- 5. Move the ShuttlePoint up or down to select **COMPASS TAPE** and press **[ENT]**.
- 6. Press **[CLR]** or move the ShuttlePoint knob to the right until the Chart page is shown.

#### *NOTE*

The COG heading is computed and supplied to the plotter from the internal GPS or external GPS.

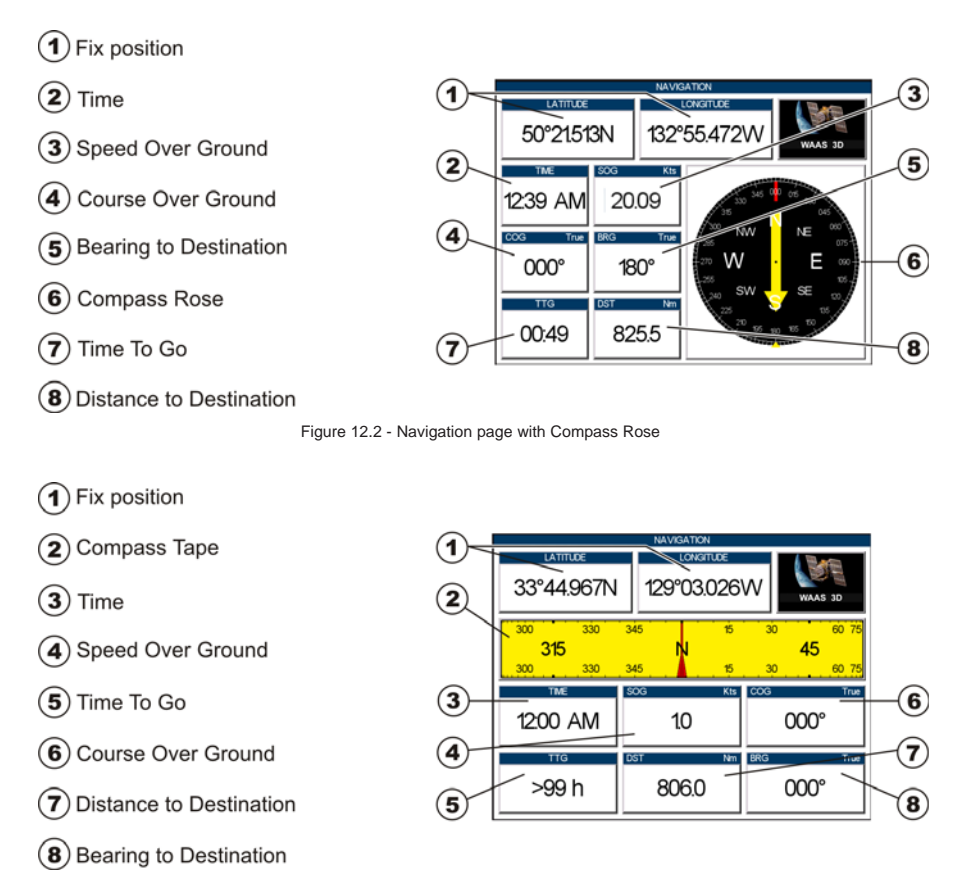

Figure 12.2a - Navigation page with Compass Tape

# *12.3 HIGHWAY PAGE*

Shows a 3D view of the vessel travelling through the water when navigating to a Destination point, Mark or following a Route. Press **[ZOOM IN]** or **[ZOOM OUT]** to change the highway scale.

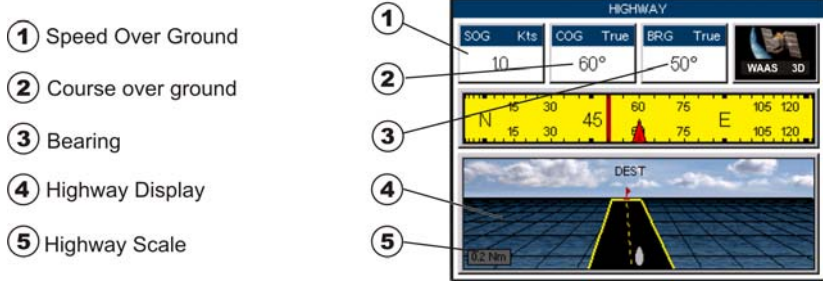

Figure 12.3 - Highway page

# *12.4 CELESTIAL PAGE*

The Celestial page contains Tide information critical for safe navigation. This page is also useful for boaters that are concerned about the height of the water under a bridge or by fisherman that wish to know the Tide and moon phase of a specific date.

# *12.4.0 Changing date*

- 1. Press [**ENT]** and a popup window will be shown.
- 2. Moving the ShuttlePoint knob up or down changes the digits and left and right selects the month, day and year.
- 3. Press [**CLR]** to exit and view the information.

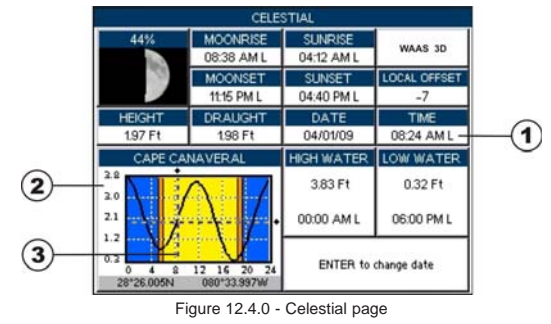

Refer to the image above. The time (1) displayed corresponds to the location of the crosshair cursor (3) in the Tide Graph (2). Moving the ShuttlePoint knob to the left or right changes the time, moving the ShuttlePoint knob up or down selects the Tide height and draught (draft) on the Tide Graph.

*NOTE*

The **draught** window shows the height of the tide water during a 24hr period of time. For example if the ShuttlePoint knob is pressed up to move the cursor to the top of the Tide Graph this is the High Water Level and if the cursor is moved to the bottom of the Tide Graph the draught will show the Low Water Level.

#### Example 1

You anchor in 15Ft of water (under your keel) at a time of day where the water is the highest

(High Water). Let's say the High Water window shows 5Ft and the Low Water window shows 1Ft this means the water under your vessel over a 24 hour period of time could fall 4Ft (High Water - Low Water). With your vessel in 15Ft of water and with a maximum water change of 4Ft during the day, the worst case situation there will be 11Ft of water under your vessel.

# *12.5 GPS STATUS PAGE*

The GPS Status page is used as a reference to see how well the GPS is receiving satellites.

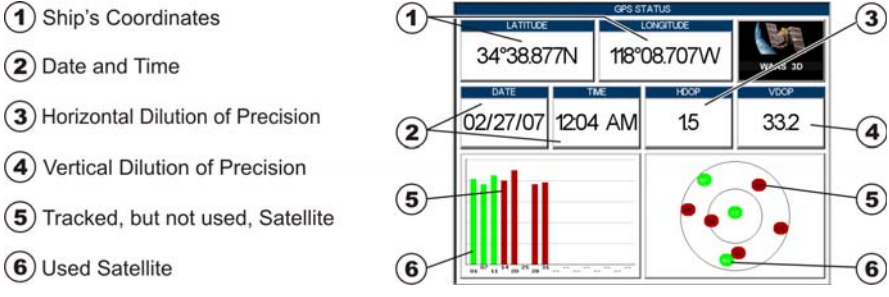

Figure 12.5 - GPS Status page

The WAAS/GPS Icon area may change due to the satellite reception:

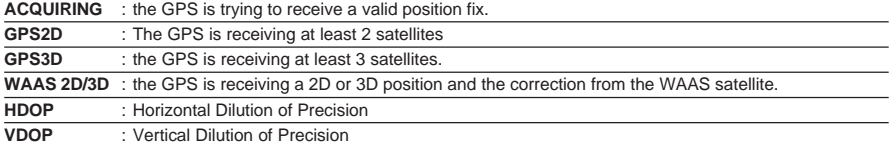

# *12.5.0 WAAS/EGNOS Setting*

From this page it is possible to disable the WAAS/EGNOS function following this procedure:

- 1. Press **[MENU]**, move the ShuttlePoint knob to enter **GPS STATUS** page and press **[ENT]**.
- 2. Press and hold **[ENT]**. The GPS Setup menu appears on the screen.
- 3. Move the ShuttlePoint knob to highlight **DIFF CORRECTION SOURCE** and press **[ENT]**.
- 4. Move the ShuttlePoint knob to highlight **None** (to disable) and press **[ENT]**.
- 5. Press **[CLR]** until the menu disappears or an easier method is to move the ShuttlePoint knob to the left until the menu disappears.

# *12.5.1 GPS Setup Menu*

| <b>GPS SETUP</b>       |            |
|------------------------|------------|
| <b>ERNAL GPS</b>       |            |
| <b>RESTART GPS</b>     |            |
| NAVIGATION SPEED       |            |
| NAVIGATION FILTER      | High       |
| DIFF CORRECTION SOURCE | WAAS/EGNOS |

Figure 12.5.1 - GPS Setup menu

From this page it is possible to activate the GPS Setup menu following this procedure:

- 1. Press **[MENU]**, move the ShuttlePoint knob to enter **GPS STATUS** page and press **[ENT]**.
- 2. Press and hold **[ENT]**. The GPS Setup menu appears on the screen. See the following table:

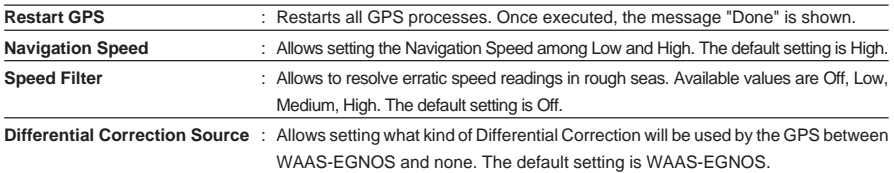

- 3. Move the ShuttlePoint knob to highlight the preferred item and press **[ENT]**.
- 4. Press **[CLR]** until the menu disappears or an easier method is to move the ShuttlePoint knob to the left until the menu disappears.

# *12.6 NMEA DISPLAY PAGE*

The GPS Chart Plotter is capable of displaying information in the customizable data windows from external NMEA-0183 devices. Depth Sounder, Speed Log with Temp, Wind Speed and Direction, Flux Gate Compass, and GPS information can be shown in any of the boxes. The default NMEA Display shows 3 windows. When going to a Destination, this screen is useful to navigate as to get to the destination keep the Course Over Ground (COG) and Bearing (BRG) figures the same.

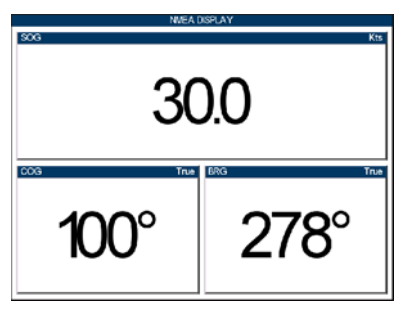

Figure 12.6 - NMEA Display page

The NMEA sentences read from external devices are: BWC, DSC, DSE, GGA, GLL, GSA, GSV, HDG, HDM, HDT, RMC, VHW, VTG, DPT, DBT, MTW, VWR, VWT, TLL, WPL, RTE.

# *12.6.0 Changing the NMEA Page Windows*

1. Press **[MENU]**, move the ShuttlePoint knob to highlight **NMEA DISPLAY** and press **[ENT]**.

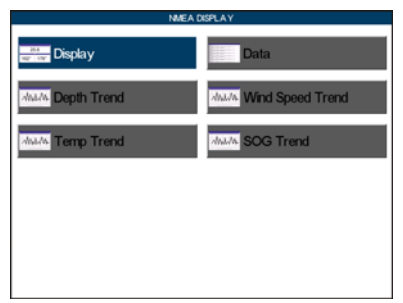

Figure 12.6.0 - NMEA Display menu

- 2. Move the ShuttlePoint knob to highlight **DISPLAY** and press **[ENT]**. Press the right most Soft Key twice to show the NMEA Display page (for details refer to previous Par. 3.0.0).
- 3. To see the 5 different and available pages move the ShuttlePoint knob to the left or right.

# *12.7 NMEA DATA PAGE*

The NMEA Data page is very useful to see if a external device (example: Depth Sounder) is transmitting NMEA sentences to the GPS Chart Plotter. This page can also be used to see if the GPS Chart Plotter NMEA output is being loaded down by a external NMEA device the GPS Chart Plotter is connected to.

Scenario: VHF Radio connected but the radio is not receiving a GPS Position.

Usually the VHF Radio will be connected to the Green and Brown wires.

To check to see if the GPS Chart Plotter is transmitting the sentences:

1. Press **[MENU]**, move the ShuttlePoint knob to highlight **NMEA DISPLAY** and press **[ENT]**.

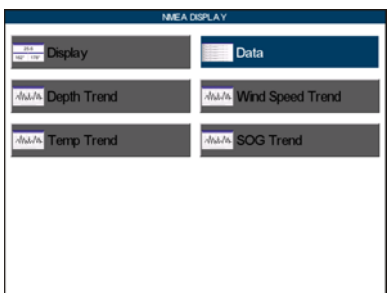

Figure 12.7 - NMEA Display menu

- 2. Move the ShuttlePoint knob to highlight **DATA** and press **[ENT]**.
- 3. Connect the Blue wire on the GPS Chart Plotter to the junction of the Brown wire and the VHF wire. The display should look similar to the following picture.

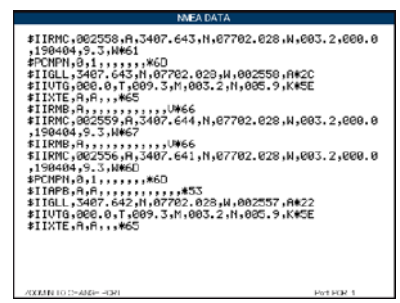

Figure 12.7a - NMEA Data page

- 4. Press **[ENT]** to freeze the data on the display so it is easy to read and understand.
- 5. Press **[ENT]** again to receive data again.
- 6. View data from a device connected to another data port, press the **[ZOOM IN]**.

# *12.8 NMEA TREND PAGES*

When the GPS Chart Plotter is connected to the optional FF525 50/200kHz Black Box Fish Finder or a digital Depth Sounder, Wind Speed/Direction, Speed Log with Temp with NMEA output the GPS Chart Plotter is capable of show Trends in the data from the device.

To select a NMEA Trend page:

1. Press **[MENU]**, move the ShuttlePoint knob to highlight **NMEA DISPLAY** and press **[ENT]**.

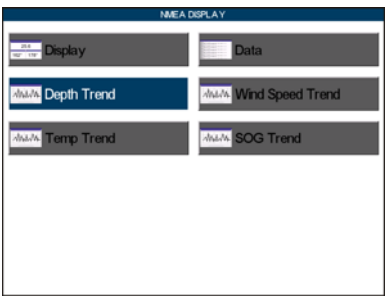

Figure 12.8 - NMEA Display menu

2. Move the ShuttlePoint knob to highlight **DEPTH TREND**/**WIND SPEED TREND**/**TEMP TREND/SOG TREND** and press **[ENT]**.

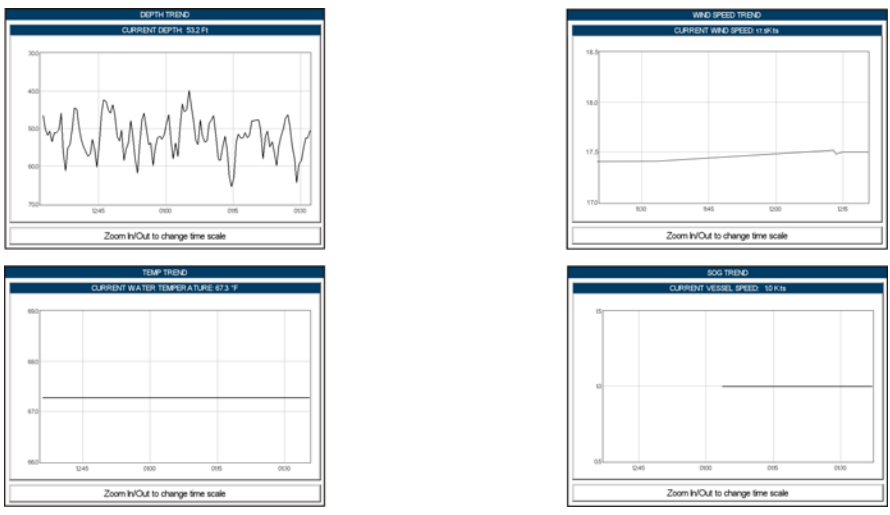

Figure 12.8a - NMEA Trend pages

# *12.9 VHF DIGITAL SELECTIVE CALLING*

Digital Selective Calling is a semi-automated method of establishing a VHF Radio Call. DSC had also been designated as part of the Global Maritime Distress and Safety System (GMDSS).

This new system allows mariners to instantly send a Distress Call with GPS position (when connected to the transceiver) to the US Coast Guard and other vessels within range of the transmission. DSC will also allow mariners to initiate Position Request, Position Report Calls to or from another vessel equipped with a DSC transceiver.

Compatible VHF Marine Radios with Digital Selective Calling are able to be interfaced with the GPS Chart Plotter which feeds GPS data to the VHF and listens for DSC calls from the VHF. By connecting a few wires between the compatible DSC VHF Radios and the GPS Chart Plotter it will receive:

- 1. A vessel that has transmitted a DSC Distress Call
- 2. A vessel that has transmitted a DSC Position Send Call
- 3. The position of a vessel that transmitted a DSC Position Request Call

# *12.9.1 Distress Call*

STANDARD HORIZON GPS Chart Plotters are able to display the location of a vessel in distress when interfaced to a compatible DSC VHF with NMEA-0183 output and the radio receives a DSC Distress Call. STANDARD HORIZON GPS Chart Plotter also log DSC Distress Calls to review at a later date.

1. Press **[MENU]** and move the ShuttlePoint knob to highlight **USER POINTS** and press **[ENT]**.

2. Move the ShuttlePoint knob to highlight **DSC Log** and press **[ENT].**

| DSC LOG - DISTRESS CALL |                                 |                     |                        |                            |            |  |
|-------------------------|---------------------------------|---------------------|------------------------|----------------------------|------------|--|
| DATE<br>TME             | NATURE OF                       | NAME<br>MAG         | <b>POSITION</b><br>TME | LATITUDE<br>LONGTUDE       | SHOWN      |  |
| 3-93-10<br>8:31 PM      | <b>MAN OVER</b><br><b>BOARD</b> | GO GO<br>0080457645 | 08:31 PM               | 33°30.505 N                | NO.        |  |
|                         | <b>ABANDONING</b><br>SHIP       | ROY<br>0023244524   | 00:11 PM               | 33°34.167 N<br>18°21.864 W | <b>YES</b> |  |
| <b>PM</b>               | <b>SINKING</b>                  | BOBI<br>0056477743  | 09:31 PM               |                            | <b>NO</b>  |  |
|                         |                                 |                     |                        |                            |            |  |
|                         |                                 |                     |                        |                            |            |  |
|                         |                                 |                     |                        |                            |            |  |
|                         |                                 |                     |                        |                            |            |  |
|                         |                                 |                     |                        |                            |            |  |
|                         |                                 |                     |                        |                            |            |  |
|                         |                                 |                     |                        |                            |            |  |
|                         |                                 |                     |                        |                            |            |  |
| <b>LOCATE</b>           | <b>CILICTE</b>                  | <b>DELETE ALL</b>   | HDC                    | POSITION REQUEST           |            |  |
|                         |                                 |                     |                        |                            |            |  |

Figure 12.9.1 - DSC Log - Distress Call

# *12.9.2 Position Request*

STANDARD HORIZON GPS Chart Plotters are able to display the location of a vessel when connected DSC VHF Radio and when a Position Request or Report Call is received. STANDARD HORIZON GPS also log DSC Distress Calls to review at a later date.

- 1. Press **[MENU]** and move the ShuttlePoint knob to highlight **USER POINTS** and press **[ENT]**.
- 2. Move the ShuttlePoint knob to highlight **DSC Log** and press **[ENT].**
- 3. Move the ShuttlePoint knob to the right to select **POSITION REQUEST** and press **[ENT]**.

| DSC LOG - POSITION REQUEST |                      |                   |                           |               |  |
|----------------------------|----------------------|-------------------|---------------------------|---------------|--|
| DATE<br>TMF                | LATITUDE<br>LONGTUDE |                   | <b>NAME</b><br>MASK       | SHOWN         |  |
| 03-03-01<br>08:31 PM       | 118-18               | 33°30.505<br>₩    | 0080457645                | NO.           |  |
|                            |                      | Ņ,                | ROY<br>0023244524         | <b>YES</b>    |  |
|                            | ۰                    | Ñ,<br>29.         | <b>BOBI</b><br>0056477743 | <b>NO</b>     |  |
|                            |                      |                   |                           |               |  |
|                            |                      |                   |                           |               |  |
|                            |                      |                   |                           |               |  |
|                            |                      |                   |                           |               |  |
|                            |                      |                   |                           |               |  |
|                            |                      |                   |                           |               |  |
|                            |                      |                   |                           |               |  |
|                            |                      |                   |                           |               |  |
| <b>LOCATE</b>              | <b>CILETE</b>        | <b>DELETE ALL</b> | <b>HCC</b>                | DISTRESS CALL |  |

Figure 12.9.2 - DSC Log - Position Request

# *13. ADVANCED SETTINGS*

The Advanced Setup menu allows customization of many GPS functions, Alarms and NMEA interfacing.

- 1. Press **[MENU]**, move the ShuttlePoint knob to highlight **SETUP MENU** and press **[ENT]**.
- 2. Move the ShuttlePoint knob to highlight **ADVANCED SETUP** and press **[ENT]** or move the ShuttlePoint knob to the right.

While in this menu you will see many selections which are described in the next sections.

# *13.0 INPUT/OUTPUT (NMEA, AIS, RADAR)*

# *13.0.0 Input*

The CP500 has 4 NMEA inputs and 5 NMEA outputs. These Ports may be set up to receive and output the following.

- **·** NMEA-0183 NMEA devices\* set to 4800 Baud (default setting)
- **·** FF525 50/200kHz Black Box Fish Finder refer to Fish Finder Owner's Manual
- **·** C-COM C-Weather refer to Section 15
- **·** Radar SI-TEX optional Radar refer to Radar Owner's Manual
- **·** AIS 38400 AIS Receiver, refer to Section 14
- **·** MOBILARM Mobil-arm receiver, refer to Section 16
- **·** Disabled allow the port to be disabled.

#### *NOTE\**

RS232 not opto-isolated electrical interface

#### *NOTE*

When a Port is configured, both the Input and Output have the same setting. Port1 is set to Radar, both the Input and Output wires are set to SI-TEX proprietary Radar sentences. This means other devices should not be connected to the Input or Output wires.

### *13.0.1 Ouput*

The ports may be setup to output NMEA sentences. The table below shows the default setting each port:

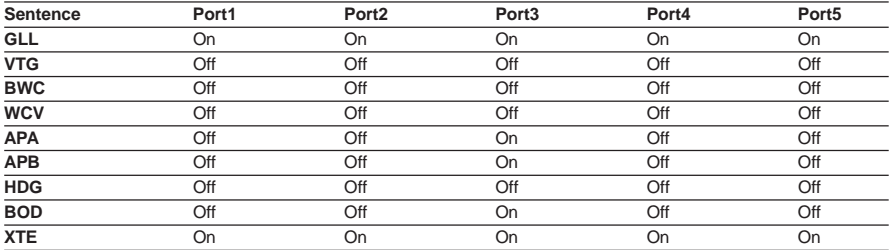

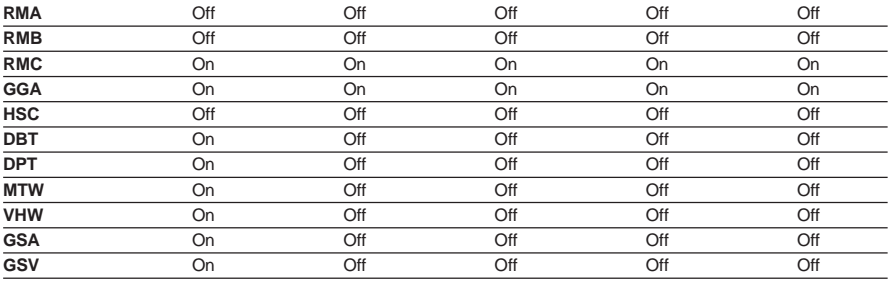

# *13.1 NAVIGATE*

The Navigate menu allows customization of the Coordinate System (Loran TD's), Chart Datum, Chart Orientation Resolution (angle the vessel has to change before the chart is redrawn) and Static Navigation. See the following table:

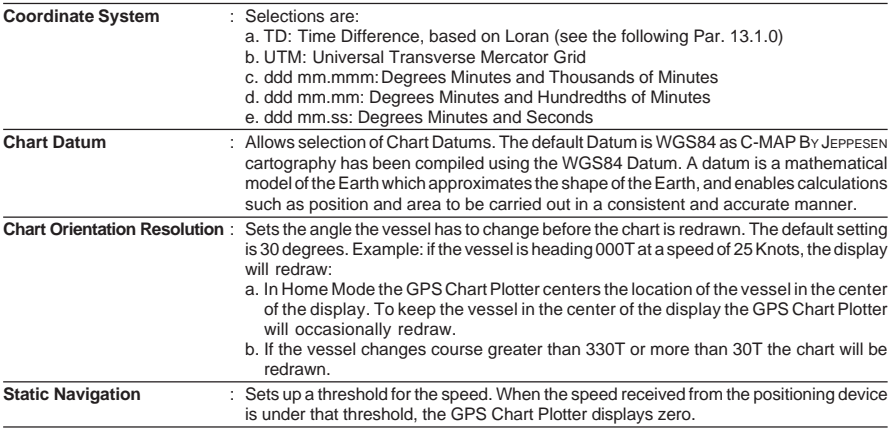

# *13.1.0 Loran TD*

The Loran TD selection allows the GPS Chart Plotter to be set up so the user can enter in Loran TD's directly into the GPS Chart Plotter. After the TD's have been entered, and the user changes to ddd mm.sss (Degrees Minutes and Seconds) the TD's will be converted to Lat/Lon coordinates. To use the TD Coordinate System the user must setup the Chain and Pair information of the TD's. If you do not know this information, refer to paper charts that show the Chain and Pair information.

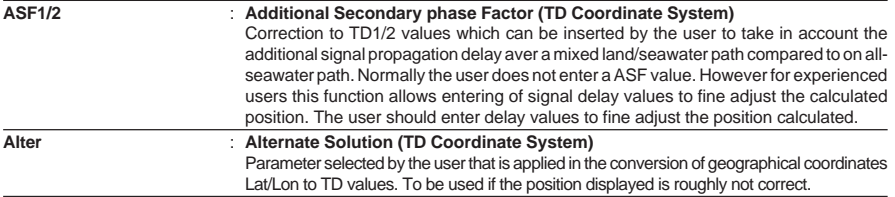

## *13.2 COMPASS*

The GPS Chart Plotter computes compass direction from the constellation of GPS satellites. For the GPS Chart Plotter to compute direction the vessel must be moving through the water unless connected to an optional Flux Gate Compass sensor. The Compass menu allows the GPS Chart Plotter to customize the following selections:

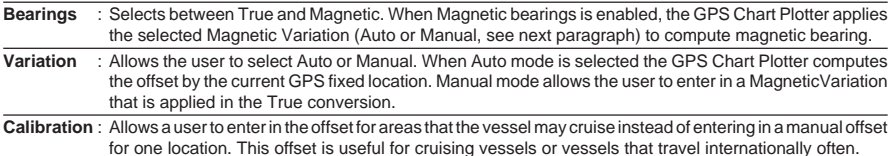

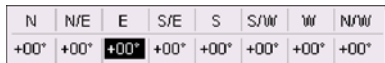

Figure 13.2 - Compass Table

#### *13.3 ALARMS*

The Alarms menu is used to select and setup audible and visual Alarms. Available alarms are Arrival, XTE, Depth, Anchor and Grounding Alarm.

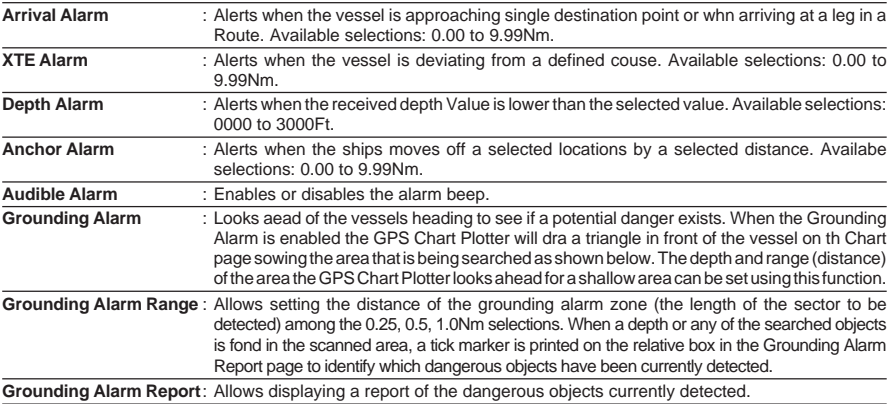

*NOTES*

The Grounding Alarm function is available only if a NT+/MAX C-CARD is inserted. It also affects the screen redraw speed so we suggest to disable it when not used.

When any of the objects checked are found for the first time, the GPS Chart Plotter shows a pop up window to alert the user of the possible danger. The name of each new dangerous object found is reported in the warning window. In the Grounding Alarm Report page the relative item has a tick marker next to it, to identify the dangerous object currently detected. If in the next search cycle the same objects are found again, the alarm window will not be shown. Instead, if in the next searches the objects found before are no longer detected, their relevant item in the Grounding Alarm Report page is cleared (note that in this case, if the same object type is found again later, the Alarm will be shown). The GPS Chart Plotter shows an icon on the charts that identifies when a Grounding Alarm is detected.

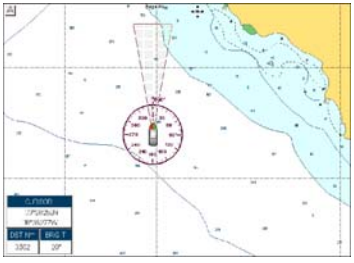

Figure 13.3 - Grounding Alarm

# *13.4 SIMULATION*

The built-in simulator function allows you to become proficient in the use of the GPS Chart Plotter. No current position fix is required because the GPS Chart Plotter simulates position data internally.

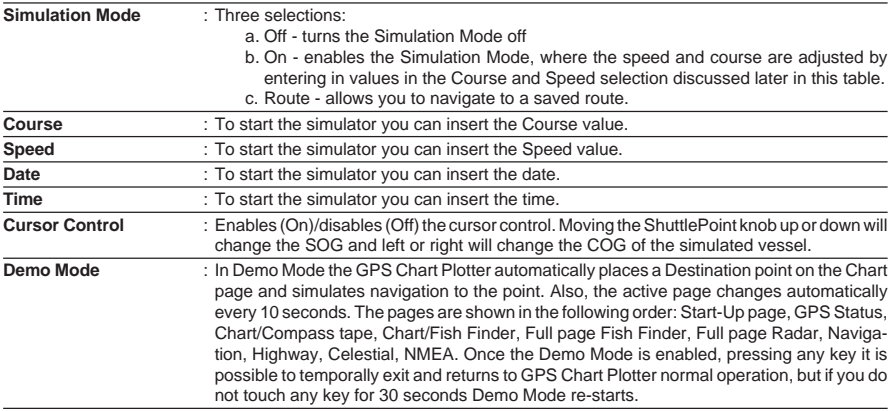

# *13.4.0 Navigating a Route in Simulation Mode*

This selection allows you to navigate to a saved Route to see how data windows on the Chart page and how the Navigation and Highway pages operate.

- 1. Create a Route. Refer to Par. 9.0 Route.
- 2. Press **[MENU]**, move the ShuttlePoint knob to highlight **SETUP MENU** and press **[ENT]**.
- 3. Move the ShuttlePoint knob down to highlight **ADVANCED SETUP**, then press **[ENT]**.
- 4. Move the ShuttlePoint knob to highlight **SIMULATION** and press **[ENT]**.
- 5. Move the ShuttlePoint knob to highlight **SIMULATION MODE** and press **[ENT]** to show a popup window.
- 6. Move the ShuttlePoint knob to highlight **ROUTE** and press **[ENT]** which will show a popup window with the Route(s) that are stored in the GPS Chart Plotter's memory.
- 7. Highlight the desired Route and press **[ENT]**.
- 8. Move the ShuttlePoint knob to highlight **SPEED** and press **[ENT]**.
- 9. Enter in the speed you want to vessel to travel at in Simulation Mode, by moving the

ShuttlePoint knob left or right to select a number and up or down to change a number.

- 10. When the speed is adjusted, press **[ENT]**.
- 11. Press **[CLR]** multiple times until the Chart page is shown.

# *13.5 DSC POLLING*

This menu is used to enable or disable features related to the DSC function.

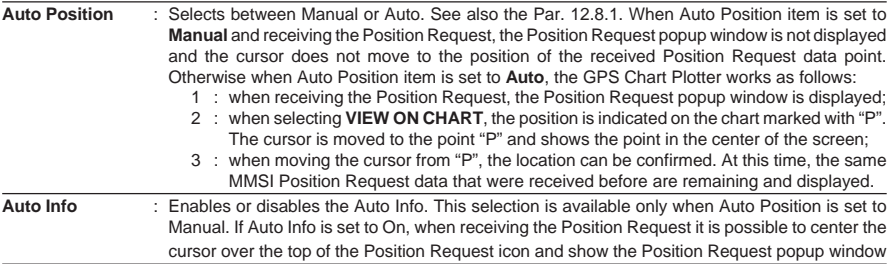

AIS is an Automatic Identification System. It has been introduced to improve the safety of navigation by assisting in the efficient operation of ship-to-ship location reporting and VTS applications. The system should enable operators to obtain information from the ship automatically, requiring a minimum of involvement of ship's personnel, and should have a high level of availability. AIS transponders installed on IMO vessels use VHF frequencies to:

- **·** Transmit details of their own vessel
- **·** Receive details from other vessels or navigation aids within VHF range.

STANDARD HORIZON GPS Chart Plotters are able to display AIS Target (for collision avoidance) on the Chart page and AIS List pages when connected to a AIS Receiver (GX2100 or GX2150 STANDARD HORIZON VHF/AIS transceiver) or transponders which output NMEA-0183 VDM sentence at 38400 or 4800 baud. The GPS Chart Plotters are able to show targets from both Class A (commercial) and Class B targets.

# *14.0 SYSTEM DEFINITIONS*

- **· Target:** Vessel equipped with AIS. Information about the targets is being received by AIS Receiver and displayed on the screen.
- **· CPA** : Closest Point of Approach is the closest distance that will be achieved between your vessel and the tracked target, based on your vessel's speed and direction and the target's speed and direction.
- **· CPA Limit:** Distance from your vessel that a target may reach before a target is deemed a threat.
- **· CPA Alarm:** Occurs if CPA is less or equal to CPA Limit. This test is done for active targets only.
- **· TCPA:** Time to Closest Point of Approach is the time remaining until the CPA will occur.
- **· TCPA Limit:** Time remaining before the CPA is reached.
- **· TCPA Alarm:** Occurs if TCPA is less or equal to TCPA Limit. This test is done for active targets only and if CPA value is less or equal to CPA Limit.
- **· Radio Call Sign:** International Call Sign assigned to vessel, often used on voice radio.
- **· Name:** Name of ship, 20 characters.
- **· MMSI:** Maritime Mobile Service Identity.
- **· MMSI number:** Unique 9 digit number that is assigned to a DSC radio station. It primarily registers the boat information in the U.S. Coast Guard's national distress database for use in emergency situations.
- **· Active Target:** Target located within the Activation Range. Active Target is represented by oriented triangle with COG and Heading vectors. Rate of turn may also be displayed.
- **· Dangerous Target:** Target detected by CPA or TCPA Alarm. Dangerous Target is Active Target by definition. For better visibility Dangerous Target symbol is flashing.
- **· Sleeping Target:** Target located outside the Activation Range. Sleeping Target is represented by a small oriented triangle.
- **· Lost Target:** When the AIS info is not received from that vessel for 3.5 minutes. The presentation will be a flashing black triangle with a cross through.

**· Activation Range:** Range around your boat where targets become active. AIS Target become active within this range. Activation Range should be greater than CPA Limit by definition.

#### *NOTE*

A Target is removed from the screen if data is not received for 10 minutes. The maximum number of tracked Class A or B targets is 200. This information is updated every 3 seconds to 6 minutes depending on speed and rate of turn, enabling the track of the vessels in range to be plotted.

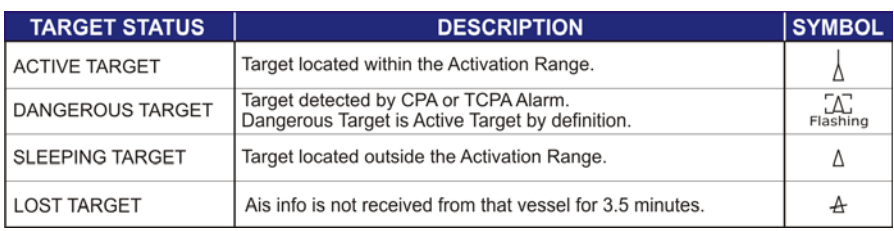

Figure 14.0 - AIS Symbols

### *14.1 MENU*

To configure the GPS Chart Plotter to receive AIS data, follow the procedure:

- 1. Press **[MENU]**, move the ShuttlePoint knob to highlight **SETUP MENU** and press **[ENT]**.
- 2. Move the ShuttlePoint knob to highlight **AIS SETUP** and press **[ENT]** or move the ShuttlePoint knob to the right. The new AIS menu appears on the screen. The available functions are described in the following table.

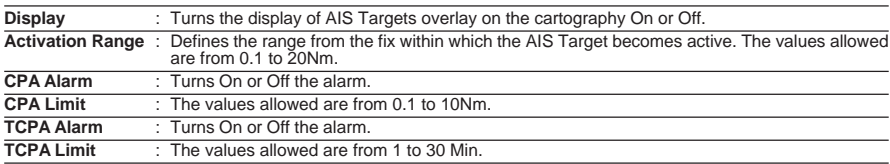

# *14.2 AIS SETUP*

Refer to Connections/PWR AUX 1 NMEA connections section, see Par. 2.3.2.0.

# *14.3 QUICK INFO ON AIS TARGET*

By placing the cursor over a AIS Target icon using the ShuttlePoint knob, the following information is displayed (see the following picture):

- **·** Vessel Name
- **·** MMSI number
- **·** Radio Call Sign
- **·** SOG
- **·** COG
- **·** CPA and TCPA values

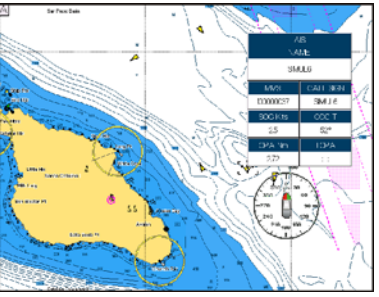

Figure 14.3 - Quick Info on AIS

#### *NOTE*

The selected AIS Target icon is surrounded by a square frame when user places the cursor over the icon.

# *14.4 LIST*

It is possible to show the AIS List page that show basic information of the Target ship with the ability to select a Target ship and locate it on the chart. Follow the procedure:

- 1. Press **[MENU]**, move the ShuttlePoint knob to highlight **USER POINTS** and press **[ENT]**.
- 2. Move the ShuttlePoint knob to highlight **AIS LIST** and press **[ENT]**.

|                |             |                | AIS LIST          |              |                             |         |                   |
|----------------|-------------|----------------|-------------------|--------------|-----------------------------|---------|-------------------|
| NAML.          | CALL SK/V   | MVD            | <b>I-KINLINER</b> | SOG K.a.     | DOC 1                       | C % Nn  | IGM.              |
| <b>SM.L2</b>   | SM.L2       | 00000033       | 00000036          | 35           | 83 <sup>6</sup>             | 074     | 255               |
| <b>SI-ALLG</b> | SIALLE      | 00000037       | 00300340          | 25           | 07''                        | HB.     |                   |
| <b>SM.10</b>   | SM.10       | 02002031       | 0030036           | 35           | 205*                        | $\sim$  |                   |
| SHALL"         | <b>SHUT</b> | <b>DODGE</b>   | <b>WOUCR</b>      | $-4$         | "W"                         | my o    | ---               |
| <b>ST-R.13</b> | SHLLS       | 10030034       | 100000237         | 28           | $\mathcal{I}^{\mathcal{I}}$ | mar.    | ---               |
| SI-1.1-6       | SHLL4       | <b>1000028</b> | <b>NUCLEAR</b>    | $^{\circ}D$  | $245*$                      | $-0.00$ | ---               |
| \$14.15        | \$14.15     | 10030246       | 10030784          | 28           | 38                          | $-$     | ---               |
| ST4.17         | SIM 3 7     | 100000204      | ECONOMY.          | $^{\circ}$ D | 2007                        | 116.88  | ---               |
| 3M18           | 3418        | 10030039       | 90090042          | 21           | 分門                          | 13, 34  | $\sim$ 0.00       |
| 314.19         | 344.19      | 10030045       | 9039343           | 10           | 726                         | 13.77   | <b>CONTRACTOR</b> |
|                |             |                |                   |              |                             |         |                   |

Figure 14.4 - AIS List page

3. Move the ShuttlePoint knob up or down to select the Target and scroll the page up or down. Press **[ENT]** exits the page and shows the Target ship on the Chart page along with the current position of the GPS Chart Plotter.

# *14.5 AIS TARGET COLORS*

The received AIS Targets are shown in color. The color depicts the type of AIS ship shown on the Chart page. Refer to following table.

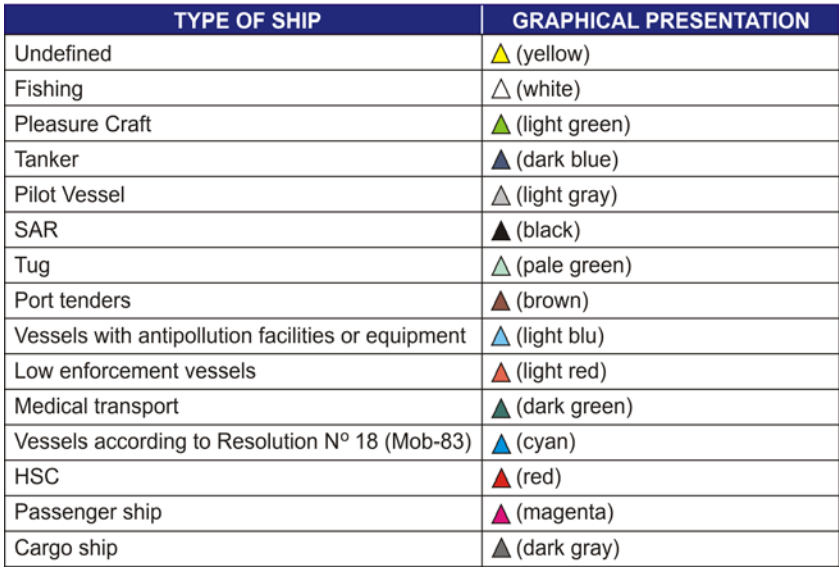

Figure 14.5 - Color AIS Targets

# *15. C-WEATHER SERVICE*

C-Weather is a **free** service available on the CP500. C-Weather service gives excellent coverage for the whole World. Weather forecasts are based on data received from the leading meteorological centers. This data is processed by Jeppesen server and made available via INTERNET connection to be transferred by using the C-Map BY JEPPESEN PC-Planner Windows Application. Then the weather data can be saved into a User C-CARD to be loaded by the GPS Chart Plotter (see Par. 15.0.1).

**Features**: 5-day weather forecast updated every 6 hours; coverage of 180x180 Nm with information frequency of 0.5° Lat/Lon; wind direction and strength; wave height and direction; ground temperature; level of humidity; visibility in miles.

| <b>Data Type</b>                   | <b>Display</b> |
|------------------------------------|----------------|
| WIND (Speed & Dir)                 |                |
| WAVE Height & Dir                  |                |
| <b>TEMPERATURE</b>                 | 18°            |
| HUMIDITY (%)                       | 30             |
| <b>VISIBILITY</b>                  | 20             |
| <b>WEATHER TYPE: Sun</b>           | X              |
| <b>WEATHER TYPE: Rain</b>          |                |
| <b>WEATHER TYPE: Fog</b>           |                |
| <b>WEATHER TYPE: Snow</b>          |                |
| <b>WEATHER TYPE: Clouds</b>        | బ              |
| <b>WEATHER TYPE: Partly Cloudy</b> |                |
| <b>WEATHER TYPE: Thunderstorm</b>  |                |

Figure 15 - Weather data package

# *15.0 C-WEATHER SERVICE MENU*

To select the menu:

- 1. Press **[MENU]**, move the ShuttlePoint knob to highlight **SETUP MENU** and press **[ENT]**.
- 2. Move the ShuttlePoint knob to highlight **C-WEATHER SERVICE** and press **[ENT]** or move the ShuttlePoint knob to the right.

The C-Weather menu is shown on the screen, the items are described in the following paragraphs.

# *15.0.0 Download*

Allows to connect the software to the weather server and to download weather data directly via C-COM.

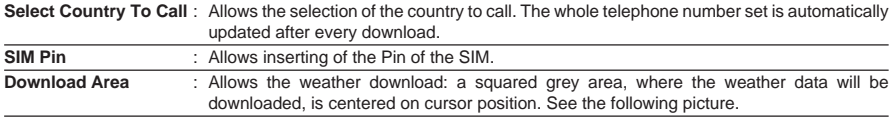

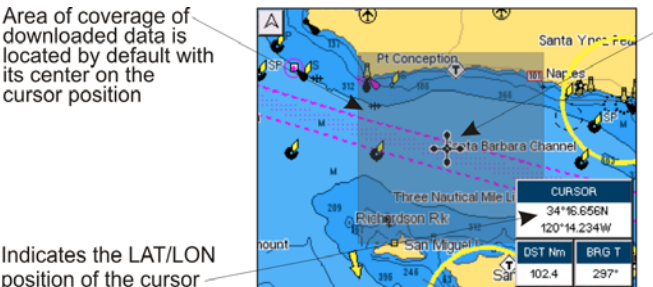

Cursor is locked to the gray area. Moving the cursor also moves the gray area allowing locating it over the area where the user wants to download the forecast

Indicates the LAT/LON position of the cursor

its center on the

cursor position

Figure 15.0.0 - Example of Download Area

**Press [LOAD] to activate the C-Weather Download**: the whole data package (see the previous "Weather data package" table) are downloaded. **[STOP]** allows to interrupt the data download. At the end of the operation press **[EXIT]** to close the window.

# *15.0.1 Copy From Memory Card*

Allows the whole data package C-Weather loading from the User C-CARD.

# *15.0.2 Forecast*

Allows selecting the layer of specific weather data to be displayed on the screen and to change date and time of the forecast preview. The following functions are available:

- **· Panning**: default usage of the cursor key is the normal panning function.
- **· Zoom in/out**: zoom in/out functions are allowed as usual by using **[ZOOM IN]/[ZOOM OUT]**.
- **· Set of date and time**: to modify date and time. Press **[DATE/TIME]**.
- **· Data Type**: to cycle of the weather data among the following layers: Wind, Wave Data, Weather, Humidity, Temperature, Visibility. Press **[TYPE]**.
- **· Exit**: to exit the Weather mode. Press the **[EXIT]**.

# *15.0.3 Real Time View*

The following selections are available:

- **· Real Time View On**: the data is shown (the area of the download) at the current date and time (received from the GPS).
- **· Real Time View Off**: the Weather data is not displayed.

The layer displayed is the one selected into the previous menu item.

# *15.0.4 Type of Data*

Allows selecting the type of data among: Wind, Wave Data, Weather, Humidity, Temperature, Visibility.

# *16. MOBILARM*

The MOBILARM is an automated crew monitoring system dedicated to monitoring onboard crew by maintaining a constant link between the crew member and the boat. When a man over-board event happens, an automatic alarm is sounded, and the vessels position is shown on the STANDARD HORIZON GPS Chart Plotter.

# *16.0 MOBILARM-GPS CHART PLOTTER CONNECTION*

Connect the MOBILARM system to one of the Ports on the STANDARD HORIZON GPS Chart Plotter. Refer to Par. 2.3.2.0 "PWR & ACC1 Cable" and "NMEA Connections" and MOBILARM Owner's Manuals for connections.

#### **Connection Example**

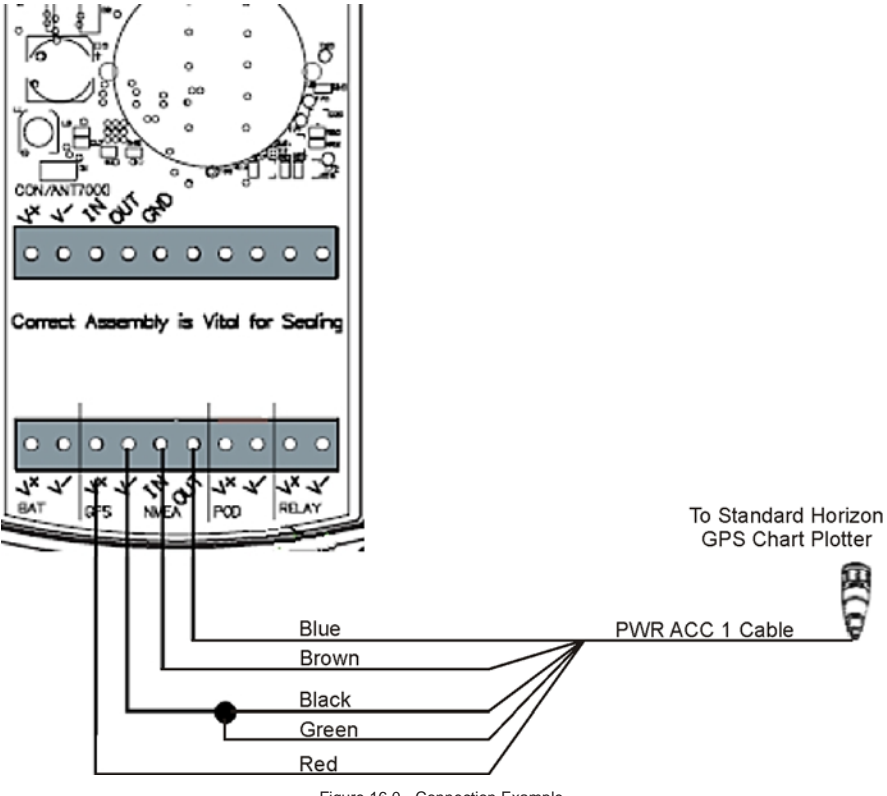

**Port1 Example**

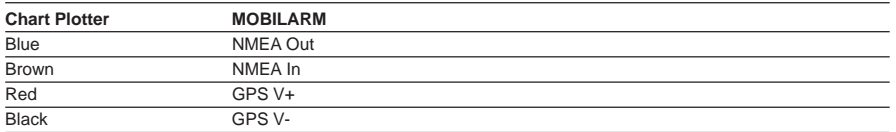

*NOTE*

Refer to the Figure 16.0, the Blue and Brown wires are from Port1. If these wires are being used to connect to another NMEA device, choose another wire pair and configure the Port associated with the wires.

# *16.1 SOFTWARE SETUP*

After the Port has been chosen and connected in Par. 16.0, the GPS Chart Plotter must be setup to communicate with the MOBILARM.

Use the steps below to set up the Port the MOBILARM is connected to the GPS Chart Plotter.

- 1. Select the Chart page.
- 2. Press **[MENU]**, move the ShuttlePoint knob to highlight **SETUP MENU** and press **[ENT]**.
- 3. Move the ShuttlePoint knob to highlight **ADVANCED SETUP** and press **[ENT] or** move the ShuttlePoint knob to the right.
- 4. Move the ShuttlePoint knob to highlight **IN/OUT CONNECTIONS** and press **[ENT] or** move the ShuttlePoint knob to the right.
- 5. Move the ShuttlePoint knob to highlight any input port and press **[ENT] or** move the ShuttlePoint knob to the right.
- 6. Move the ShuttlePoint knob up/down to select **MOBILARM** and press **[ENT]** or move the ShuttlePoint knob to the right. Selecting MOBILARM format, activates the function.

7. Press **[CLR]** or move the ShuttlePoint knob to the left until the Chart page is shown. The GPS Chart Plotter continuously verifies the communication status with MOBILARM PTX (Personal Transponder) device. When a signal from the PTX is lost for more than one minute, the MOBILARM sends a NMEA message to the GPS Chart Plotter which will produce an alarm and a popup window will be shown on STANDARD HORIZON GPS Chart Plotter.

# *16.2 MOBILARM STATUS*

To confirm the status of the MOBILARM, select the About page:

1. Select the Chart page.

2. Press **[MENU]** two times. Move the ShuttlePoint knob to highlight **About...** and press **[ENT]**. On the About page you can see the status of the MOBILARM, below are the possible messages.

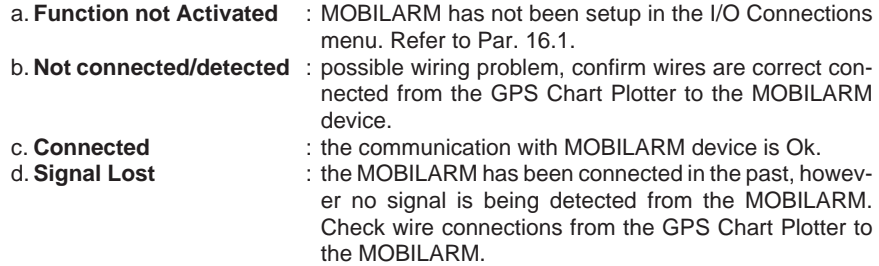

e. **No valid GPS position** : the communication with MOBILARM device is Ok, but the GPS position fix is not received from the GPS Chart Plotter.

See the following example of About page:

(1) MOBILARM status Information

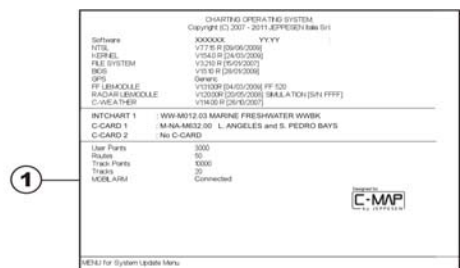

Figure 16.2 - Example of About page with MOBILARM information

# *16.3 MOBILARM PTX*

A PTX is the Personal Transponder device that is worn by the crew. If a crew member falls in the water the MOBILARM sends a signal to the GPS Chart Plotter which creates and displays a PTX icon on the Chart page.

# *16.3.0 MOBILARM MOB alert is received*

When crew member falls in the water, the MOBILARM sends a signal to the GPS Chart Plotter which creates and displays a PTX MOB icon on the Chart page.

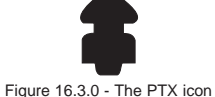

On the GPS Chart Plotter all menus and/or pages are closed and the chart is centered on the PTX MOB received position. A Audible Alarm is heard and a popup warning window appears to notify that a PTX has been received:

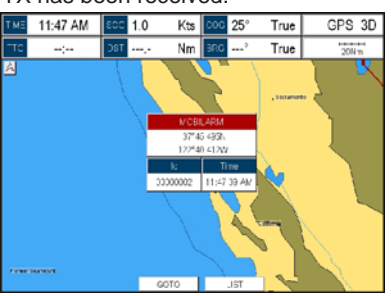

Figure 16.3.0a - Example of PTX warning window

It is possible to Goto (navigate) to the received MOBILARM PTX position (see Par. 16.4.1) or open the MOBILARM Alarm Status List page (see Par. 16.4.2). Selecting Goto or Alarm Status List will mute the Audible Alarm.

When the same PTX is received again:

- a. If the received PTX is not the active one, the user must confirm to navigate to it.
- b. If the received PTX is the active one, navigation data is updated. The PTX icon appears at the new position and a popup warning window appears.

# *16.4 PLACING CURSOR ON THE PTX ICON*

Moving the ShuttlePoint knob so the cursor is over the PTX icon on the Chart page will show an information window and allow you to Goto the location of the PTX, delete the PTX icon or show the Alarm Status list as shown below.

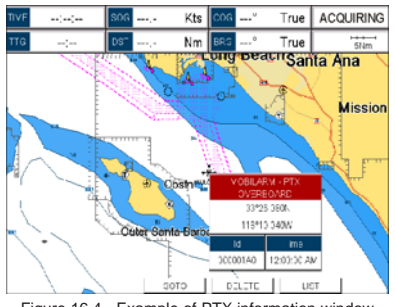

Figure 16.4 - Example of PTX information window

# *16.4.0 Delete PTX*

The Delete PTX function permanently removes the selected PTX from the MOBILARM Alarm Status List and from the Chart page.

Using the ShuttlePoint knob, move the cursor over the PTX icon and then press **[DELETE]** A warning popup window will be shown. Select **YES** and press **[ENT]**.

# *16.4.1 Goto PTX*

When Goto is selected on the GPS Chart Plotter, navigation will start to the PTX icon location. After the GPS Chart Plotter has received a PTX MOB alarm, using the ShuttlePoint knob move the cursor over the PTX to navigate to and then two Soft Keys under the display will be shown:

- a. **[GOTO]**, when pressed will start navigation to the PTX MOB location
- b. **[LIST]**, when pressed will show the MOBILARM Alarm Status List page. Refer to Par. 2.4.2 for Alarm Status List.

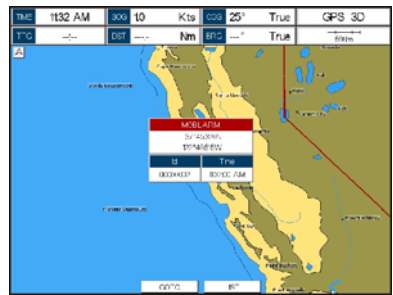

Figure 16.4.1 - Example of Goto PTX

Page 104 **STANDARD HORIZON** CP500

If the navigation is set to the selected PTX icon, to terminate the navigation press **[STOPGOTO]**.

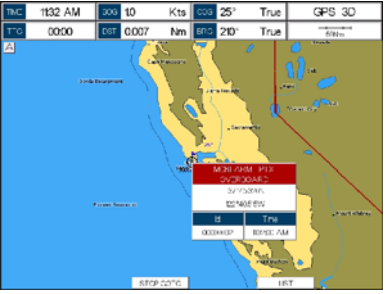

Figure 16.4.1a - Example of Stop Goto PTX

# *16.4.2 The MOBILARM Alarm Status List*

The MOBILARM Alarm Status List shows the list of all PTX that the GPS Chart Plotter has received an alarm from. To review the page:

- 1. Select the Chart page.
- 2. Press **[MENU]** to show the Main menu.
- 3. Move the ShuttlePoint knob to highlight **USER POINTS** and press **[ENT].**
- 4. Move the ShuttlePoint knob to highlight **MOBILARM** and press **[ENT].**

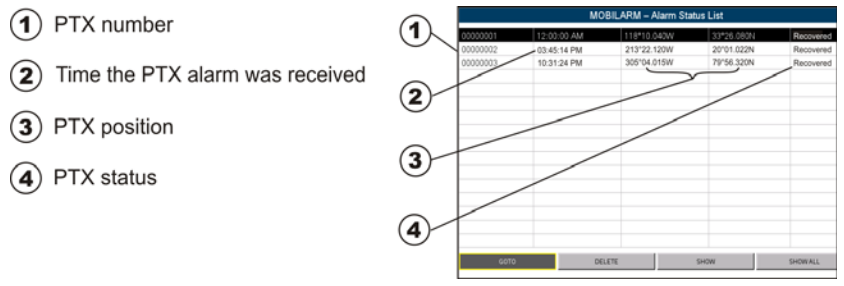

Figure 16.4.2 - Example of MOBilarm PTX List page

This page allows you to:

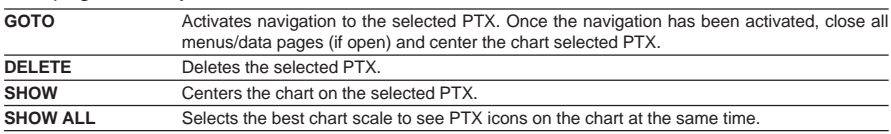

# *17. TROUBLESHOOTING*

**The GPS Chart Plotter does not turn On.** The voltage or the polarity may not be correct. Make sure that the correct voltage (10-35 volt dc) is present. Check also that the polarity is correct.

**The GPS Chart Plotter does not get a valid fix.** The external WAAS GPS antenna may not be in a open sky position or the antenna cable may not be properly connected. Make sure that no metal obstacle (solar panel about the GPS Chart Plotter) is placed around the GPS Chart Plotter (or external antenna when connected) acting as a shield for the antenna and disconnect and connect again the antenna cable to the GPS Chart Plotter. If, after 15 minutes, the GPS Chart Plotter does not get the fix, turn it Off and On again.

**The GPS Chart Plotter does not turn Off.** The GPS Chart Plotter may be in an unpredictable status. If, after pressing **[PWR]** (for at least 3 seconds) the GPS Chart Plotter does not turn Off, turn Off the voltage.

**The GPS Chart Plotter screen becomes very dark after a long exposure to direct sunlight.** The internal temperature is very high. Protect the GPS Chart Plotter from direct sunlight.

**The GPS Chart Plotter does not respond to any command.** The GPS Chart Plotter may be in an unpredictable status. Try to turn Off, and then turn On. If the problem persists, reset the RAM or remove power from the battery.

**The location of my fix is not shown correctly on the Chart page**. Please report to C-MAP USA (800/424-2627) the Latitude & Longitude of your vessels position, the position where you think your vessels should be and details of the cartography such as "Compilation scale", "Notice to mariners" and "Horizontal datum" (which can be seen by selecting the Chart page, press **[INFO],** move the ShuttlePoint knob to **Data Source** and press **[ENT])**.

**After storing the GPS Chart Plotter over the winter, It takes a long time to receive a fix.** This is usually caused by the internal rechargeable memory battery from becoming low which could cause the Internal RAM memory to become corrupted. To solve this issue, perform a RAM clear (refer to Section 18).

*NOTE*

After performing a RAM Clear all Marks, Routes and tracks will be erased. To backup these points refer to Section 11 for details.

# *18. TECHNICAL TESTS*

# *18.0 SYSTEM TEST*

If you have connected your GPS Chart Plotter according to the instructions, and chosen the proper menu selection for your device, and are still having problems with your GPS Chart Plotter, the extended auto-test should help determine the problem. Make sure the GPS Chart Plotter is turned Off. While pressing and holding **[CLR]**, turn the GPS Chart Plotter On. A new menu will appear on the display:

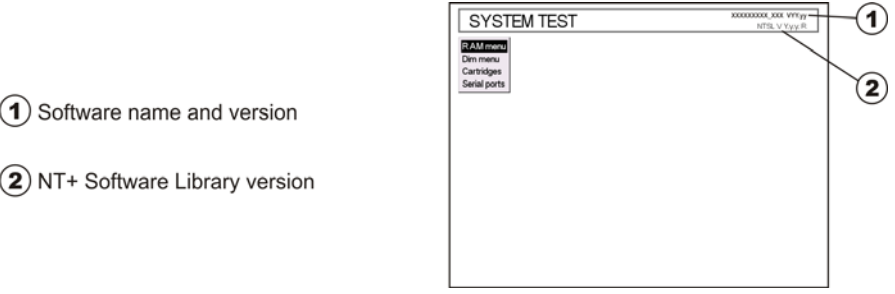

Figure 18.0 - System Test

Use the ShuttlePoint knob to select the desired test. Choose the test, press **[ENT]**. To exit from any submenu press **[CLR]**. To exit from the System Test turn Off the GPS Chart Plotter.

# *18.0.0 RAM Menu (reset)*

*NOTE*

After performing a RAM Clear all Marks, Routes and tracks will be erased. To backup these points refer to Section 11 for details.

This test verifies the integrity of the memories and if desired during this test all the internal memory can be erased and the default setting restored.

#### **RAM Clear**

To clear internal memory. If the GPS Chart Plotter exhibits unusual operations, or appears to be malfunctioning, it may be possible to correct the problem by clearing RAM. This operation will erase all Marks, Routes, stored Track plots and Destinations. It will also return all selections (Input Data Format, Autopilot selection, etc.) to original default values. To confirm clear RAM press **[ENT]** again (but if at this time you do not wish to clear RAM press **[CLR]**).

### *18.0.1 DIM Menu*

To select the desired value for brightness and keypad light.

#### **Contrast**

Each time you move the ShuttlePoint knob to right, the screen will decrease brightness, move it to the left to increase brightness.

#### **Backlight**

The second option allows to set the backlight. Operates in similar mode as Contrast.

# *18.0.2 Cartridges* (used by STANDARD HORIZON Technicians)

To check the C-CARD and its connector.

#### **Internal Data Base Test**

To test the Worldwide background.

#### **C-CARD Test**

To test the C-CARD. There are the possible situations:

- 1. if there is a C-CARD inserted in the slot and there is not a malfunction, the name of the C-CARD zone and the message "OK" are shown.
- 2. if there is a C-CARD inserted in the slot, but it is a defective C-CARD, the name of the C-CARD zone and the message "Faulty" are shown.
- 3. if there is not any C-CARD inserted in the slot, the message "not present" is shown.
- 4. if there is a User C-CARD inserted in the slot, the message **USER C-CARD** is shown.

#### **C-CARD Connector**

Indicates if there is a malfunction in the connector.

### *18.0.3 Serial Ports* (used by STANDARD HORIZON Technicians)

If you are having problems receiving data from the position-finding instrument, this test should help determine the problem.

#### **Change Parameters**

To change the parameters of the serial interface. This menu allows to select the **Port** (Signal Source) between Port1, Port2, Port3, Port4, Port5; the **Baud Rate** between 300, 1200, 2400, 4800, 9600, 38400, 115200; the **Data Bits** (Word Length) between 7 or 8, the **Parity** between even, odd or none, the **Stop Bits** between 1 or 2. Default settings are: Port = PORT2, Baud Rate =  $4800$ , Data Bits = 8, Parity = none, Stop Bits = 1.

#### **Input Data Display**

To allow the GPS Chart Plotter to act as a computer terminal and display the incoming data exactly as it is received.

If the data displayed on the screen is unrecognizable, you may have selected the wrong input parameters for your particular receiver, for example, Baud Rate 9600 instead of Baud Rate 4800. Check your receiver manual to be sure that you have selected the proper parameter. If the screen is blank, you may have a broken connection, and no data is being received or you may have connected the device to the other input port.

Use **[ZOOM IN]** to stop (or continue after pause) data displaying, **[ENT]** to show data in hex or ASCII mode (normal or small) and **[CLR]** to exit.

#### **Loop-Back Test**

This is a special test done during the production phase to check the serial ports integrity. This function is only required by STANDARD HORIZON.

# *19. SPECIFICATIONS*

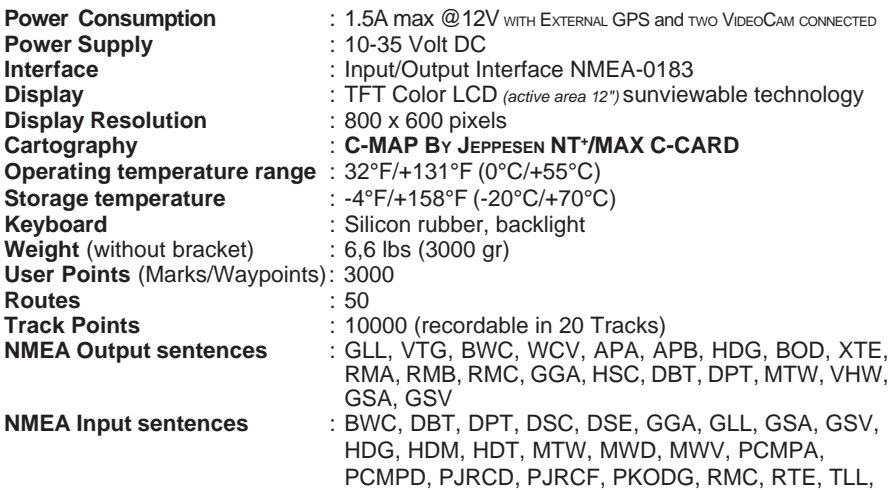

VDM, VHW, VTG, VWR, VWT, WPL

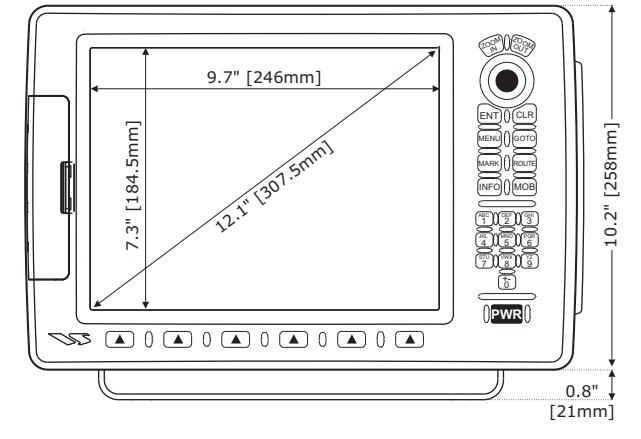

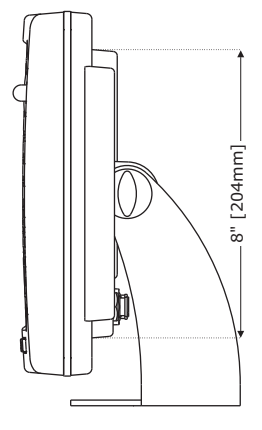

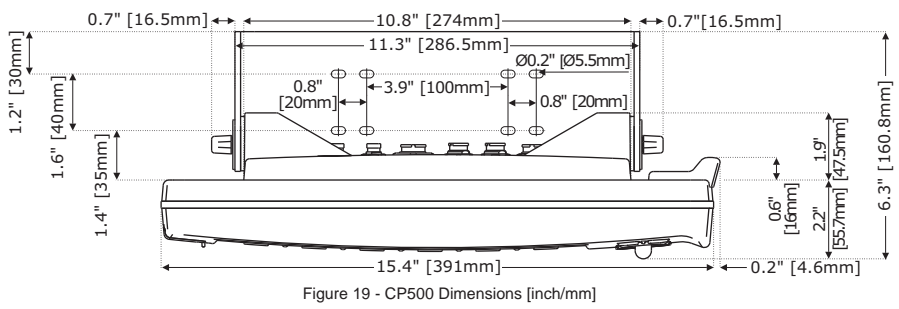
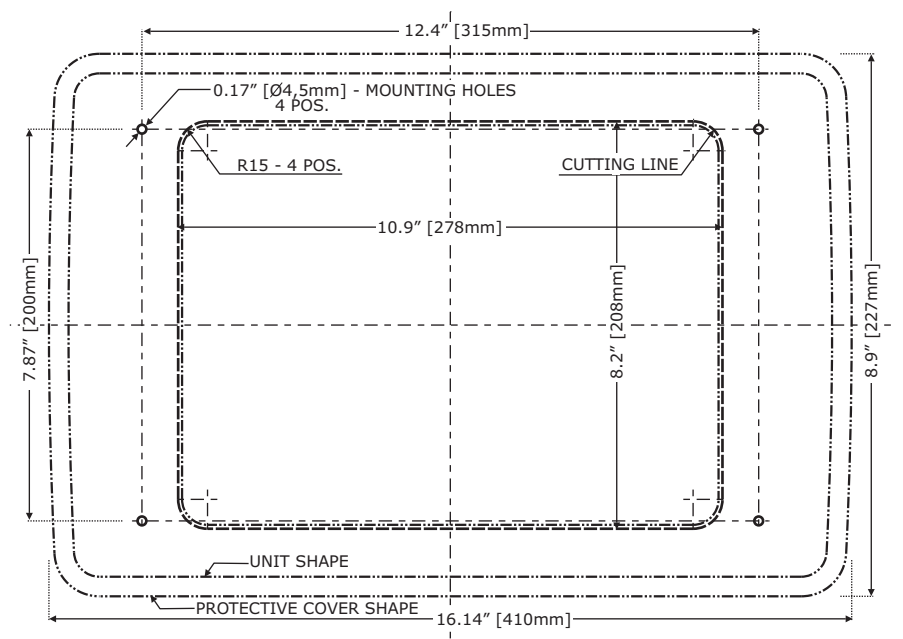

Figure 19a - CP500 Flush Mount cutout (dimensions are in mm)

### *19.0 OPTIONAL WAAS GPS RECEIVER SPECIFICATIONS*

This optional WAAS GPS Receiver is based on a ultimate GPS engine that delivers accuracy better than three meters by decoding the GPS correction signals from the satellitebased WAAS (*Wide Area Augmentation System*). The GPS engine, interface electronics and the passive antenna are enclosed inside the water-proof plastic housing. This provides advanced state of the art GPS performance in an easy to use package.

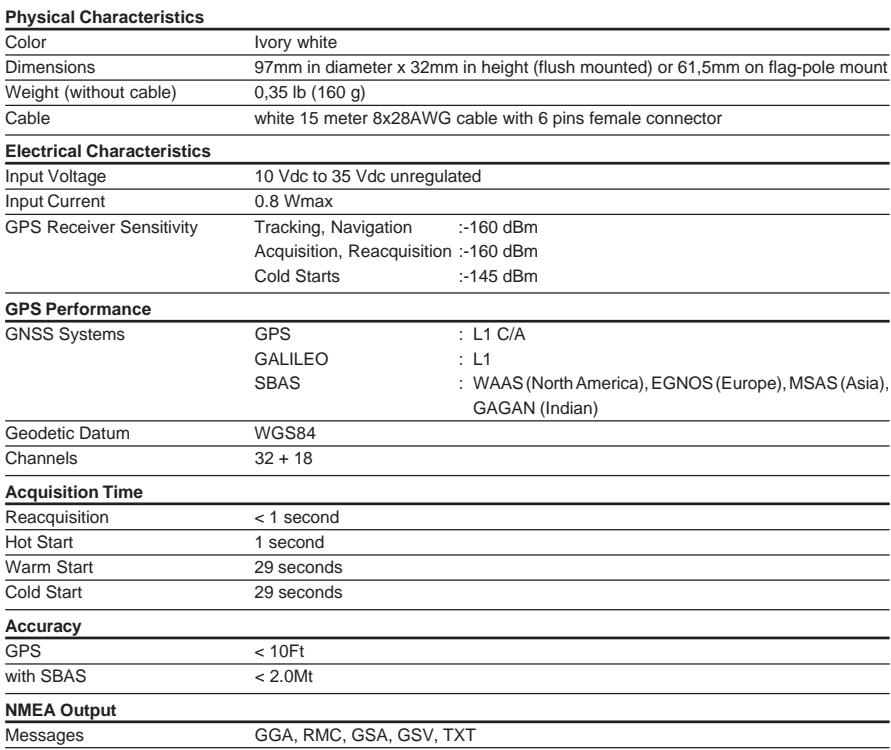

# *20. APPENDIX: TERMS*

**ALT** (Altitude) – Shows the Altitude of the GPS antenna on the mean sea level. It is received from GPS, sentence GGA.

**APP Wind DIR SPD** (Apparent Wind Direction) – Shows the Apparent Wind Direction when a external wind instrument with NMEA is connected.

**APP Wind SPD** (Apparent Wind Speed) – Shows the Apparent Wind Speed when a external wind instrument with NMEA is connected.

**BRG** (Bearing) – The direction from your current position to a Destination point.

**COG** (Course Over Ground) – The course your vessel is heading.

**DATE** – Shows the current date received by the GPS.

**DEPTH** – Shows the water depth when the optional FF525 50/200kHz Black Box Fish Finder or Digital Depth Sounder is connected.

**DEPTH AREAS** – Depth Areas are the sea areas included in the user selectable range of minimum and maximum depth limits. The sea area that is **beyond** the selected range is filled by an uniform white color, the sea area that is **inside** the selected range is filled by ordinary multicolor shading. The Spot Soundings and Depth Contours are displayed on the range only.

**DRAUGHT** – Depth of water the vessel draws. The definition of **draught** (or **draft**) of a ship's hull is the vertical distance between the waterline and the bottom of the hull (keel). Draught determines the minimum depth of water a ship or boat can safely navigate. On the Celestial page the "**draught"** window shows the height of the tidal water during a 24hr period of time. This height is dependant on the time of day selected using the ShuttlePoint knob.

**DSC** (Digital Selective Calling) – Digital Selective Calling is a semi-automated method of establishing a VHF Radio call. DSC had also been designated as part of the Global Maritime Distress and Safety System (GMDSS). It is planned that DSC will eventually replace aural watches on distress frequencies and will be used to announce routine and urgent maritime safety information broadcasts.

**DST** (Distance) – The distance from your current position to a Destination point.

**ETA** – Estimated Time of Arrival

**GPS Constellation** – The Global Positioning System (GPS) is a space-based radionavigation system consisting of a constellation of satellites and a network of ground stations used for monitoring and control. A minimum of 24 GPS satellites orbit the Earth at an altitude of approximately 11,000 miles providing users with accurate information on position, velocity and time anywhere in the world and in all weather conditions.

**GPS2D** – The GPS is receiving at least 3 satellites.

**GPS3D** – The GPS is receiving at least 4 satellites.

**HDG** (Heading) – Shows heading from a External Flux Gate Compass when connected.

**HDOP/VDOP** – Horizontal/Vertical Dilution of Precision. It is a parameter indicating the precision of the positioning system (GPS). The smaller the HDOP/VDOP value, the more accurately the position fix is provided.

**HEIGHT** – The current Tide height referred to the vertical cursor.

**HIGH WATER** – The maximum level of the Tide height in 24 hours.

**LOW WATER** – The minimum level of the Tide height in 24 hours.

**PINGO** – It is a mound of earth-covered ice found in the Arctic and subarctic that can reach up to 70Mt (230Ft) in height and up to 600Mt (2.000Ft) in diameter.

**Position Request** – Marine DSC VHF Function of transmitting a GPS position to another Marine DSC VHF. When GPS Chart Plotter is connected to STANDARD HORIZON GPS the position of another vessel is shown on the Chart page.

**SPEED** – Shows the Speed Thru the Water when a digital Speed Log is connected.

**SOG** (Speed Over Ground) – The speed you vessel is travelling at.

**STEER** – Heading to steer to destination Waypoint.

**TIME** – Shows the current time received by the GPS.

**TRIP LOG** – Shows the distance the vessel has travelled since the Trip Log was reset.

**TRU Wind DIR** (True Wind Direction) – Shows the True Wind Direction when an external wind instrument with NMEA is connected.

**TRU Wind SPD** (True Wind Speed) – Shows the True Wind Speed when an external wind instrument with NMEA is connected.

**TTG** (Time To Go) – Shows time to go to reach a Destination point.

#### **UNITS**

**Nm** Nautical Mile (1Nm = 1.15Sm or 1.85Km) **Sm** Statue Mile (1Sm = 0.87Nm or 1.61Km) **Km** Kilometer (1Km = 0062Sm or 0.54Nm) **Ft** Feet (1Ft = 0.167FA or 0.305Mt) **FA** Fathom (1FA =  $6Ft$  or 1.83Mt) **Mt** Meter (1Mt = 3.28Ft or 0.55FA) **Kts** Knot (1Kts = 1.15MPH or 1.85Kmh) **MPH** Miles Per Hour (1MPH = 0.87Kts or 1.61Kmh) **Kmh** Kilometer Per Hour (1Kmh = 0.54Kts or 0.62MPH)

**VMG** – It is the destination closing velocity. The VMG is calculated using the current speed of the vessel (SOG) and the difference between the current vessel course and the bearing to the Destination.

**WAAS 2D/3D** – The GPS is receiving a 2D or 3D position and the correction from the WAAS satellite. WAAS consists of approximately 25 ground reference stations positioned across the United States that monitor GPS satellite data. Two master stations, located on either coast, collect data from the reference stations and create a GPS correction message. This correction accounts for GPS satellite orbit and clock drift plus signal delays caused by the atmosphere and ionosphere. The corrected differential message is then broadcast through one of two geostationary satellites, or satellites with a fixed position over the equator. The information is compatible with the basic GPS signal structure, which means any WAASenabled GPS receiver can read the signal.

**WATER TEMP** – Shows the sea water temperature when the FF525 50/200kHz Black Box Fish Finder or a Digital Speed Log/Temp instrument with NMEA is connected.

**XTE** (Cross Track Error) – The distance your vessel is off course (left or right) to a Destination point.

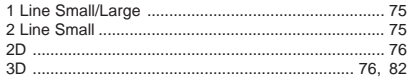

# $\overline{A}$

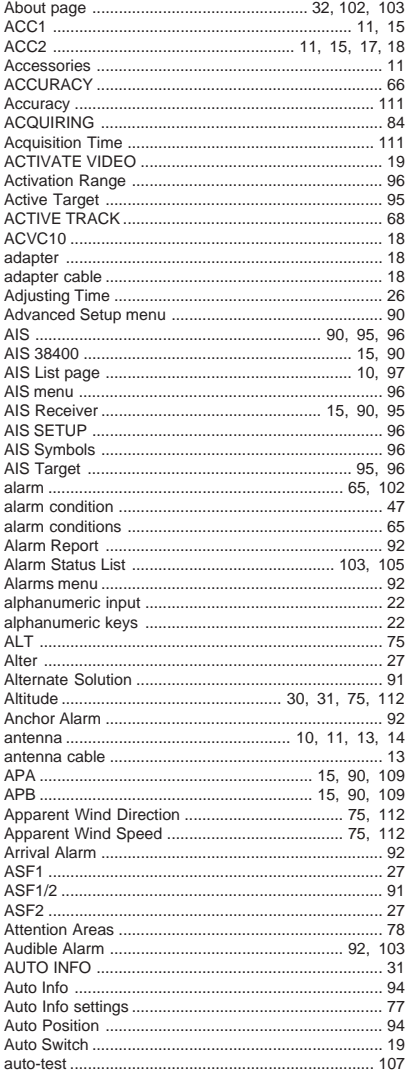

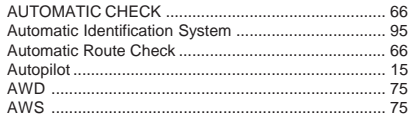

# $\overline{B}$

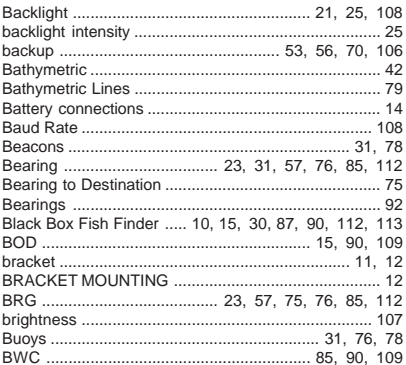

# $\mathbf{C}$

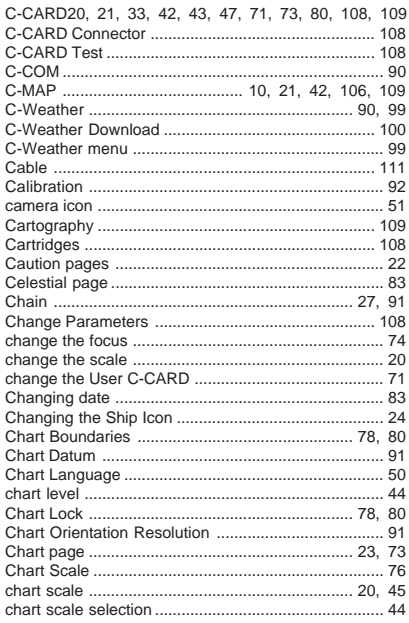

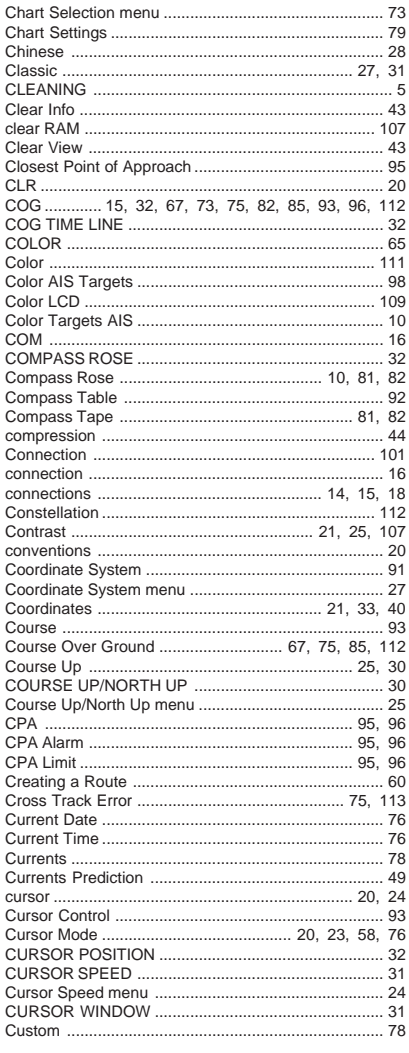

# $\mathsf{D}$

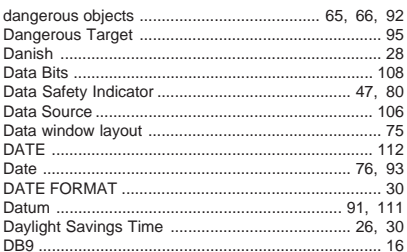

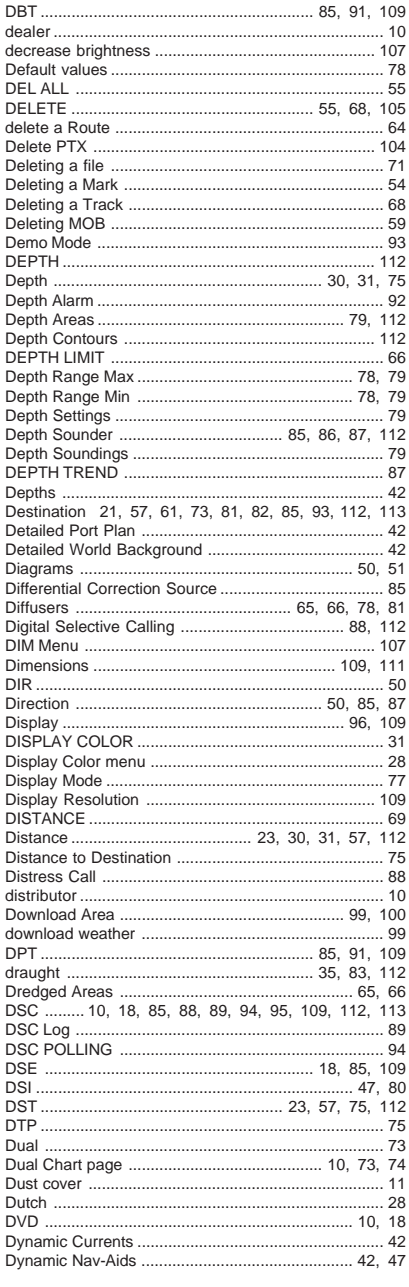

# $\mathsf{E}$

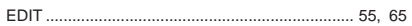

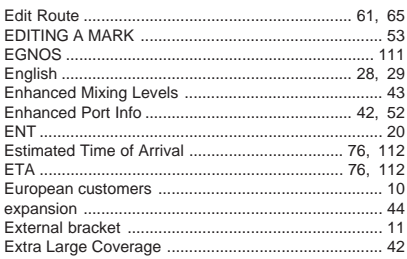

# F

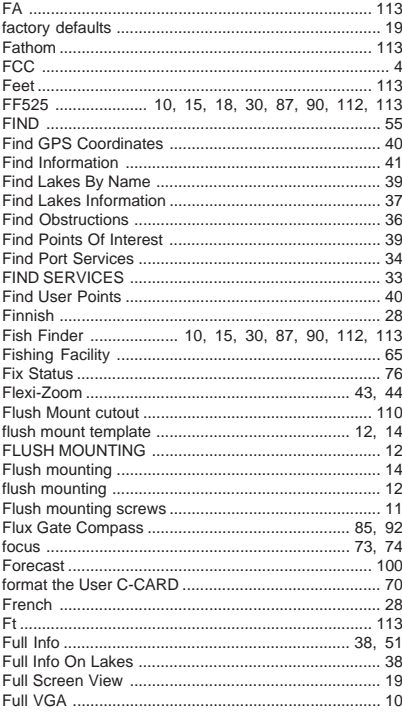

# G

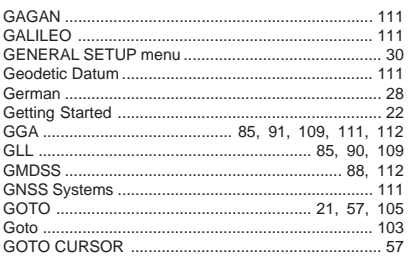

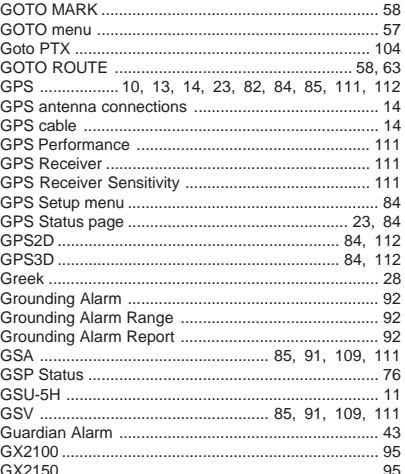

# $H$

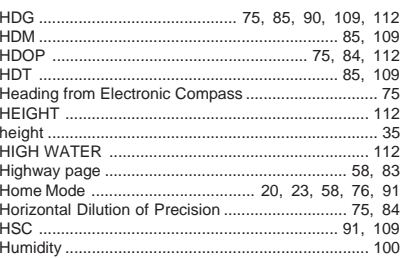

# $\overline{1}$

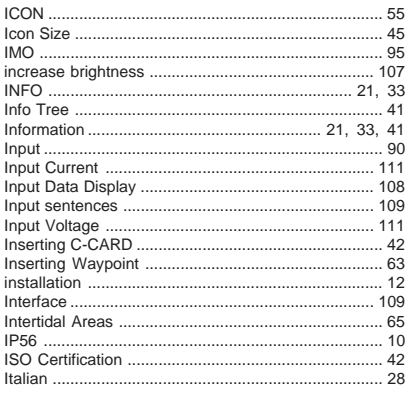

### $\mathsf{J}$

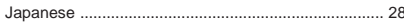

# K

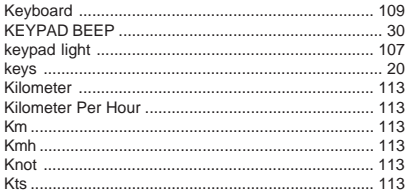

# $\mathsf{L}% _{0}\left( \mathsf{L}_{0}\right) ^{\ast }=\mathsf{L}_{0}\left( \mathsf{L}_{0}\right) ^{\ast }$

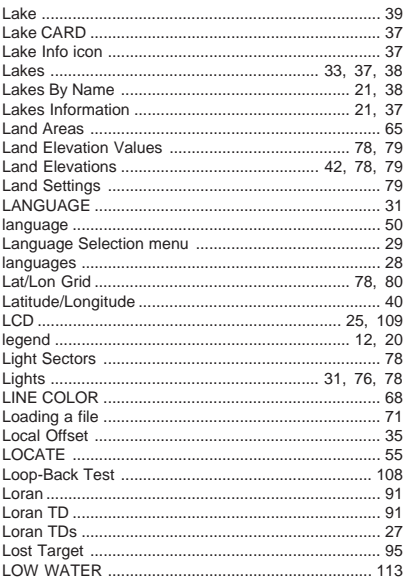

# $\mathsf{M}% _{T}=\mathsf{M}_{T}\!\left( a,b\right) ,\ \mathsf{M}_{T}=\mathsf{M}_{T}$

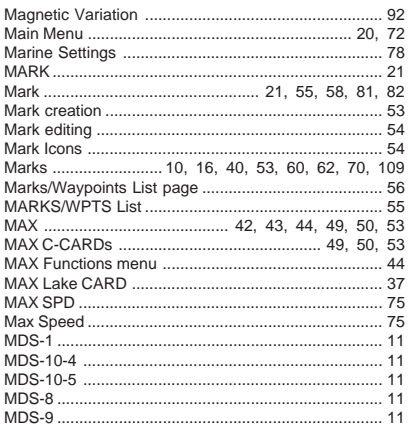

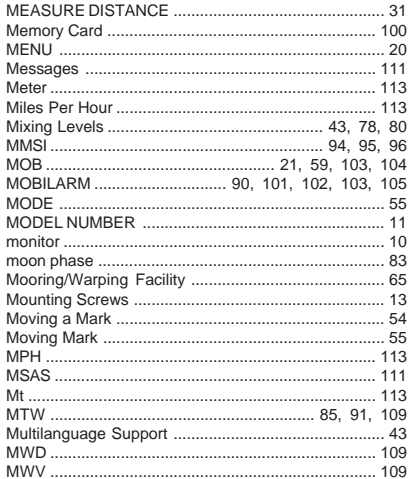

# $\overline{\mathsf{N}}$

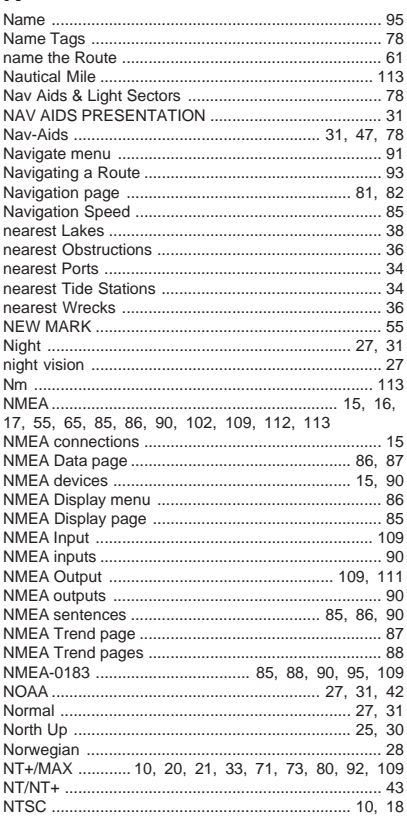

#### $\overline{O}$

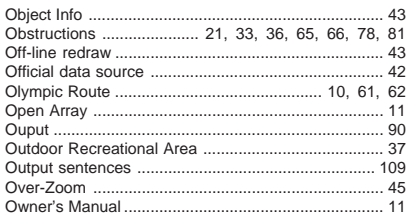

#### $\mathsf{P}$

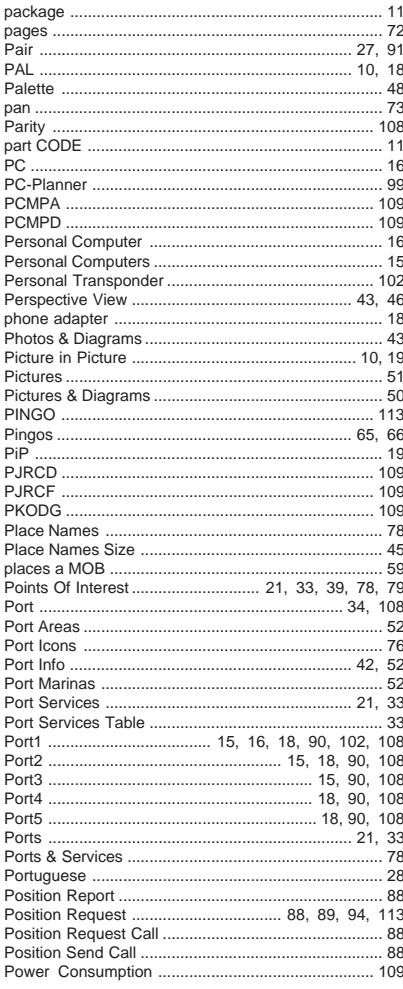

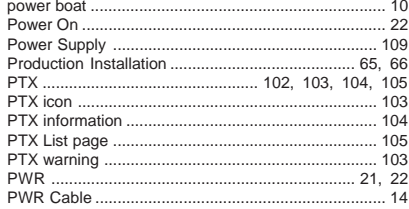

#### $\mathbf Q$

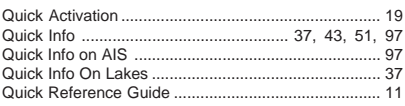

# $\overline{R}$

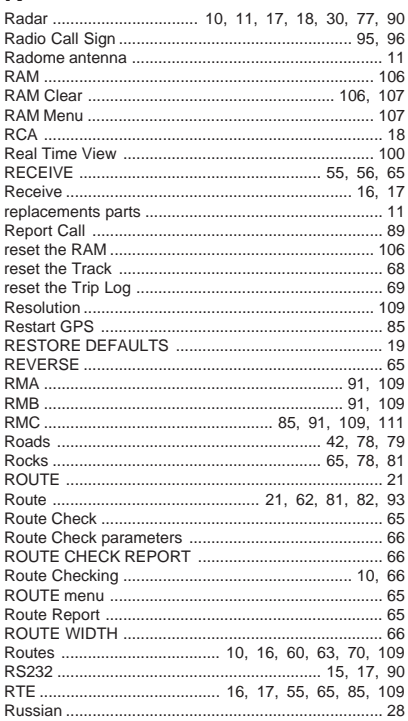

### $\mathsf{s}$

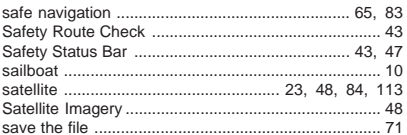

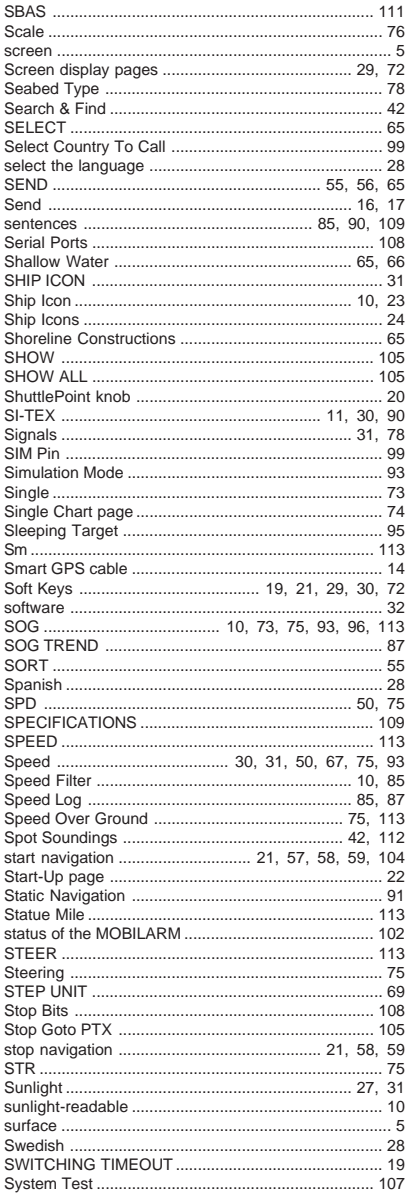

# $\mathsf{T}$

# 

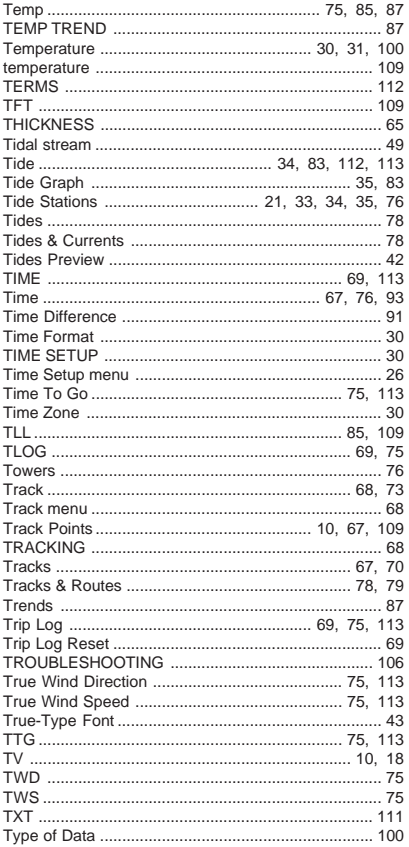

# $\overline{U}$

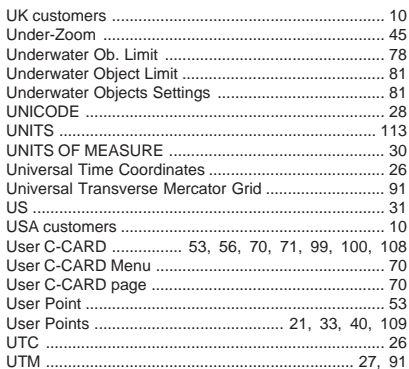

#### $\mathbf v$

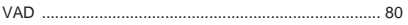

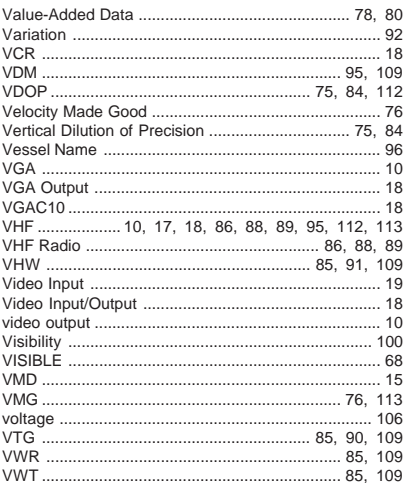

### W

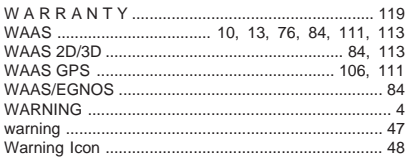

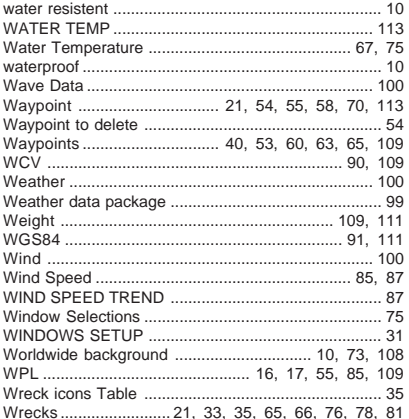

# $\mathsf{X}$

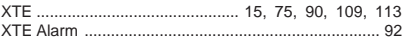

# Z

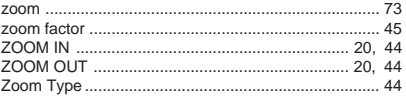

#### **PLEASE NOTE**

**United States:** To receive warranty service, the purchaser must deliver the Product, transportation and Insurance prepaid, to STANDARD HORIZON (Marine Division of YAESU USA) - Attention Factory Service - 6125 Phyllis Drive - Cypress, CA 90630, include proof of purchase indicating model, serial number and date of purchase. This warranty only extends to Products sold within the 50 States of the United Stated of America and the District of Columbia.

**Europe:** Contact details for warranty in Europe are available from the dealer in your country or from www.standardhorizon.co.uk where details of warranty terms and contact details for Europe can be obtained.

**For Limited Warranty details outside United States and Europe, contact the dealer in your country.**

#### **S T A N D A R D H O R I Z O N L I M I T E D W A R R A N T Y**

STANDARD HORIZON (the Marine Division of YAESU USA) warrants, to the original purchaser only, each new Marine Product ("Product") manufactured and/or supplied by STANDARD HORIZON against defects in materials and workmanship under normal use and service for a period of 3 years from the date of purchase.

In the event of a defect, malfunction or failure of the Product during the warranty period, STANDARD HORIZON's liability for any breach of contract or any breach of express or implied warranties in connection with the sale of Products shall be limited solely to repair or replacement, at its option, of the Product or part(s) therein which, upon examination by STANDARD HORIZON, appear to be defective or not up to factory specifications. STANDARD HORIZON may, at its option, repair or replace parts or subassemblies with new or reconditioned parts and subassemblies.

STANDARD HORIZON will not warrant installation, maintenance or service of the Products. In all instances, STANDARD HORIZON's liability for damages shall not exceed the purchase price of the defective Product.

STANDARD HORIZON will pay all labor and replacement parts charges incurred in providing the warranty repair service except where purchaser abuse or other qualifying exceptions exist. The purchaser must pay any transportation expenses incurred in returning the Product to STANDARD HORIZON for service.

This limited warranty does not extend to any Product which has been subjected to misuse, neglect, accident, incorrect wiring by anyone other than STANDARD HORIZON, improper installation, or subjected to use in violation of instructions furnished by STANDARD HORIZON, nor does this warranty extend to Products on which the serial number has been removed, defaced, or changed. STANDARD HORIZON cannot be responsible in any way for ancillary equipment not furnished by STANDARD HORIZON which is attached to or used in connection with Products, or for the operation of the Product with any ancillary equipment, and all such equipment is expressly excluded from this warranty. STANDARD HORIZON disclaims liability for range, coverage, or operation of the Product and ancillary equipment as a whole under this warranty.

STANDARD HORIZON reserves the right to make changes or improvements in Products, during subsequent production, without incurring the obligation to install such changes or improvements on previously manufactured Products. The implied warranties which the law imposes on the sale of this Product are expressly LIMITED, in duration, to the time period specified above. STANDARD HORIZON shall not be liable under any circumstances for consequential damages resulting from the use and operation of this Product, or from the breach of this LIMITED WARRANTY, any implied warranties, or any contract with STANDARD HORIZON. IN CONNECTION WITH THE SALE OF ITS PRODUCTS, STANDARD HORIZON MAKES NO WARRANTIES, EXPRESS OR IMPLIED AS TO THE MERCHANTABILITY OR FITNESS FOR A PARTICULAR PURPOSE OR OTHERWISE, EXCEPT AS EXPRESSLY SET FORTH HEREIN.

available which may vary between countries in Europe or from state to state within the USA. Some Countries in Europe and States of the USA do not allow the exclusion or limitation of incidental or consequential damages, or limitation on how an implied warranty lasts, so the above limitation or exclusions may not apply. This warranty provides specific rights, there may be other rights

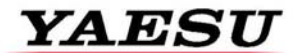

**Yaesu UK Ltd**  Unit 12, Sun Valley Business Park Winnall Close Winchester SO23 OLB United Kingdom Tel: +44 (0)1962 866667 Fax: +44 (0)1962 856801 Email: sales@yaesu.co.uk

# **STANDARD HORIZO**

# **Declaration of Conformity**

Nr. YUK-DOC-1211-11

We, Yaesu UK Ltd. certify and declare under our sole responsibility that the following equipment complies with the essential requirements of the Directive 1999/5/EC, with the provisions of Annex III (Conformity Assessment procedure referred to in article 10)

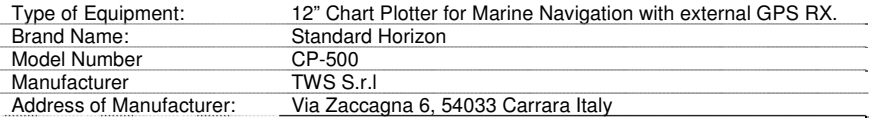

Applicable Standards:

 $\epsilon$ 

This equipment is tested to and conforms to the essential requirements of directive, as included in following standards:

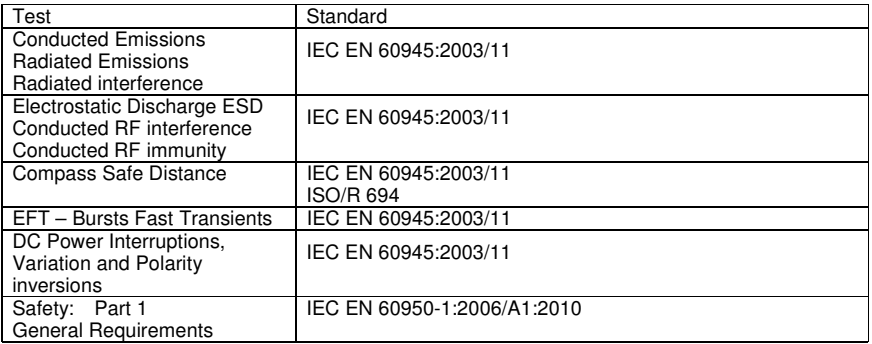

The technical documentation as required by the Conformity Assessment procedures is kept at the following address:

Company: Yaesu UK Ltd<br>Address: Unit 12. Sun V Unit 12, Sun Valley Business Park, Winnall Close, Winchester SO23 0LB

Technical Construction File: Issued by Yaesu Musen Co., Ltd., Tokyo, Japan File No: UK001211

Drawn up in:  $\bigcap_{1 \geq 0}$  Winchester, United Kingdom Date: January 2012

333A

Name and position: PCJ Bigwood,

Technical Sales Manager

# **STANDARD HORIZON**

Nothing takes to water like Standard Horizon

#### YAESU MUSEN CO., LTD. Tennozu Parkside Building 2-5-8 Higashi-Shinagawa, Shinagawa-ku, Tokyo 140-0002 Japan

 $18814$ 

YAESU USA, INC. 6125 Phyllis Drive, Cypress, CA 90630, U.S.A.

YAESU UK LTD. THE NORTH Unit 12, Sun Valley Business Park, Winnall Close Winchester, Hampshire, SO23 0LB, U.K.

YAESU HK LTD. Unit 1306-1308, 13F., Millennium City 2, 378 Kwun Tong Road, Kwun Tong, Kowloon, Hong Kong

Copyright 2012 Yaesu Musen Co., LTD. All right reserved. No portion of this manual may be reproduced without the permission of Yaesu Musen Co., LTD.

# **Printed In Italy** EM029U105

**200168** 

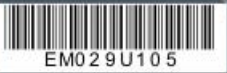

m

80800